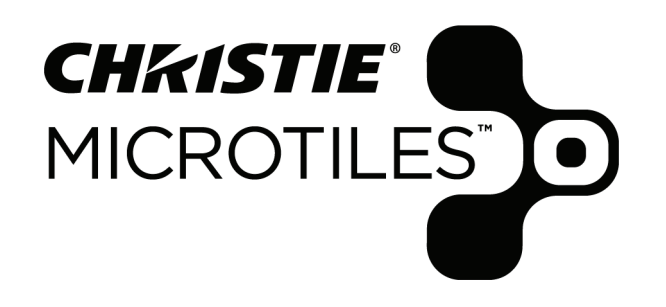

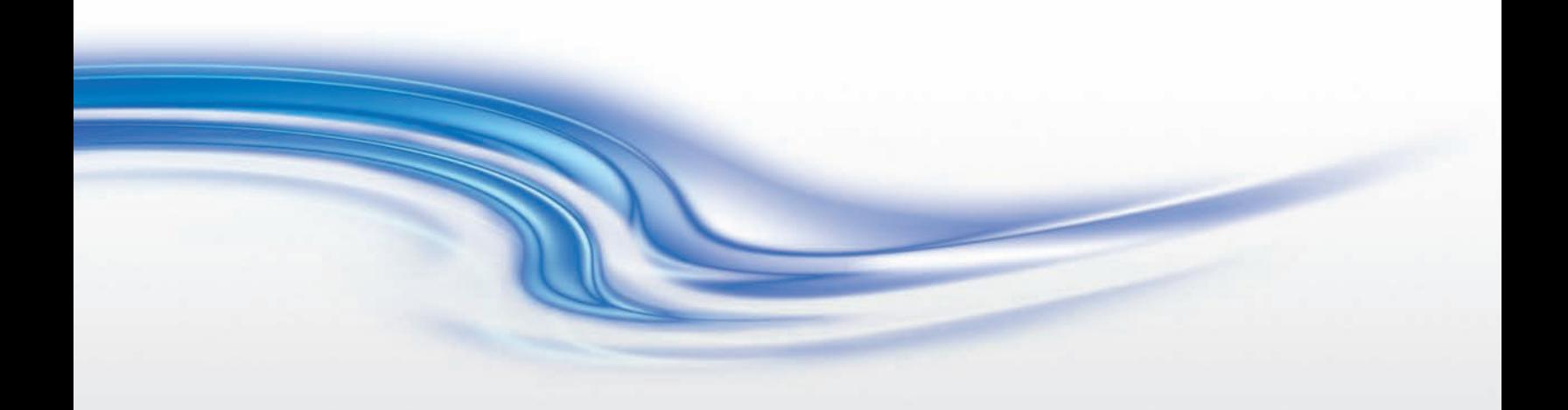

#### **РУКОВОДСТВО ПОЛЬЗОВАТЕЛЯ**

020-100499-05

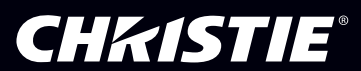

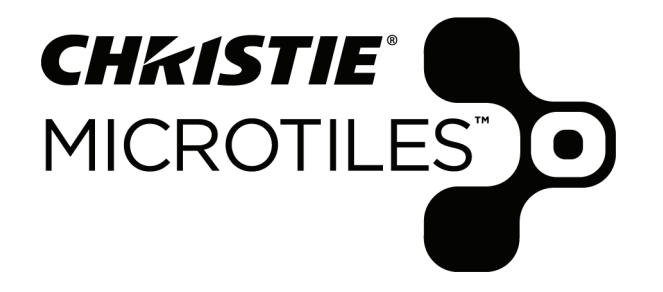

## **РУКОВОДСТВО ПОЛЬЗОВАТЕЛЯ**

020-100499-05

#### **COPYRIGHT**

© 2009-2014 Christie Digital Systems USA, Inc. - Все права сохранены за правообладателем.

Настоящий документ содержит конфиденциальную информацию компаний Christie Digital Systems Canada, Inc. и Christie Digital Systems USA, Inc., которую запрещается воспроизводить, хранить в информационно-поисковых системах, переносить в другие документы, раскрывать другим производителям и использовать для производства, равно как в любых иных целях, как в полном объеме, так и частично, без предварительного письменного разрешения компании Christie Digital Systems, Inc. При подготовке данного документа были приложены все усилия к тому, чтобы гарантировать точность приведенной информации, однако в некоторых случаях изменения в продуктах или сроках поставки могут быть не отражены в данном документе. Компания Christie Digital Systems USA, Inc. сохраняет за собой право в любое время без уведомления вносить изменения в технические характеристики продукции. Информация, содержащаяся в данной публикации, предположительно, является точной и безошибочной. Christie Digital Systems USA, Inc. не дает никаких гарантий относительно данного материала, включая, в числе прочего, гарантий его пригодности для чего бы то ни было. Christie Digital Systems USA, Inc. не несет ответственности за ошибки в этом материале, равно как случайный или косвенный ущерб, причиненный в результате применения данного материала или вследствие любых его особенностей.

#### **ТОВАРНЫЕ ЗНАКИ**

Все названия брендов и продуктов являются товарными знаками или зарегистрированными товарными знаками соответствующих владельцев.

#### **Федеральная комиссия связи США (FCC)**

Данное оборудование было протестировано и признано отвечающим требованиям для цифровых устройств класса А в соответствии с частью 15 правил FCC. Эти правила устанавливают требования, обеспечивающие разумную защиту от вредного излучения при коммерческой эксплуатации оборудования. Данное оборудование генерирует, использует и может излучать радиоволны. Установка и эксплуатация оборудования с нарушением инструкций, указанных в руководстве по эксплуатации, может привести к созданию помех радиосвязи. Эксплуатация данного оборудования в жилых районах может привести к созданию помех радиосвязи, ответственность за устранение которых возлагается на пользователя оборудования.

Заявление FCC/IC о воздействии радиочастотного излучения:

Данное оборудование отвечает требованиям FCC/IC по работе под воздействием радиочастотного излучения без оператора. Для обеспечения соответствия этим требованиям конечные пользователи должны следовать определенным условиям эксплуатации. Передатчик не должен располагаться рядом или работать в сочетании с любым другим передатчиком или антенной. Данное цифровое устройство класса А отвечает требованиям стандарта ICES-003 Канады.

Cet appareil numérique de la classe A est conforme à la norme NMB-003 du Canada

이 기기는 업무용 (A 급 ) 으로 전자파적합등록을 한 기기이오니 판매자 또는 사용자는 이점을 주의하시기 바라며 , 가정 외의 지역에서 사용하는 것을 목적 으로 합니다<br>당해 무선설비기기는

당해 무선설비기기는 운용 중 전파혼신가능성이 있음 . Идентификатор FCC: XU6-CRMX100

Идентификатор IC: 8691A-CRMX100

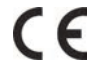

#### **УВЕДОМЛЕНИЯ**

Завод, выпускающий данные устройства, имеет сертификаты ISO 9001 и 14001. Оборудование поставляется со стандартными техническими характеристиками, однако фактические характеристики зависят от ряда факторов, неподконтрольных Christie, включая обеспечение надлежащего технического обслуживания. Технические характеристики устройства основаны на информации, доступной на момент сдачи данного материала в печать. Данное оборудование разработано и произведено с применением высококачественных материалов, среди которых могут быть переработанные материалы и материалы, используемые вторично. Символ  $\mathbb{\bar{X}}$  означает, что электрическое и электронное оборудование после окончания срока его службы следует утилизировать отдельно от бытового мусора. Утилизируйте данное оборудование в соответствии с местным законодательством. В Европейском союзе для электрических и электронных устройств предусмотрены специальные программы сбора и утилизации. Помогите нам сохранить окружающую среду.

#### **ГАРАНТИЯ**

Ячейки MicroTiles представляют собой многофункциональные устройства, рассчитанные на эксплуатацию в самых разных условиях. Однако на эксплуатацию ячеек MicroTiles установлен ряд ограничений, которые необходимо соблюдать для предотвращения их ненадлежащего использования. Гарантия MicroTiles не действует в случаях ненадлежащего использования изделий. Полную информацию об условиях ограниченной гарантии Christie можно получить у продавца оборудования Christie. В дополнение к ограничениям, которые могут быть оговорены в ограниченной гарантии Christie, гарантия не покрывает:

(a) Повреждения, нанесенные во время транспортировки в любом направлении.

(b) Ячейки MicroTiles мало весят и отличаются легкостью перемещения и установки. Однако многократная сборка и разборка изделия может привести к его износу, особенно если при снятии экранов и установке вертикальных винтов прикладывается физическая сила. (c) Неполадки, связанные с применением данного оборудования Christie с оборудованием других производителей, например, с системами распределения, камерами, видеомагнитофонами и т. д., а также неполадки, связанные с подключением оборудования к интерфейсам других производителей.

(d) Повреждения, вызванные неправильной эксплуатацией, подключением неправильного источника питания, пожаром, наводнением, ударом молнии, землетрясением или другим стихийным бедствием.

(e) Повреждения, вызванные неправильной установкой или модификацией оборудования любым лицом, не являющимся

специалистом Christie по обслуживанию или официальным поставщиком услуг Christie.

(f) Неисправности, связанные с естественным износом.

(g) Повреждения, полученные из-за эксплуатации устройства в условиях, выходящих за пределы допустимых условий эксплуатации. Устройство рассчитано на работу при температуре от 5 °C до 40 °C и относительной влажности от 35 % до 85 % (без конденсации). (h) Ячейки MicroTiles идеально подходят для эксплуатации в хорошо освещенных помещениях. Избегайте устанавливать массивы, если температура модуля в месте установки может превысить 50 °C. Это особенно важно, если экраны находятся под воздействием прямого солнечного света. При превышении этой температуры элементы многослойного экрана могут деформироваться. Длительное воздействие ультрафиолетового излучения, включая прямой солнечный свет, со временем может ухудшить характеристики экранов. (i) Ячейки MicroTiles не защищены от влаги и могут использоваться на улице только внутри влагозащищенных контейнеров, отвечающих условиям эксплуатации изделия.

#### **ПРОФИЛАКТИЧЕСКОЕ ОБСЛУЖИВАНИЕ**

Профилактическое обслуживание является важной частью непрерывной и правильной эксплуатации Christie® MicroTiles™. Информация о различных операциях по обслуживанию приведена в разделе «Техническое обслуживание» руководства пользователя. Несоблюдение рекомендуемого Christie графика профилактического обслуживания приведет к аннулированию гарантии.

## **Содержание**

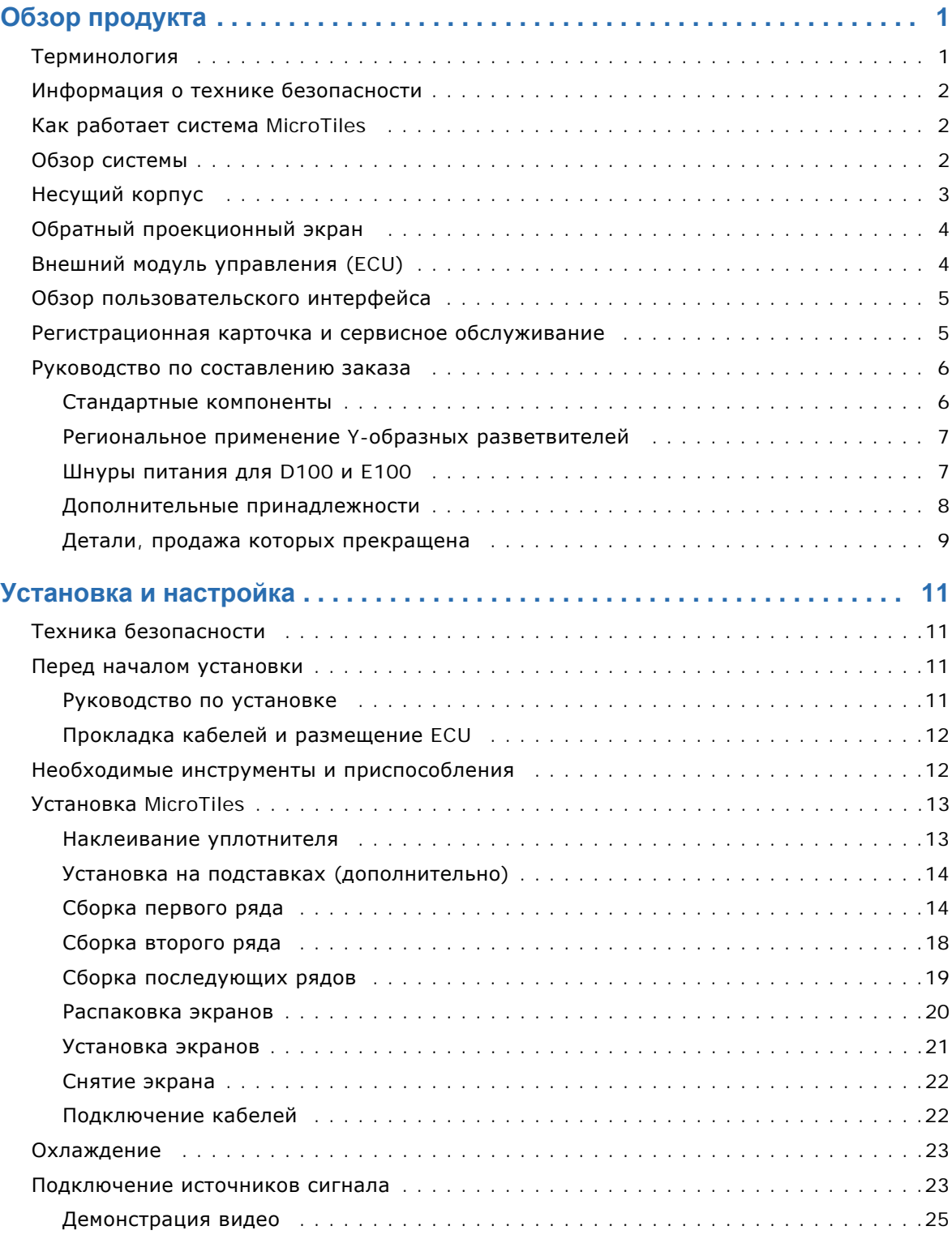

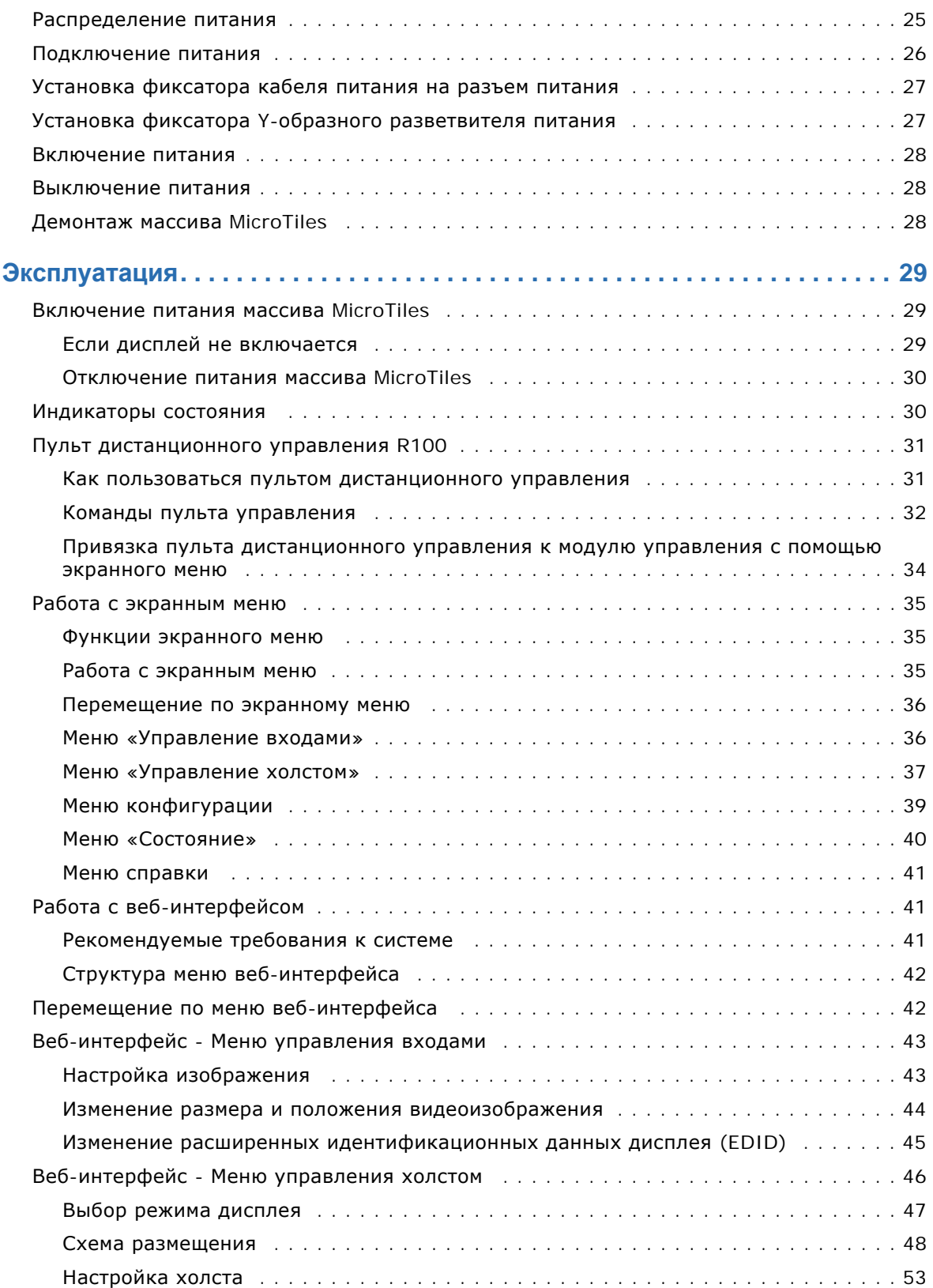

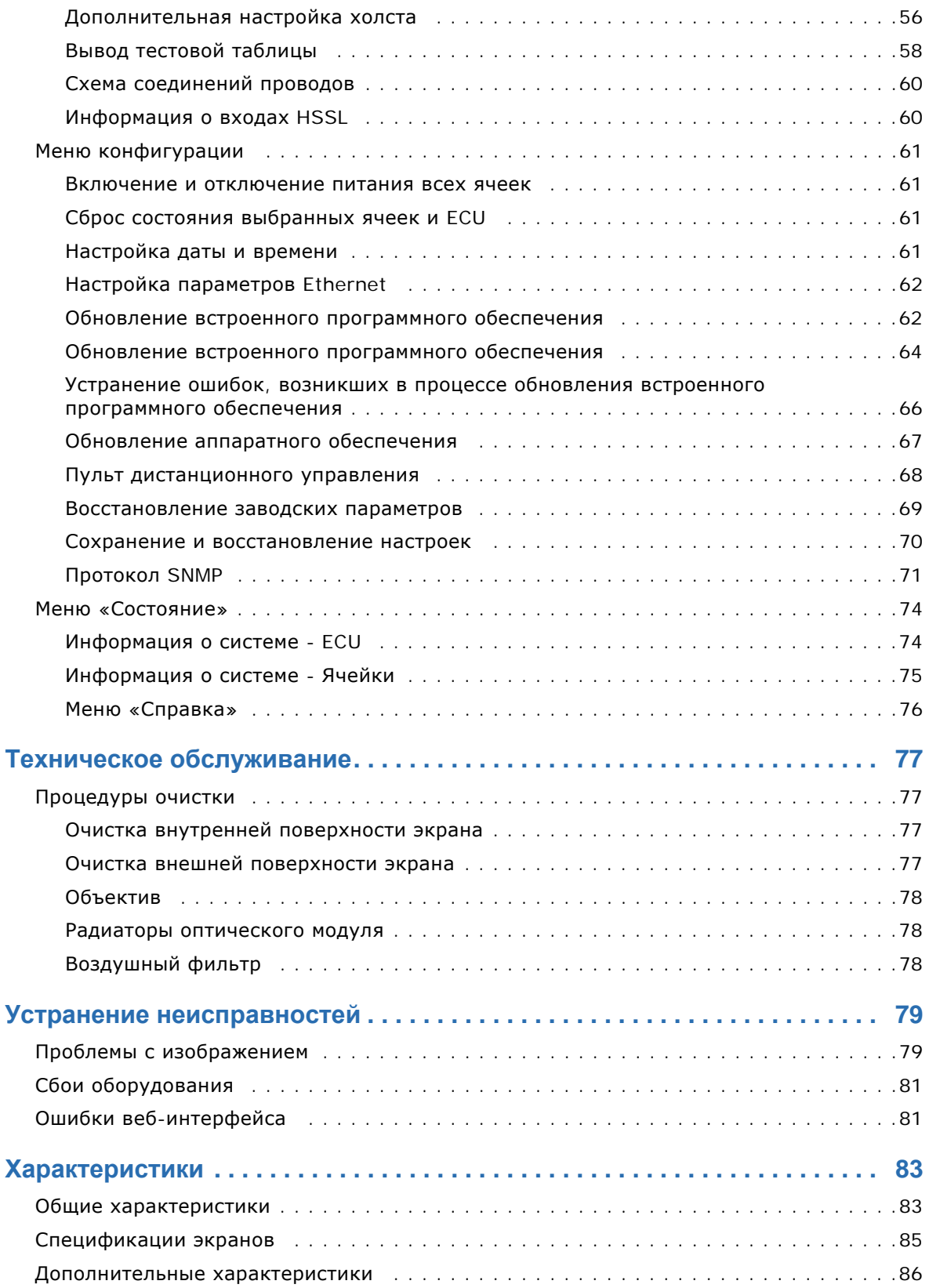

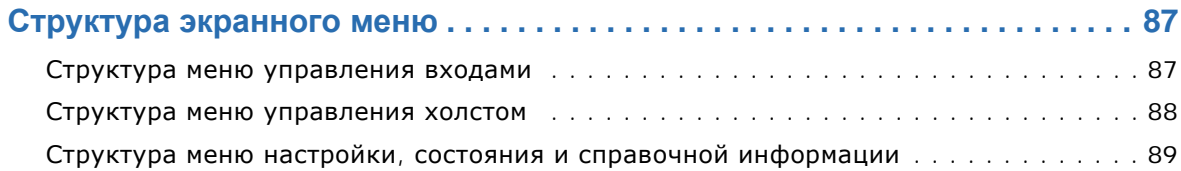

#### **CHRISTIE**®

# <span id="page-10-0"></span>**Обзор продукта**

Christie MicroTiles (MicroTiles) представляет собой модульную систему высококачественных дисплеев и принадлежностей, которые позволяют формировать при сборке массивы практически любой формы и размера. В модульной системе используется проекционная технология, основанная на наборах микросхем и панелях TI Digital Micromirror Device™ (DMD). Источником света являются светодиоды высокой яркости. Ячейки MicroTiles легко и быстро собираются в небольшие массивы и в то же время обеспечивают возможности, необходимые для создания крупных и сложных конфигураций.

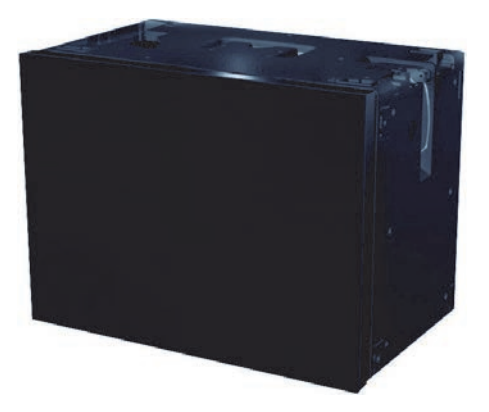

## <span id="page-10-1"></span>**Терминология**

- **MicroTiles:** тип модульного дисплея.
- **Ячейка:** блок, состоящий из дисплея и экрана.
- **Внешний модуль управления (ECU):** модуль управления массивом MicroTiles и источником видеосигнала.
- **Главный ECU:** у каждого холста может быть только один главный модуль управления. Главный ECU управляет общим источником видеосигнала.
- **Подчиненный ECU:** локальный источник видеосигнала в конфигурации с несколькими ECU.
- **Холст:** группа ячеек и ECU, соединенных между собой электронным образом. Ячейки, образующие холст, не обязательно должны находиться физически друг рядом с другом. Максимальное число ячеек в холсте — 200, максимальное число ECU — 16.
- **Массив:** группа ячеек, физически подключенных друг к другу. В одном холсте может быть несколько массивов. Источники видеосигнала прикрепляются к массивам ячеек. Каждый массив работает с собственным источником сигнала.
- **Подмассив:** группа ячеек массива, настроенная для проецирования локального или глобального видеосигнала. В массиве может быть несколько подмассивов.
- **Источник сигнала:** источник входного видеосигнала.
- **Глобальный источник:** источник питания, подключенный к главному ECU, выступает в роли «глобального источника». Сигнал из глобального источника может быть показан на любой группе ячеек, подключенной ко входу локального источника сигнала (HSSL-1) главного ECU. В холсте, представляющем собой замкнутое кольцо, все ячейки могут проецировать сигнал из глобального источника.
- **Локальный источник:** источник сигнала, подключенный к ECU в качестве «локального источника» и подающий сигнал на группу ячеек, подключенных к локальному выходу (HSSL-2).

• **Незамкнутое/замкнутое кольцо:** незамкнутым кольцом называется ситуация, когда холст заканчивается последней ячейкой, которая не подключена к первому ECU. замкнутым кольцом называется ситуация, когда последняя ячейка холста подключена к первому ECU. В замкнутом кольце нет неиспользуемых дисплейных портов.

## <span id="page-11-0"></span>**Информация о технике безопасности**

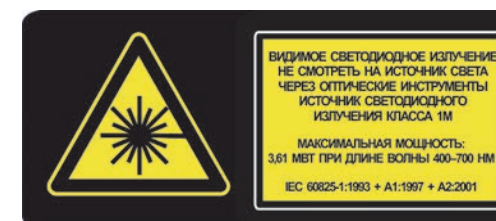

При снятом экране взгляд по оси луча с помощью оптического прибора (увеличительного стекла или микроскопа) с расстояния менее 100 мм представляет опасность для глаз. Ячейки MicroTiles являются источниками видимого и невидимого светодиодного излучения класса 1M с максимальной мощностью в 3,61 мВт при длине волны 400–700 нм.

#### **ПРЕДУПРЕЖДЕНИЕ**

Опасность поражения электрическим током! Всегда выключайте все источники питания ячеек перед началом технического обслуживания или очистки. Перед установкой и эксплуатацией устройства обязательно ознакомьтесь со всеми нанесенными на него метками эксплуатационной безопасности и убедитесь, что вы их понимаете.

**ОСТОРОЖНО** Температура воздуха непосредственно за каждой ячейкой не должна превышать максимальную рабочую температуру ячейки (40 °C). Для обеспечения надлежащей циркуляции воздуха и охлаждения необходимо, чтобы позади каждой ячейки был зазор не менее 50 мм. Максимальная охлаждающая нагрузка каждой ячейки составляет 110 Вт (375 БТЕ/ч) в режиме без выравнивания цвета и яркости (когда все светодиоды работают на максимальной мощности). Подробные сведения о требованиях к циркуляции воздуха приведены в *руководстве по применению и спецификации Christie® MicroTiles™* (артикул: 020-100334-xx).

## <span id="page-11-1"></span>**Как работает система MicroTiles**

Автономная механическая и оптическая конструкция позволяет монтировать несколько ячеек в массивы любого размера и конфигурации. Электроника позволяет массиву настраиваться автоматически, не требуя никакого внешнего оборудования. Видеосигнал подается на массив через внешний модуль управления. Сигнал буферизуется и преобразуется в высокоскоростной (5 Гбит/с) последовательный поток, который передается каждой ячейке массива. Каждая ячейка получает свою часть изображения и масштабирует ее таким образом, чтобы получилась единая картинка. Внешний модуль управления выполняет также роль устройства управления системой, координируя работу всех ячеек холста.

## <span id="page-11-2"></span>**Обзор системы**

Система MicroTiles содержит нескольких компонентов: несущий корпус, экран и линзу Френеля, оптический модуль, модуль фронтального формирователя (FEFB), инфракрасный датчик, низковольтный источник питания (LVPS) и систему охлаждения. Массиву MicroTiles необходим по крайней мере один модуль управления (главный), выполняющий роль координирующего устройства и интерфейса, который принимает входной сигнал и распределяет изображение между ячейками.

## <span id="page-12-0"></span>**Несущий корпус**

Несущий корпус имеет внутренние силовые элементы, обеспечивающие поддержку небольших массивов. Для более крупных массивов необходимы внешние несущие элементы. Ячейки MicroTiles оптимизированы для работы в вертикальном положении в альбомной ориентации, однако если выполняются требования по обеспечению охлаждения, они могут работать и в других положениях. Ответственность за обеспечение охлаждения и механической поддержки лежит на пользователе. Дополнительная информация приведена в *руководстве по применению и спецификации Christie® MicroTiles™* (артикул: 020-100334-xx).

Передняя часть ячейки (без экрана)

Задняя часть ячейки

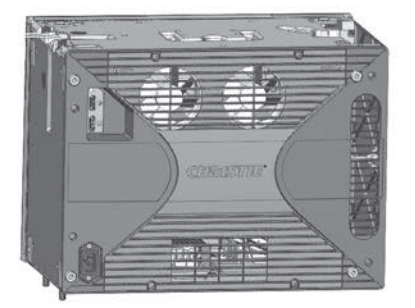

Левая сторона ячейки

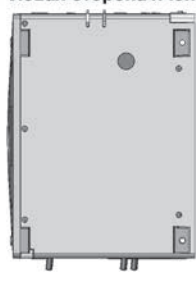

Правая сторона ячейки

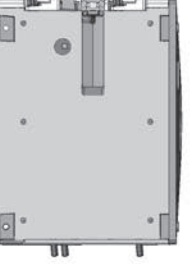

Верхняя часть ячейки

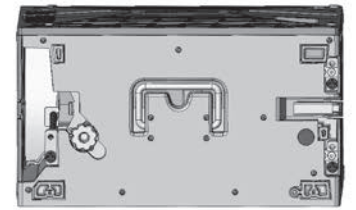

Нижняя часть ячейки

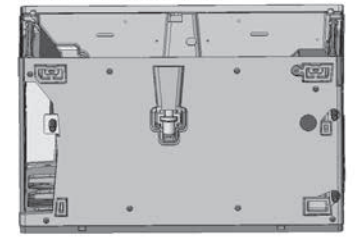

## <span id="page-13-0"></span>**Обратный проекционный экран**

#### *ПРИМЕЧАНИЕ*

Не прикасайтесь к внутренней части экрана. Всегда берите экран только за края. Перед работой снимите с рук все украшения.

Экран разработан для демонстрации высококачественного изображения в широком диапазоне углов обзора и при ярком внешнем освещении. Экран имеет матовую не отражающую блики поверхность, которая снижает зеркальное отражение от близлежащих источников света и обеспечивает равномерный уровень контраста и яркости показываемого изображения. Экран создан для показа отчетливого изображения, формируемого близко к краям экрана, что позволяет получить непрерывное изображение при сборке ячеек в массив. Материал экрана имеет низкий коэффициент линейного расширения, практически одинаковый для различных элементов экрана. Это позволяет экрану сохранять свои размеры в различных условиях эксплуатации

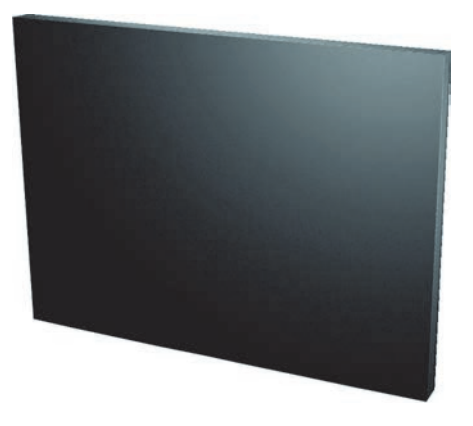

и избежать разделения элементов экрана, приводящих к появлению нежелательных эффектов на изображении. Экран фиксируется на корпусе магнитными защелками. Экран легко снимается с помощью прилагаемого инструмента, представляющего собой ручную присоску. Если магниты не могут удержать экран, например, при сильной вибрации корпуса, внутренний тросик гарантирует, что экран останется прикрепленным к корпусу. Инструкции по очистке экрана приведены в разделе *Очистка внешней [поверхности](#page-86-4) экрана* на стр. 77.

## <span id="page-13-1"></span>**Внешний модуль управления (ECU)**

#### *ПРИМЕЧАНИЕ*

Веб-интерфейс (WebUI) доступен только в главном модуле управления. Он не взаимодействует с подчиненными ECU.

Для отображения видео на всем массиве MicroTiles необходим модуль управления. Пользователь подключает к массиву персональный компьютер или видеоплеер с помощью кабеля DVI-D. Модуль управления затем обеспечивает правильное распределение полученного изображения между ячейками массива. В более сложных массивах применяется несколько модулей управления.

Внешний модуль управления может взаимодействовать со всеми ячейками массива и с другими ECU с помощью фирменного интерфейса Christie HSSL. Каждая ячейка

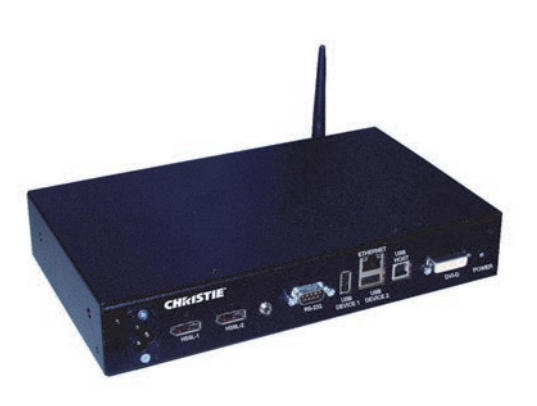

и каждый модуль управления имеют уникальный IP-адрес, что обеспечивает полнофункциональную связь между ячейками и модулями управления в сети. Адрес присваивается каждой ячейке с помощью DHCP. За дополнительной информацией обратитесь к разделу *[Подключение](#page-32-2) источников сигнала* на стр. 23.

Если к массиву подключены несколько модулей управления, один из них выступает в роли главного, а все остальные — в роли подчиненных. При включении массива с несколькими модулями управления в нем может одновременно оказаться несколько главных модулей. При запуске все модули управления считают себя главными и начинают процесс самоорганизации. Когда два модуля обнаруживают друг друга, один из них становится главным. Если непосредственно перед последним выключением питания один из двух модулей был главным, а второй подчиненным, то главным останется тот, который был главным до выключения. Если главными были оба модуля или ни один из них, то приоритет определяется по версии программного обеспечения, причем главным становится модуль с более новым встроенным программным обеспечением.

Заказчики могут также воспользоваться внешним программным обеспечением, которое обеспечивает графическое представление массива. При этом расположение ячеек MicroTiles на экране соответствует их физическому местоположению. Пользователь может изменять конфигурацию и видеть результат изменения на экране программы. Дополнительную информацию можно найти на сайте [www.microtiles.com](http://www.microtiles.com/microtiles) в разделе **MicroTiles Designer**.

## <span id="page-14-0"></span>**Обзор пользовательского интерфейса**

Система MicroTiles имеет два пользовательских интерфейса: экранное меню и веб-интерфейс. Оба интерфейса входят в стандартную комплектацию ECU. Функции и возможности экранного меню и веб-интерфейса во многом совпадают. Однако веб-интерфейс работает быстрее, требует подключения Ethernet и наличия ПК с веб-браузером и подключаемым модулем Adobe $^{\circledR}$  Flash Player™. Кроме того, через веб-интерфейс можно обновлять встроенное программное обеспечение (firmware/FPGA) и выбирать отдельные ячейки, тогда как в экранном меню таких возможностей нет. Работать с экранным меню можно с помощью пульта дистанционного управления R100. Дополнительная информация об экранном меню приведена в разделах *Пульт [дистанционного](#page-40-2) [управления](#page-40-2) R100* на стр. 31 и *Работа с [экранным](#page-44-3) меню* на стр. 35. Дополнительная информация о веб-интерфейсе приведена в разделе *Работа с веб-[интерфейсом](#page-50-3)* на стр. 41. Оба интерфейса обеспечивают доступ к конфигурации MicroTiles, средствам управления и диагностики.

## <span id="page-14-1"></span>**Регистрационная карточка и сервисное обслуживание**

Как во время гарантийного срока, так и после него высококвалифицированные специалисты Christie, ремонтных центров и дилеров компании всегда готовы выполнить диагностику и устранение неполадок ячеек MicroTiles. Для всех ячеек MicroTiles предоставляются полные руководства по техническому обслуживанию с необходимыми обновлениями. В случае проблем с любым из компонентов MicroTiles свяжитесь со своим поставщиком. В большинстве случаев сервисное обслуживание производится на месте установки проектора. При покупке MicroTiles обязательно сохраните для справки документы, полученные вместе с ячейками. В них указываются серийные номера всех ячеек. Серийный номер можно найти также на лицензионной метке, расположенной на задней стенке ячеек, а также на передней части корпуса.

## <span id="page-15-2"></span><span id="page-15-0"></span>**Руководство по составлению заказа**

Подробная информация приведена на сайте [www.microtiles.com.](http://www.microtiles.com/microtiles)

### <span id="page-15-1"></span>Стандартные компоненты

Компоненты, перечисленные в этой таблице, обязательны для каждой системы.

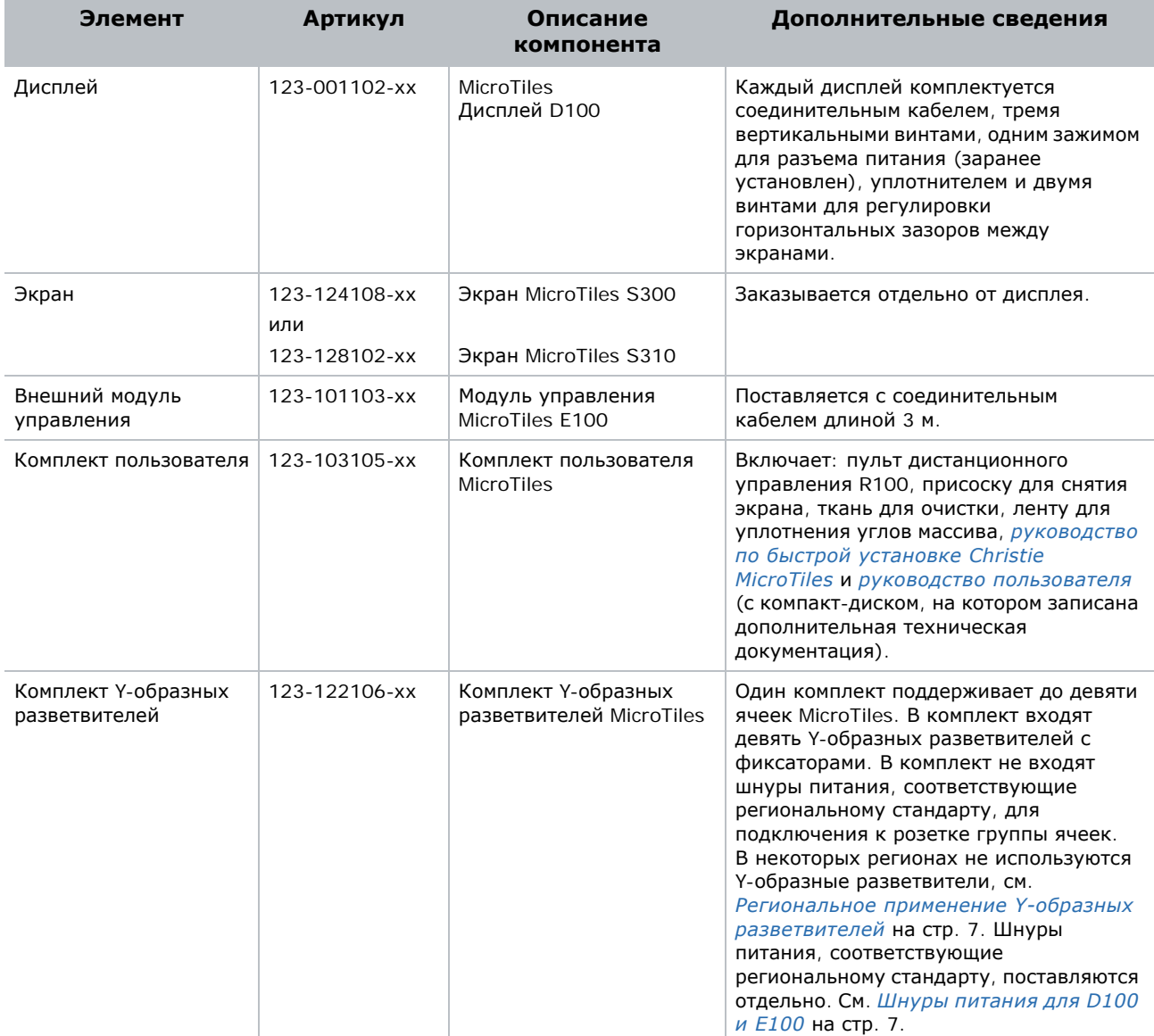

#### <span id="page-16-0"></span>Региональное применение Y-образных разветвителей

*ПРИМЕЧАНИЕ*

Не исключено, что в соответствии с местными и региональными правилам применение Y-образных разветвителей не допускается, а требуется использование других способов подачи питания, например применение удлинителей или отдельного стандартного кабеля для каждой ячейки. К числу стран, в которых действуют такие требования, относятся, в частности, Япония, Китай и Корея.

Дополнительные сведения об удлинителях см. в разделе *[Распределение](#page-34-2) питания* на стр[. 25](#page-34-2) и *руководстве по применению и спецификации Christie MicroTiles (артикул: 020-100334-xx)*.

Список отдельных шнуров питания, которые можно приобрести в компании Christie, см. в разделе *Шнуры [питания](#page-16-1) для D100 и E100* на стр. 7.

Комплект Y-образных разветвителей (артикул 123-122106-xx) может применяться в США, Канаде, Мексике, Европейском союзе и России. В него **не входят** шнуры питания. Шнуры питания, соответствующие региональному стандарту, поставляются компанией Christie отдельно. Список шнуров питания, которые можно приобрести в компании Christie, приведен в документе *Шнуры [питания](#page-16-1) для D100 и E100* на стр. 7.

## <span id="page-16-2"></span><span id="page-16-1"></span>Шнуры питания для D100 и E100

Шнуры питания для дисплея (D100) и модуля управления (E100), соответствующие указанным в таблице региональным стандартам, поставляются компанией Christie отдельно. Данный список может быть изменен и может быть использован лишь в справочных целях.

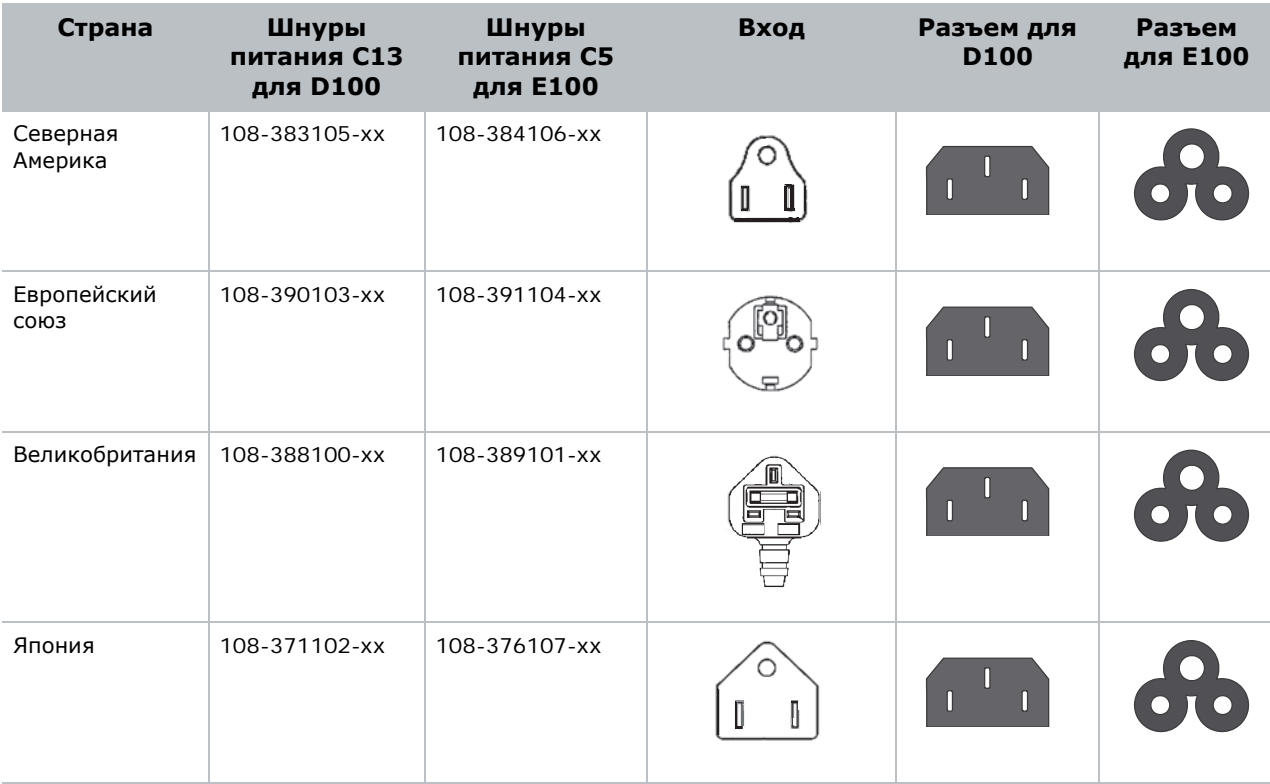

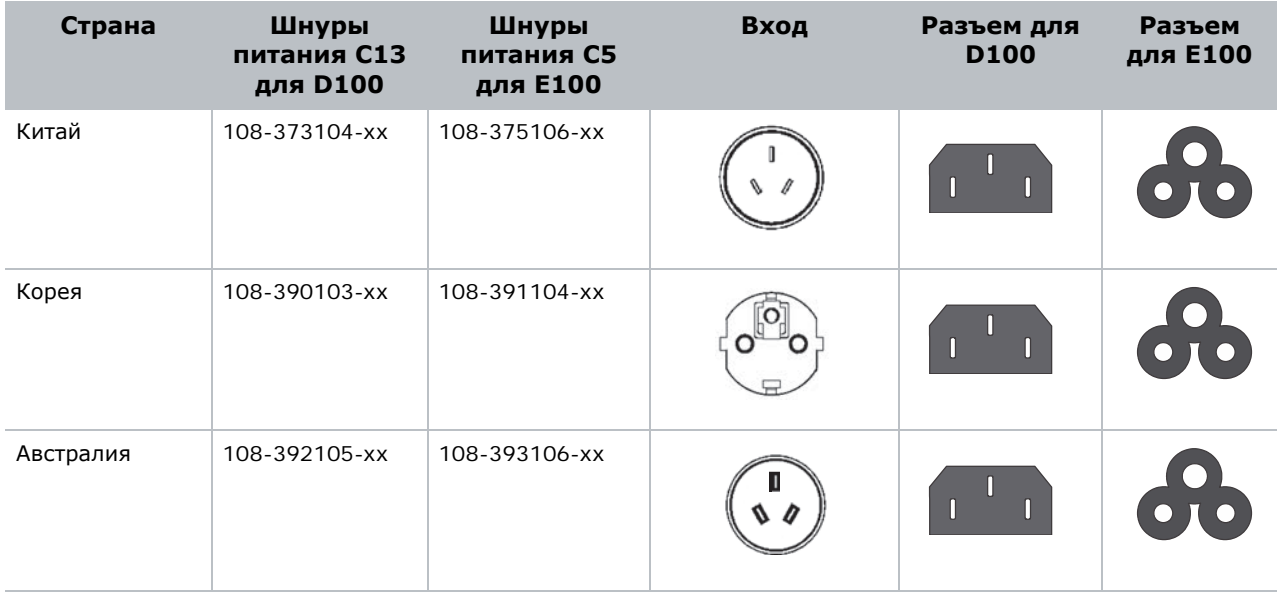

Во всех прочих регионах следует обратиться за консультацией к местным органам надзора. Ячейки и модули управления должны быть укомплектованы утвержденными шнурами питания.

#### <span id="page-17-0"></span>Дополнительные принадлежности

Компоненты, перечисленные в данной таблице, являются необязательными, но во многих случаях их применение требуется или рекомендуется. Для заказа дополнительных принадлежностей и комплектов посетите сайт [www.microtiles.com](http://www.microtiles.com/microtiles).

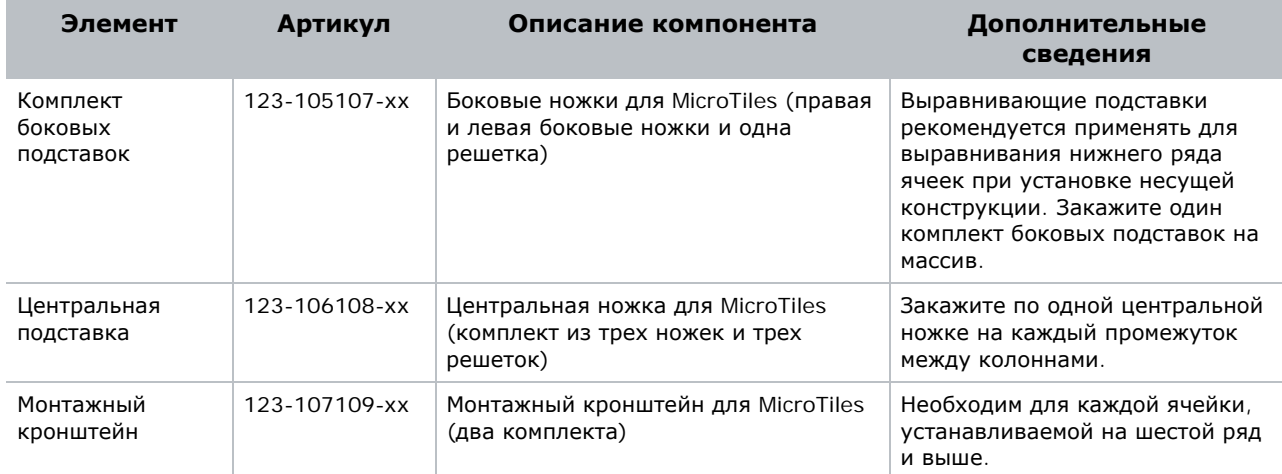

### <span id="page-18-0"></span>Детали, продажа которых прекращена

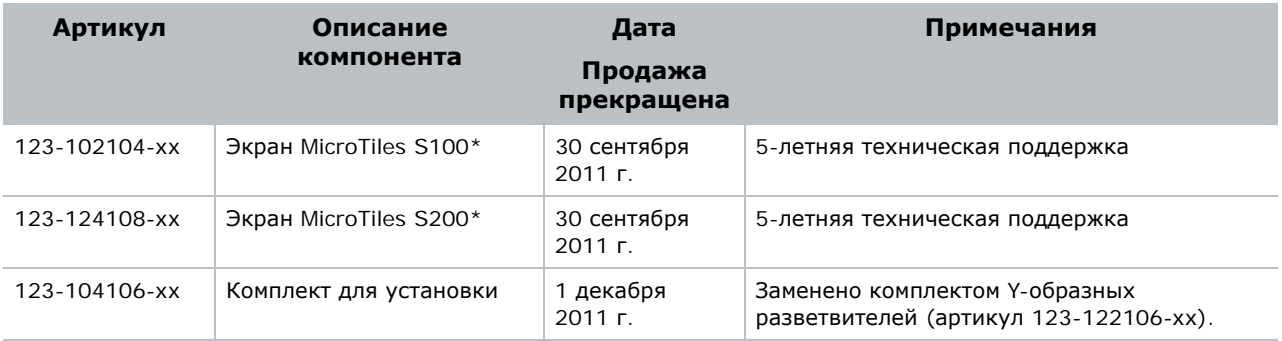

**i** Допускается установка экранов S100, S200 и S300/S310 <sup>в</sup> одном массиве, так как их размеры и характеристики крепления идентичны. Тем не менее, в большинстве случаев разница в оптических качествах экранов будет очевидна, в особенности при просмотре под большим углом. Настоятельно рекомендуется в одном массиве использовать один тип экрана.

В этой таблице приведен пример заказа для сборки устанавливаемого на пол массива Christie MicroTiles размером 9 x 9, который в данном примере состоит из 81 ячейки и трех модулей управления.

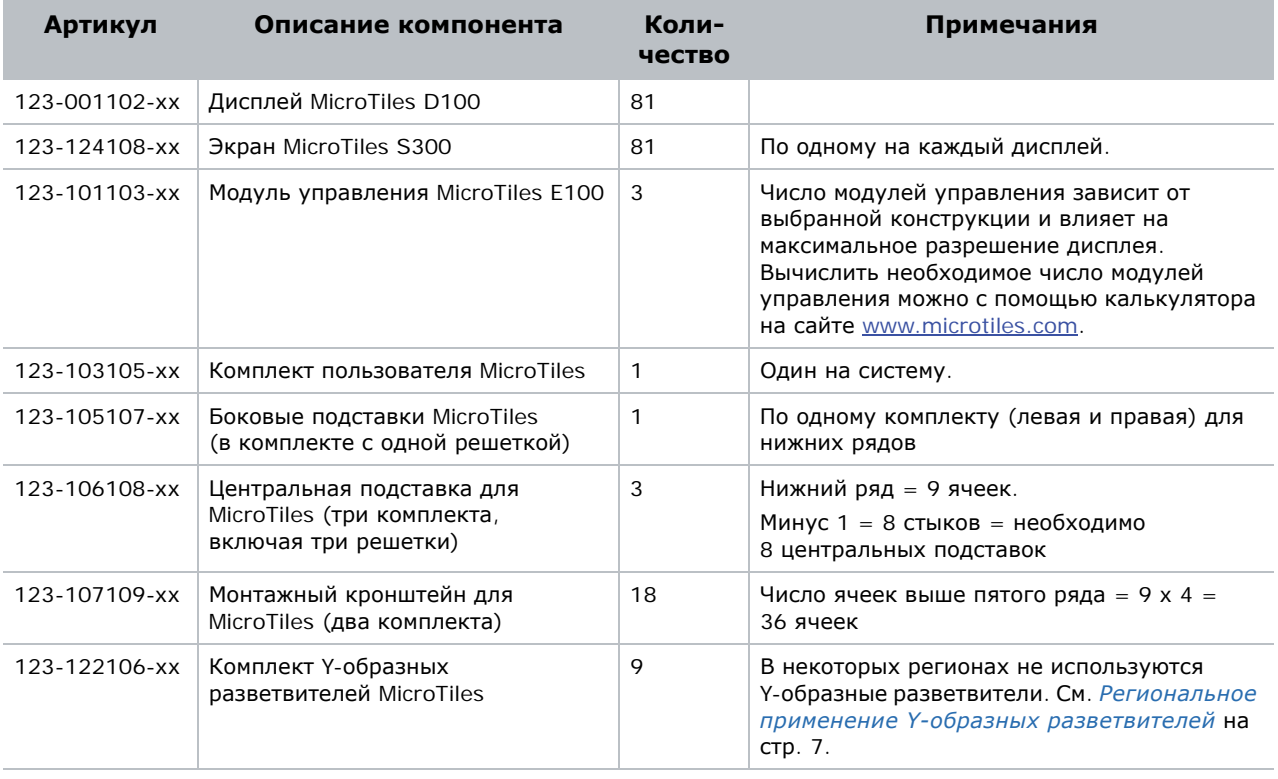

Шнуры питания, соответствующие региональному стандарту, поставляются отдельно. Ниже приведен пример заказа для США, содержащего комплекты Y-образных разветвителей.

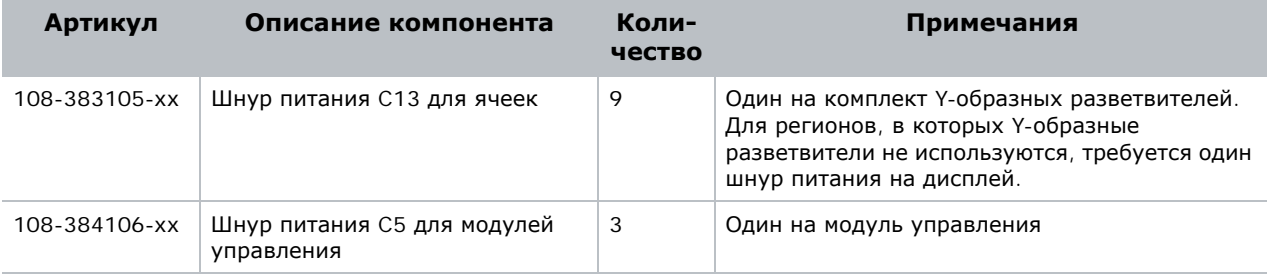

#### **CHRISTIE®**

# <span id="page-20-0"></span>**Установка и настройка**

## <span id="page-20-1"></span>**Техника безопасности**

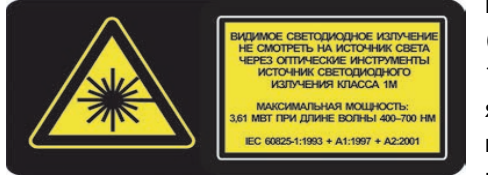

При снятом экране взгляд по оси луча через оптический прибор (увеличительного стекла или микроскопа) с расстояния менее 100 мм представляет опасность для глаз. Ячейки MicroTiles являются источниками видимого и невидимого светодиодного излучения класса 1M с максимальной мощностью в 3,61 мВт при длине волны 400–700 нм.

**ОПАСНО** Опасность поражения электрическим током! <sup>К</sup> источнику питания можно последовательно подключить до девяти ячеек. Это максимальная мощность, на которую рассчитан шнур питания. Всегда выключайте все источники питания ячеек MicroTiles перед началом технического обслуживания или очистки. Перед установкой и эксплуатацией устройства обязательно ознакомьтесь со всеми нанесенными на него метками эксплуатационной безопасности и убедитесь, что вы их понимаете.

## <span id="page-20-2"></span>**Перед началом установки**

Конфигурация массива зависит от особенностей установки и поэтому следующие инструкции следует рассматривать только в качестве рекомендаций. Очень важно понять все требования и характеристики места установки до начала сборки. В этом документе описана установка конструкций высотой не более пяти и шириной не более десяти ячеек. Информацию о монтаже более крупных массивов см. в *руководстве по применению и спецификации Christie® MicroTiles™ (артикул: 020-100334-xx)*.

#### <span id="page-20-3"></span>Руководство по установке

- При сборке массива любого размера всегда начинайте сборку с нижнего горизонтального ряда и проверяйте его горизонтальность перед переходом к следующему ряду. Ни в коем случае не собирайте массив вертикальными столбцами.
- Включите каждую ячейку Christie MicroTiles для проверки ее работоспособности. Проверьте светодиод на задней стенке ячейки. Зеленый цвет индикатора обозначает, что питание включено. Если ячейка не включается, обратитесь за дополнительной информацией к разделу *Устранение [неисправностей](#page-88-2)* на стр. 79.
- Не снимайте защитную крышку с объектива ячейки MicroTiles до завершения сборки

## <span id="page-21-0"></span>Прокладка кабелей и размещение ECU

Перед созданием массива очень важно спроектировать холст таким образом, чтобы можно было расположить ECU и проложить кабели в соответствии с общими задачами проекта. Ячейки MicroTiles обладают значительной гибкостью с точки зрения количества источников сигнала и общего разрешения. Дополнительные сведения см. в *руководстве по применению и эксплуатации Christie® MicroTiles™ (артикул: 020-100334-xx)*. Регулировку цветности и яркости, а также ряд других функций можно выполнять сразу для всех ячеек массива. Дополнительные сведения приведены в разделе *Настройка [изображения](#page-52-2)* на стр. 43.

## <span id="page-21-1"></span>**Необходимые инструменты и приспособления**

Для каждой системы MicroTiles потребуются дисплеи, экраны (по одному на каждый дисплей), внешние модули управления (ECU), комплект пользователя, комплект Y-образных разветвителей и сетевые шнуры. Такой набор включает в себя некоторые из инструментов и приспособлений, показанные на рисунке ниже. Полный обзор предоставляемых комплектов приведен в разделе *Руководство по [составлению](#page-15-2) заказа* на стр. 6.

#### *ПРИМЕЧАНИЕ*

Не исключено, что в соответствии с местными и региональными правилам применение Y-образных разветвителей не допускается, а требуется использование других способов подачи питания, например применение удлинителей или отдельного стандартного кабеля для каждой ячейки. К числу стран, в которых действуют такие требования, относятся, в частности, Япония, Китай и Корея. Подробные сведения см. в разделе *[Распределение](#page-34-1) питания* на стр. 25 и *руководстве по применению и спецификации Christie MicroTiles* (артикул: 020-100334-xx).

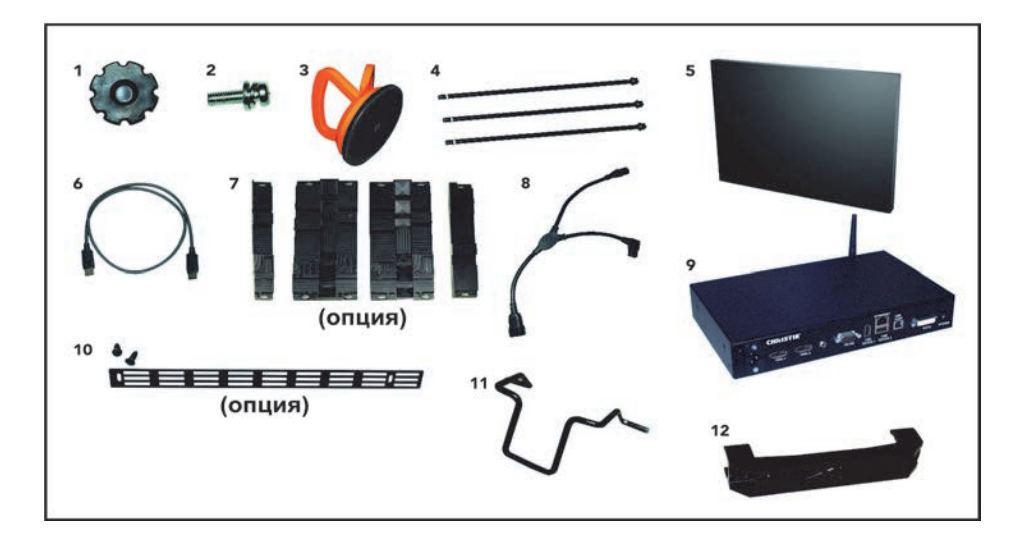

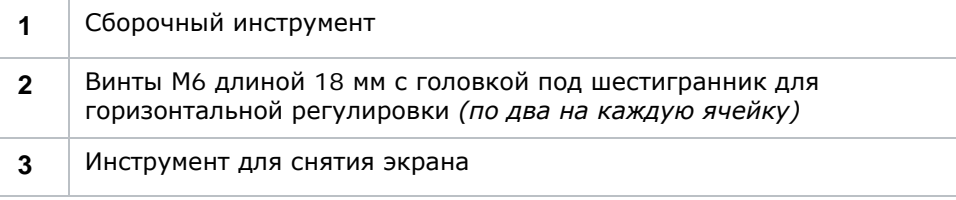

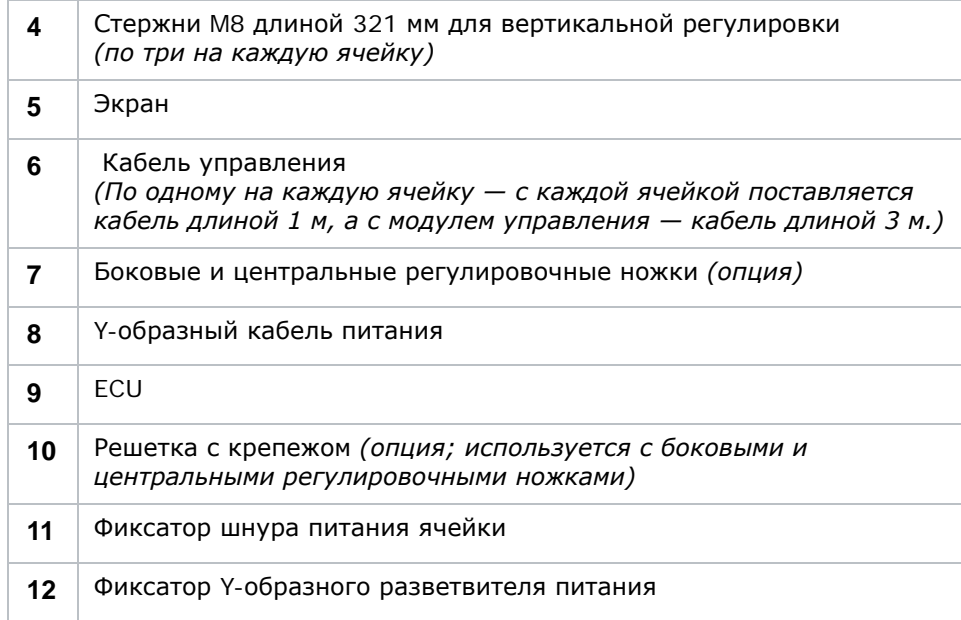

#### **Не показаны:**

- Дисплей *(ячейка без экрана)*
- Линейка *(не входит в комплект)*
- Шестигранник на 5 мм *(не входит в комплект)*
- Уплотнитель
- Шнуры питания дисплеев
- Шнуры питания модулей управления

## <span id="page-22-0"></span>**Установка MicroTiles**

## <span id="page-22-1"></span>Наклеивание уплотнителя

Уплотнитель поставляется вместе с дисплеем (артикул 123-001102-xx) и позволяет избежать проникновения света между ячейками массива. Обычно уплотнитель применяется в случаях, когда пространство за ячейками освещено. При необходимости наклейте уплотнитель по внешнему периоду задней стороны ячейки перед тем, как добавлять ее в массив.

### <span id="page-23-0"></span>Установка на подставках (дополнительно)

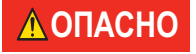

**ОПАСНО** ЕСЛИ массив будет устанавливаться на подставках, то для всех массивов высотой две<br>**ОПАСНО** вчейки или более полставки обязательно должны быть закреплены на належной ячейки или более подставки обязательно должны быть закреплены на надежной базовой поверхности, чтобы предотвратить опрокидывание и обеспечить устойчивость.

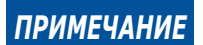

*ПРИМЕЧАНИЕ* Перед установкой подставок убедитесь, что поверхность под массивом плоская.

Подставки применяются для фиксации массивов высотой в две ячейки и более. Они предотвращают опрокидывание и позволяют выровнять небольшие массивы. Подставки поставляются с подготовленными точками крепления массива, однако крепеж в комплект поставки не входит. Используйте болты M6 или 1/4". При закреплении массива следуйте всем местным стандартам и требованиям по безопасности.

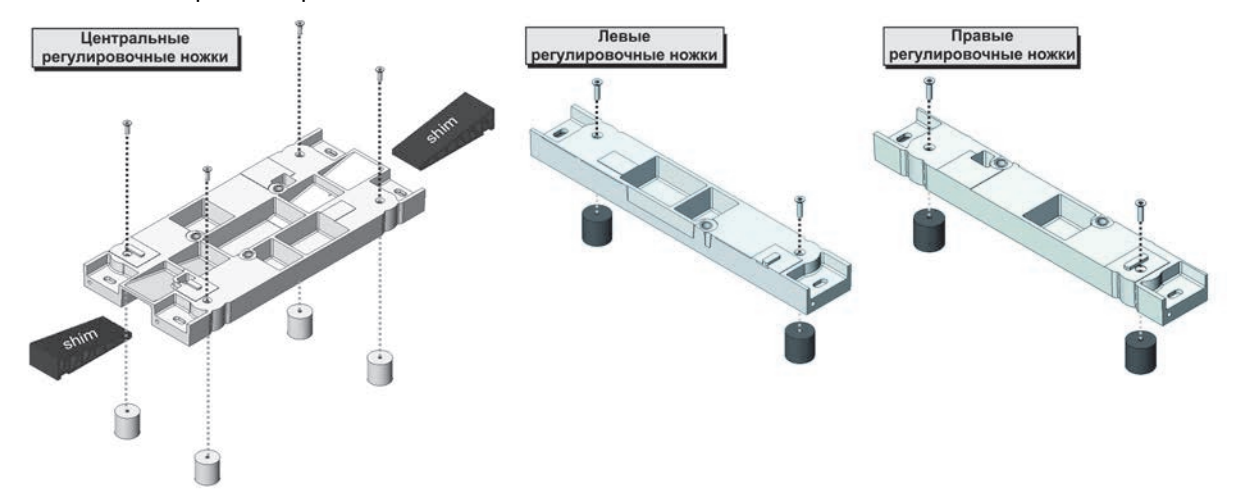

#### <span id="page-23-1"></span>Сборка первого ряда

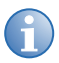

- **і і при установке без подставок массив следует собирать на ровной горизонтальной<br>поверхности. При сборке нижнего ряда без выравнивающих подставок не<br>используйте в нижном раду вортисальные винты.** используйте в нижнем ряду вертикальные винты.
	- При сборке массива около стены рекомендуется подключать кабели после сборки каждого горизонтального ряда. При сборке массива с отрытой задней стенкой сначала соберите весь массив, а затем подключайте кабели. Дополнительные сведения приведены в разделе *[Подключение](#page-31-1) кабелей* на стр. 22.
- 1. Откройте верхнюю защелку на первой ячейке MicroTile.
- 2. Установите первую ячейку массива на две подставки: левую и центральную.
- 3. Вставьте три вертикальных винта, входящих в комплект поставки ячеек MicroTiles, в три отверстия, указанные на рисунке ниже.

4. Извлеките сборочный инструмент, закрепленный на верхней части ячейки, и вручную закрутите три вертикальных винта, зафиксировав ячейку на ножке. НЕ ЗАТЯГИВАЙТЕ винты полностью. Оставьте возможность дополнительной регулировки*.*

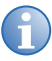

- 
- **i** Не используйте электроинструмент для затяжки вертикальных винтов. Не используйте вертикальные винты в качестве крепежа для подвешивания массива.

Установите на ячейку экран. Дополнительные сведения см. в разделах *[Распаковка](#page-29-0) экранов* на стр[. 20](#page-29-0) и *[Установка](#page-30-0) экранов* на стр. 21. С помощью экранов визуально проверьте горизонтальное и вертикальное положение ячеек. При необходимости отрегулируйте положение с помощью вертикальных винтов и винтов горизонтальной регулировки. На время снимите экран, чтобы добавить в ряд следующую ячейку.

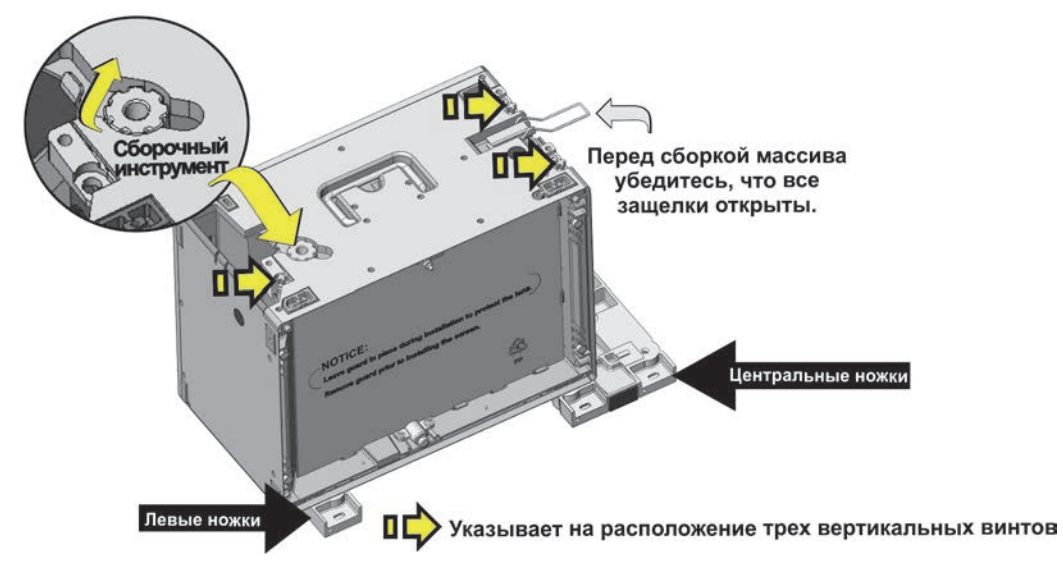

- 5. Установите на центральную подставку следующую ячейку массива. С помощью сборочного инструмента закрутите от руки два вертикальных винта, закрепив ячейку на центральной подставке. Не затягивайте винты полностью в этот момент, оставив возможность регулирования.
- 6. Поместите вторую ячейку на одной линии с предыдущей.

7. С помощью сборочного инструмента закрутите от руки вертикальный винт на второй ячейке,

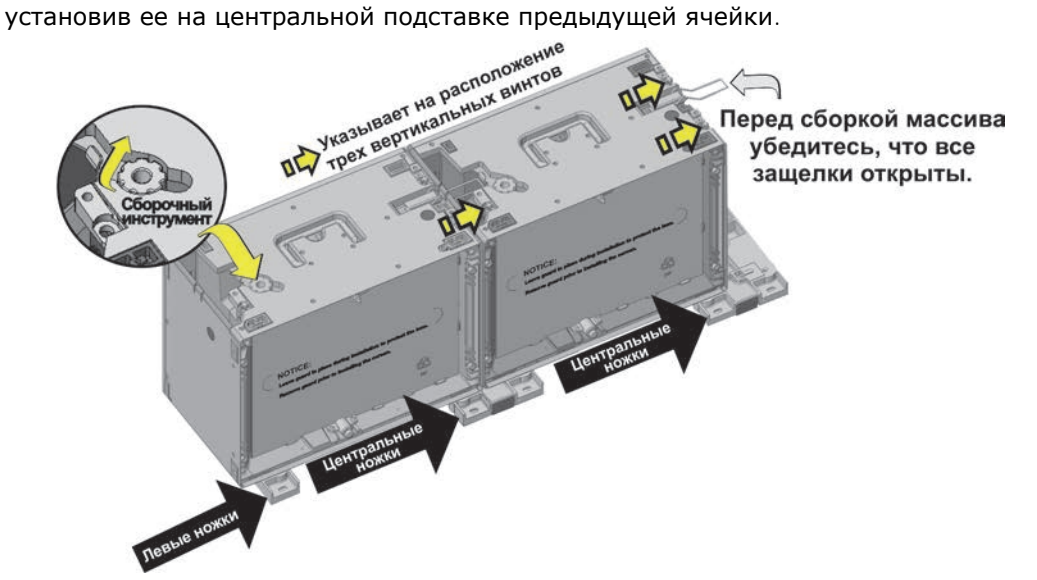

- 8. Установите на обе ячейки экраны. Дополнительные сведения см. в разделах *[Распаковка](#page-29-0) [экранов](#page-29-0)* на стр. 20 и *[Установка](#page-30-0) экранов* на стр. 21. С помощью экранов визуально проверьте горизонтальное и вертикальное положение ячеек. При необходимости отрегулируйте положение с помощью вертикальных винтов и винтов горизонтальной регулировки. На время снимите экран с последней ячейки, чтобы добавить в ряд следующую ячейку.
- 9. Повторите шаги с 6 по 9 для всех оставшихся ячеек, предназначенных для установки в первом ряду.
- 10. Установите последнюю ячейку в ряду на правую подставку и зафиксируйте ее на предыдущей ячейке в ряду.

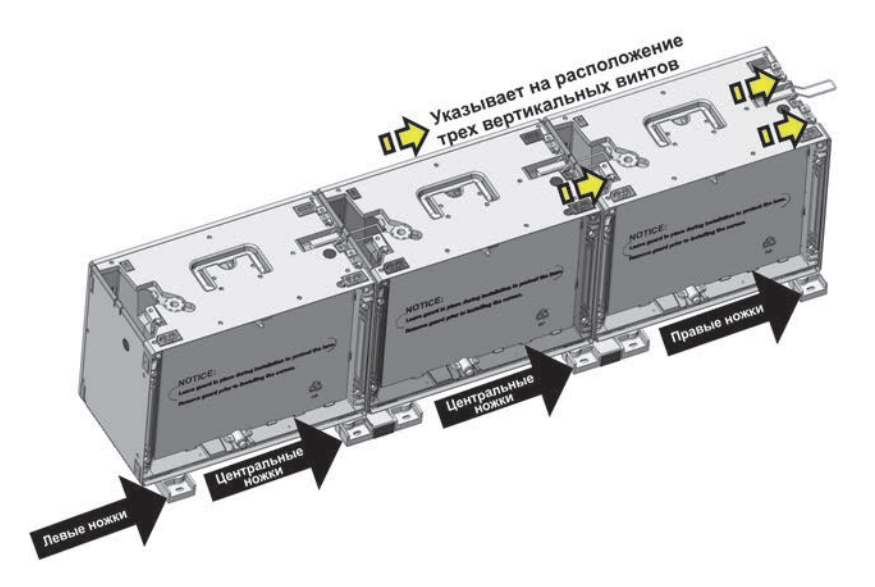

11. **(Необязательно.)** Вручную закрепите винт горизонтальной регулировки в крепежном отверстии между первыми двумя ячейками. Не затягивайте винты полностью до завершения ряда, оставив возможность регулирования.

![](_page_26_Picture_3.jpeg)

**i** Для точного выравнивания зазоров между ячейками <sup>в</sup> массивах высотой более трех ячеек рекомендуется использовать винты горизонтальной регулировки в дополнительных рядах. Для массивов высотой не более трех рядов закреплять винты горизонтальной регулировки необязательно.

12. Повторите шаг 12 для всех ячеек в первом ряду.

![](_page_26_Figure_6.jpeg)

- 13. После сборки первого ряда поместите ровную линейку на интерфейсные площадки на верхней стороне ячеек и убедитесь, что ряд собран ровно. При необходимости настройте вертикальные винты (при сборке на подставках) и винты горизонтальной регулировки.
	- От точности выравнивания первого ряда зависит максимальный возможный размер массива. Интерфейсные площадки

![](_page_26_Figure_9.jpeg)

- 14. Зафиксируйте защелки на смежных ячейках MicroTile. Сделайте это для всех ячеек в ряду.
- 15. Если массив смонтирован на подставках, то с помощью сборочного инструмента полностью затяните все вертикальные винты.
- 16. С помощью 5-мм шестигранного ключа полностью затяните все винты горизонтального выравнивания.
- 17. Инструкции по сборке дополнительных рядов приведены в разделе *Сборка [второго](#page-27-0) ряда* на стр[. 18](#page-27-0).
- 18. Если массив собран на подставках, установите регулировочные клинья под переднюю или/и заднюю пятку каждой подставки, обеспечив вертикальное положение массива и обеспечив дополнительную устойчивость. При необходимости прикрепите подставки к поверхности.
- 19. **(Дополнительно)** Закрепите решетки на подставках. См. *[Необходимые](#page-21-1) инструменты и [приспособления](#page-21-1)* на стр. 12.

### <span id="page-27-0"></span>Сборка второго ряда

**ОПАСНО** Если массив высотой <sup>в</sup> две ячейки или более будет устанавливаться на подставках, подставки обязательно должны быть закреплены на надежной базовой поверхности, чтобы предотвратить опрокидывание и обеспечить устойчивость. Подставки поставляются с подготовленными точками крепления массива, однако крепеж не входит в комплект поставки. Для фиксации массива используйте винты M6 или 1/4" и следуйте местным требованиям по безопасности.

- 1. Откройте верхнюю защелку на ячейке MicroTile.
- 2. Поместите ячейку MicroTile поверх первой ячейки нижнего ряда. Ни в коем случае не устанавливайте ячейка от центра к краю.
- 3. Выровняйте передний край ячейки с передним краем ячейки в нижнем ряду.
- 4. Используя сборочный инструмент, затяните три стержня вертикальной регулировки. Не затягивайте их полностью в этот момент, оставив возможность регулирования.
- 5. Установите остальные ячейки второго ряда, выполняя шаг 4 для каждой из них.
- 6. После установки второго ряда затяните вертикальные винты с помощью сборочного инструмента. Неплотная затяжка вертикальных винтов и винтов горизонтальной регулировки приводит к перекосу ячеек.

#### *ПРИМЕЧАНИЕ*

Во избежание повреждения вертикальных винтов не затягивайте их чрезмерно. Не пользуйтесь электроинструментом для затяжки вертикальных винтов.

- 7. В массивах высотой более трех рядов рекомендуется устанавливать винты горизонтальной регулировки во всех рядах. Для массивов высотой в три ряда или меньше это не обязательно, однако применение винтов горизонтальной регулировки во всех рядах значительно упрощает точное совмещение контуров.
- 8. Приложите длинную линейку к четырем интерфейсным площадкам на боковой поверхности, чтобы убедиться, что верхняя и нижняя ячейка установлены ровно относительно друг друга. При необходимости измените положение верхней ячейки или первого ряда.
- 9. Зафиксируйте защелки на смежных ячейках MicroTile.
- 10. При установке рекомендуется использовать экраны, чтобы проверять зазоры между ячейками, а не ожидать завершения сборки массива.

См. шаги с 5 по 9 в разделе *Сборка [первого](#page-23-1) ряда* на стр. 14.

![](_page_28_Picture_3.jpeg)

#### <span id="page-28-0"></span>Сборка последующих рядов

ОПРОКИДЫВАЮЩАЯ НАГРУЗКА! При сборке массива<br>**А ОПАСНО** Высотой в два ряда и более в соответствии с высотой в два ряда и более в соответствии с местными правилами и требованиями техники безопасности должен применяться дополнительный крепеж, предотвращающий опрокидывание. Либо используйте точки фиксации на задней стенке, либо зафиксируйте подставки на опорной поверхности таким образом, чтобы обеспечить опору каждой отдельно взятой ячейке. Для этого можно приобрести крепежные кронштейны Christie (артикул 123- 107109-xx). Дополнительные сведения приведены в документе и «Руководство по применению и

![](_page_28_Picture_7.jpeg)

спецификации Christie<sup>®</sup> MicroTiles<sup>™</sup>» (артикул 020-100334-xx).

**ОПАСНО** Если массив высотой <sup>в</sup> две ячейки или более будет устанавливаться на подставках, подставки обязательно должны быть закреплены на надежной базовой поверхности, чтобы предотвратить опрокидывание и обеспечить устойчивость. Подставки поставляются с подготовленными точками крепления массива, однако крепеж в комплект поставки не входит. Используйте винты M6 или 1/4" и следуйте местным требованиям по безопасности.

- 1. Повторите шаги с 1 по 9 из раздела *Сборка [второго](#page-27-0) ряда* на стр. 18 для каждого добавляемого к массиву ряда ячеек.
- 2. Дополнительная информация об использовании точек фиксации на задней стенке приведена в документе *Руководство по применению и спецификации (артикул 020- 100334-xx)*.

#### <span id="page-29-0"></span>Распаковка экранов

- **ГРИМЕЧАНИЕ** Не прикасайтесь к внутренней части экрана.
	- Всегда берите экран только за края.
	- Перед работой снимите с рук часы и все украшения.
	- Не используйте перчатки, имеющие загрязнения или изготовленные из грубой ткани, чтобы не оставлять следов на экране.
	- После извлечения экрана из пластикового пакета не прикасайтесь к нему без перчаток.
	- Не размещайте экран на жесткой поверхности.
	- Во избежание повреждения не следует ставить экран на угол или на край, поскольку экран очень хрупкий.
	- 1. Откройте коробку и, не извлекая экран, осмотрите его на предмет повреждений при перевозке.
	- 2. Одной рукой возьмитесь снизу за рамку экрана между двумя передними пенопластовыми уголками.
	- 3. Осторожно приподнимите рамку с экраном, чтобы два передних пенопластовых уголка оказались за пределами коробки.
	- 4. Снимите пенопластовые уголки.
	- 5. Осторожно опустите рамку с экраном обратно в коробку.
	- 6. Двумя руками возьмитесь за боковые части рамки, приподнимите ее вместе с экраном и извлеките из коробки.
	- 7. При наличии жесткой рабочей поверхности (например, поверхность стола) попросите когонибудь закрыть коробку крышкой и расположите экран сверху. Если рабочая поверхность не очень жесткая, разместите экран на ней.
	- 8. Снимите два оставшихся пенопластовых уголка.
	- 9. Наденьте чистые перчатки.
- 10. Одной рукой осторожно возьмитесь за экран и откройте пластиковый пакет.
- 11. Одной рукой потяните за нижнюю часть пакета, а другой за рамку и извлеките экран из пакета.
- 12. Если в ходе выполнения шага 11 вы подняли экран вместе с пакетом, отпустите экран обратно на рабочую поверхность или на коробку.

#### <span id="page-30-0"></span>Установка экранов

- **ПРИМЕЧАНИЕ** Не прикасайтесь к внутренней части экрана. Всегда берите экран только за края.<br>**ПРИМЕЧАНИЕ** Перед работой снимите с рук часы и все украшения. Перед работой снимите с рук часы и все украшения.
	- Во избежание повреждения экрана проверяйте чистоту поверхности присоски для снятия экрана.
	- Физический зазор между двумя соседними экранами в массиве зависит от температуры и влажности. Кроме того, неправильная установка ячеек также может сказаться на размере и постоянстве зазора между экранами. При правильной установке средний физический зазор между экранами составляет  $1,3 \pm 0,3$  мм при температуре окружающей среды 25 °C (77 °F) и относительной влажности в 50 % без конденсации. Для точного измерения зазоров следует использовать пластинчатые щупы.

![](_page_30_Picture_7.jpeg)

**i** Рекомендуется устанавливать экраны, начиная <sup>с</sup> нижней части массива.

- 1. Перед установкой экрана снимите защитную крышку с объектива ячейки. Перед разборкой и транспортировкой массива обязательно устанавливайте на место защитную крышку объектива и пылезащитный колпачок.
- 2. Откройте ручку присоски для снятия экрана и аккуратно поместите присоску в центр.
- 3. Осторожно прижмите присоску для снятия экрана к поверхности экрана, прикладывая умеренное усилие (до 2,27 кг).
- 4. Закройте ручку присоски для создания вакуума.
- 5. Осторожно приподнимите экран над рабочей поверхностью.
- 6. Вытяните тросик в верхней части корпуса ячейки и зафиксируйте его в защелке экрана. Тросик защищает экран от падения в случае сильной вибрации.

![](_page_30_Picture_15.jpeg)

![](_page_30_Picture_16.jpeg)

7. Выровняйте два крепежных отверстия на экране с двумя центрирующими штифтами на корпусе ячейки и аккуратно установите экран. Магниты на корпусе зафиксируют экран на ячейке.

#### <span id="page-31-0"></span>Снятие экрана

**ПРИМЕЧАНИЕ** • Использование чрезмерной силы и многократное снятие могут стать причиной<br>ПРИМЕЧАНИЕ повреждения экрана. повреждения экрана.

> • Во избежание повреждения экрана проверяйте чистоту поверхности присоски для снятия экрана.

- 1. Откройте ручку присоски для снятия экрана и аккуратно прижмите присоску к центру экрана.
- 2. Аккуратно прижмите присоску к поверхности экрана, прикладывая умеренное усилие (не более 2,27 кг).
- 3. Закройте ручку присоски для создания вакуума.
- 4. Для снятия экрана аккуратно потяните присоску на себя.

## <span id="page-31-1"></span>Подключение кабелей

- **При сборке массива около стены рекомендуется подключать кабели после сборки**<br>ПРИМЕЧАНИЕ каждого горизонтального ряда. При сборке массива с отрытой задней стенкой каждого горизонтального ряда. При сборке массива с отрытой задней стенкой сначала соберите весь массив, а затем подключайте кабели.
	- Обеспечьте достаточную слабину кабеля, позволяющую обслуживать ячейки с передней стороны.
	- Не используйте кабельные стяжки, если массив установлен около стены.
	- 1. Вставьте соединительные кабели в любой из двух портов на задней стенке ячейки. Можно использовать любой порт — как на внешнем модуле управления, так и на ячейке (если используется только один модуль управления). Если используются несколько ECU, разъем HSSL-1 является локальным входом, а HSSL-2 — локальным выходом. Дополнительные сведения приведены в разделе *[Прокладка](#page-21-0) кабелей и [размещение](#page-21-0) ECU* на стр. 12.
- При подключении/отключении соединительного кабеля ٠ нажимайте язычок. Подключите кабель к любому из портов в задней части ячейки.
- 2. Последовательно соедините все ячейки, подключив последнюю ячейку снова к

внешнему модулю управления. Формировать замкнутое кольцо необязательно, однако так связь со всеми элементами массива не прервется даже в случае выхода из строя одной из ячеек.

## <span id="page-32-0"></span>**Охлаждение**

**ОСТОРОЖНО** Температура воздуха непосредственно за каждой ячейкой должна быть не выше максимальной рабочей температуры ячейки, составляющей 40 °C (104 °F). Для обеспечения надлежащей циркуляции воздуха и охлаждения необходимо, чтобы позади каждой ячейки был зазор не менее 50 мм. Максимальная охлаждающая нагрузка каждой ячейки составляет 110 Вт (375 БТЕ/ч) в режиме без выравнивания цвета и яркости (когда все светодиоды работают на максимальной мощности). Дополнительная информация о требованиях к циркуляции воздуха приведена в документе «Руководство по применению и спецификации Christie® MicroTiles™» (артикул 020-100334-xx).

#### *ПРИМЕЧАНИЕ*

99 % выделяемого тепла отводится с задней стороны, и это необходимо учитывать при размещении массива. Для нормальной работы ячеек НЕОБХОДИМО, чтобы поток охлаждающего воздуха был чистым и не содержал чрезмерного количества пыли, грязи и твердых частиц. Охлаждение недостаточно чистым воздухом может привести к отказу в гарантийном обслуживании.

Ячейки охлаждаются с тыльной стороны. Если массив установлен в закрытом пространстве, то в соответствии с требованиями безопасности и местными правилами может потребоваться дополнительное охлаждение. Температура охлаждающего воздуха не должна превышать максимальную температуру эксплуатации ячеек. Дополнительные сведения приведены в разделе *[Общие](#page-92-2) [характеристики](#page-92-2)* на стр. 83.

Если необходимый приток воздуха не обеспечен, то ячейка будет работать лишь ограниченное время. Если температура

![](_page_32_Figure_9.jpeg)

внутри ячейки превысит установленное значение, ячейка погаснет. Если ячейка работает при указанной или более высокой температуре в течение долгого времени, то она отключится. Дополнительные сведения приведены в разделе *[Информация](#page-84-1) о системе - Ячейки* на стр. 75.

## <span id="page-32-2"></span><span id="page-32-1"></span>**Подключение источников сигнала**

- **ПРИМЕЧАНИЕ** Веб-интерфейс работает только на главном модуле управления. Он не взаимодействует с подчиненными ECU.
	- В настоящее время максимальное допустимое расстояние от ECU до ячеек составляет 7 м.

Для работы массива MicroTiles требуется модуль управления, который дает пользователю возможность демонстрировать на экране изображение, подаваемое через подключенный кабель DVI-D. Модуль управления затем обеспечивает правильное распределение полученного изображения между элементами массива.

После подключения и включения внешнего модуля управления передача видеосигнала по умолчанию включена всегда, когда сигнал подается на разъем DVI-D. Модуль управления также контролирует состояние элементов массива.

В сложных массивах может применяться несколько модулей управления. Подробная информация об управлении массивом с помощью нескольких модулей управления приведена в разделе *[Распределение](#page-34-1) питания* на стр. 25. При подключении нескольких модулей управления к одному массиву применяется особый алгоритм выбора главного модуля, который затем продолжает управлять всей системой в целом. Сигнал, подаваемый на этот ECU, всегда может отображаться на всех ячейках. Все подчиненные ECU будут воспроизводить на подключенных к ним ячейках сигнал со своих входов; один ECU не может воспроизводить локальный видеосигнал с другого ECU.

![](_page_33_Figure_4.jpeg)

- **Разъем питания:** Каждый модуль управления поставляется с универсальным блоком питания (110В-240В, 50Гц/60Гц) и с T-образным кабелем-разветвителем. Один конец Tобразного кабеля подключается к разъему на задней стенке модуля управления, а другие два конца формируют последовательную цепь для подключения другого модуля управления или ячейки.
- **HSSL-1 и HSSL-2:** Эти двунаправленные порты обеспечивают одновременную передачу в обоих направлениях видеосигнала и данных со скоростью 5 Гбит/с. Внешний модуль управления подключается через порт HSSL непосредственно к ячейке. При наличии только одного модуля управления порядок подключения элементов не играет роли. Если используются несколько ECU, разъем HSSL-1 является локальным входом, а HSSL-2 локальным выходом.
- **RS-232:** Применяется для подключения ноутбука или настольного компьютера и получения полного доступа ко всем функциям управления и сведениям о состоянии системы.
- **USB Device 1/USB Device 2:** Зарезервировано для использования в будущем.
- **Ethernet:** Подключенный к этому интерфейсу компьютер получает полный доступ ко всем функциям управления и к полной информации о состоянии системы. С помощью этого порта также обновляется встроенное программное обеспечение. Данный интерфейс поддерживает стандарты 10-BaseT и 100-BaseT. Через этот же порт можно работать с веб-интерфейсом, который является основным интерфейсом для удаленного управления массивом MicroTiles с персонального компьютера. Через этот порт можно подключиться двумя способами:
	- **Напрямую с помощью кабеля:** Компьютеру необходимо назначить статический IP-адрес 192.168.0.*x*, где x — любое число от 2 до 254; заводской IP-адрес ECU — 192.168.0.1.
	- **Через маршрутизатор или коммутатор:** Нажмите и удерживайте кнопку **Power** до тех пор, пока не будет показан IP-адрес, который нужно открыть в браузере.
- **USB Host:** Зарезервировано для использования в будущем.
- **DVI-D:** Применяется для подключения различных источников видеосигнала к порту DVI-D. Диапазон входного сигнала ограничен полосой 25—165 МГц.
- **Кнопка Power:** Эта кнопка переключает модуль управления и подключенный к нему массив MicroTiles между включенным и дежурным режимом. Двухцветный индикатор мигает зеленым цветом, когда система включена, и красным, когда система находится в дежурном режиме. В случае ошибки индикатор мигает красным цветом.

#### *ПРИМЕЧАНИЕ*

Если шнур питания отключить, когда светодиодный индикатор кнопки выключения питания горит красным цветом, модуль управления останется в режиме ожидания даже после подключения шнура питания.

С помощью кнопки выключения питания можно определить IP-адрес веб-интерфейса главного модуля управления в конфигурации с несколькими модулями, а также выполнить привязку пульта дистанционного управления. Для этого нужно нажать и удерживать кнопку питания в течение пяти секунд. Дополнительные сведения приведены в разделе *Пульт [дистанционного](#page-40-2) управления R100* на стр. 31.

### <span id="page-34-0"></span>Демонстрация видео

- 1. Подключите выход DVI-D от источника видеосигнала (например, видеоплеера) ко входу DVI-D модуля управления.
- 2. После подключения кабеля DVI-D и включения модуля управления изображение по умолчанию будет показано на экране. Для управления показом с помощью экранного меню воспользуйтесь пультом дистанционного управления R100. Дополнительные сведения приведены в разделе *Пульт [дистанционного](#page-77-1) управления* на стр. 68.

![](_page_34_Picture_11.jpeg)

![](_page_34_Figure_12.jpeg)

## <span id="page-34-2"></span><span id="page-34-1"></span>**Распределение питания**

Компания Christie комплектует все массивы MicroTiles шнурами питания, необходимыми для правильного распределения питания в стране, в которой будет установлен массив. В регионах, в которых допускается применение Y-образных разветвителей, можно заказать комплект Y-образных разветвителей. Дополнительные сведения приведены в разделе *[Руководство](#page-15-2) по [составлению](#page-15-2) заказа* на стр. 6.

В регионах, в которых **не допускается** применение Y-образных разветвителей, требуется другое решение. Дополнительные сведения приведены в документе и *«Руководство по применению и спецификации» (артикул 020-100334-xx)*.

## <span id="page-35-0"></span>**Подключение питания**

Всегда проверяйте версию встроенного программного обеспечения ячеек и модулей управления при включении питания и сравнивайте ее с версией, доступной на сайте www.microtiles.com. Применение устаревшей версии встроенного программного обеспечения может повлиять на производительность системы. Дополнительные сведения приведены в разделе *[Обновление](#page-71-2) встроенного [программного](#page-71-2) обеспечения* на стр. 62.

#### **Y-образные разветвители**

#### **ПРЕДУПРЕЖДЕНИЕ**

Опасность поражения электрическим током! Последовательно можно соединять не более девяти ячеек. Это максимальная нагрузка, на которую рассчитан Y-образный разветвитель питания. Для массива из 12 ячеек требуется два источника питания.

#### Местные и региональные правила **могут не допускать применения Y-образных разветвителей** питания, требуя использования других способов подачи питания, например отдельного кабеля для каждой ячейки или применения удлинителей. К числу стран, в которых действуют такие требования, относятся, в частности, Япония, Китай и Корея. Комплект Yобразных разветвителей (артикул 123-122106-xx) может применяться в США, Канаде, Мексике, Европейском союзе и России.

- В комплект Y-образных разветвителей **не входят** шнуры питания (т. е. шнуры, для подключения массива к электросети). Следует воспользоваться шнурами питания, соответствующими региональным стандартам. См. *Шнуры [питания](#page-16-2) для D100 и E100* на [стр](#page-16-2). 7.
- Каждый комплект Y-образных кабелей содержит девять кабелей. К одному источнику питания подключаются несколько ячеек. Каждая цепь питания может поддерживает до девяти ячеек.

![](_page_35_Figure_11.jpeg)
# **Установка фиксатора кабеля питания на разъем питания**

Для надежной фиксации кабеля питания в разъеме ячейки используются фиксаторы кабеля, поставляемые вместе с комплектом крепежа для дисплеев (артикул 123-001102-xx). Для установки вставьте концы фиксатора в отверстия, расположенные на двух выступах. При использовании углового разъема убедитесь, что фиксатор защелкивает кабель с левой стороны, а при использовании обычного разъема – с правой.

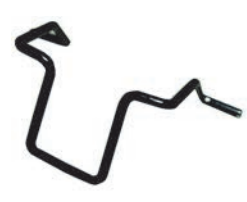

Фиксатор кабеля питания

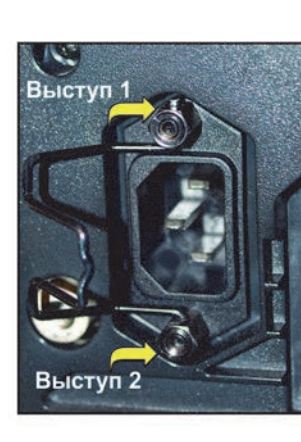

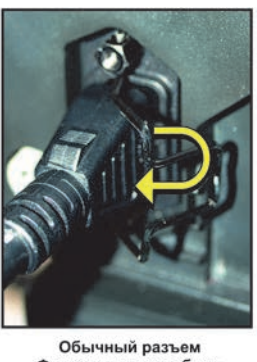

Фиксатор должен быть защелкнут с правой стороны

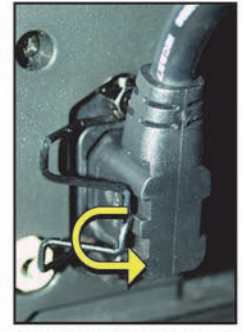

Разъем с поворотом на 90 Фиксатор должен быть защелкнут с левой стороны

# **Установка фиксатора Y-образного разветвителя питания**

Для надежной фиксации Y-образного кабеля в разъеме ячейки используются фиксаторы кабеля, поставляемые вместе с комплектом Y-образных кабелей (артикул: 123-122106-xx). Для установки фиксатора наденьте его в месте стыка на два Y-образных кабеля.

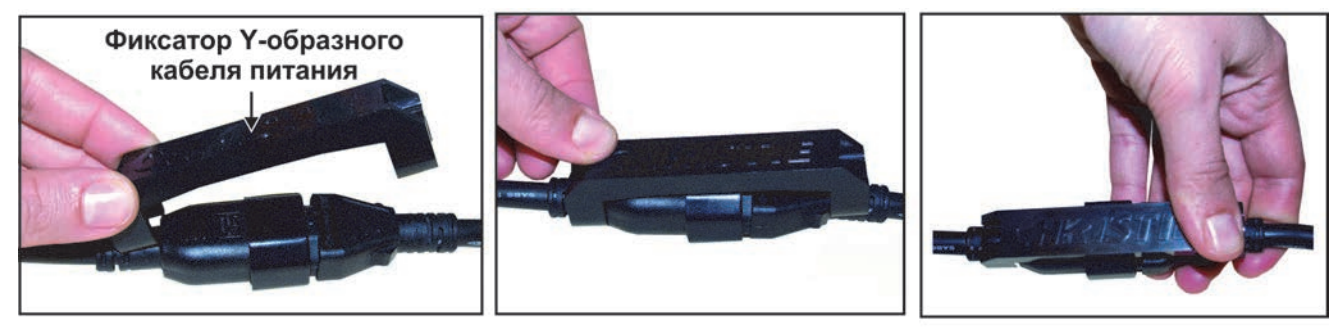

### **Включение питания**

- 1. Подключите разъем кабеля питания от модуля управления к розетке.
- 2. Сформируйте из Y-образных разветвителей последовательную цепь, охватывающую все ячейки массива, и подключите кабель питания к розетке или удлинителю.
- 3. Зафиксируйте соединение Y-образных кабелей изоляционной лентой или пластиковыми стяжками.
- 4. Нажмите кнопку **Power** на модуле управления, переведя ее в положение ВКЛЮЧЕНО. После перехода системы в состояние готовности индикатор состояния загорится зеленым.

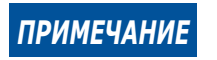

*ПРИМЕЧАНИЕ* Для удобства включения <sup>и</sup> выключения массива рекомендуется использовать удлинитель или сетевой фильтр с встроенным выключателем. Если какая-либо ячейка не включается, проверьте все соединения.

### **Выключение питания**

- 1. Нажмите кнопку **Power** на модуле управления, переведя ее в положение ОТКЛЮЧЕНО.
- 2. Отключите питание на удлинителе или отключите шнур питания от розетки.

## **Демонтаж массива MicroTiles**

- 1. Отключите питание массива, отключите все кабели питания и кабели управления.
- 2. Снимите экраны. Дополнительные сведения приведены в разделе *[Снятие](#page-31-0) экрана* на стр. 22.
- 3. Наденьте на объективы защитные крышки.
- 4. С помощью инструмента для сборки ослабьте три вертикальных винта на каждой ячейке верхнего ряда.
- 5. Откройте все защелки в верхнем ряду.
- 6. Снимите по одной все ячейки из верхнего ряда.
- 7. Повторите шаги со 2 по 6 для всех остальных рядов.
- 8. Если при сборке массива использовались винты горизонтальной регулировки, удалите их.
- 9. При необходимости снимите нижний ряд ячеек с подставки.

# **Эксплуатация**

### **Включение питания массива MicroTiles**

#### **ПРЕДУПРЕЖДЕНИЕ**

Необходимо пользоваться шнуром питания, вилкой и гнездом питания, которые отвечают соответствующим номинальным стандартам. Подключите шнур питания к разъему, расположенному в нижнем углу на задней стенке ячейки, и к электрической розетке. Розетка должна находиться рядом с оборудованием и быть легко доступна. Используйте только шнур питания из комплекта питания MicroTiles или другой шнур питания, рассчитанный на номинальную нагрузку и соответствующий местным стандартам. Дополнительные сведения приведены в разделе *Шнуры [питания](#page-16-0) для D100 и [E100](#page-16-0)* на стр. 7. Не пытайтесь работать с системой, если напряжение в сети переменного тока не соответствует указанному на наклейке (см. заднюю часть корпуса ячейки).

### *ПРИМЕЧАНИЕ*

Последовательно можно соединять не более девяти ячеек. Для массива из 12 ячеек необходимы два источника питания.

- 1. Подключите разъем кабеля питания от модуля управления к розетке.
- 2. Сформируйте из разветвителей последовательную цепь, охватывающую все ячейки массива, и подключите кабель питания к розетке. Дополнительная информация о подключении кабелей питания приведена в разделе *[Распределение](#page-34-0) питания* на стр. 25.
- 3. Зафиксируйте соединение разветвителей изоляционной лентой или пластиковыми стяжками. Во время инициализации, занимающей около одной минуты, индикатор состояния на кнопке **Power** модуля управления горит красным цветом.

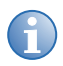

**i** Для удобства включения <sup>и</sup> выключения массива рекомендуется использовать удлинитель со встроенным выключателем. Если какая-либо ячейка не включается, проверьте все соединения.

- 4. После включения массива (модуля управления и ячеек) индикатор состояния на кнопке **Power** модуля управления мигает зеленым цветом.
- 5. Сведения об отображении содержимого на массиве MicroTiles см. в разделе *[Подключение](#page-32-0) [источников](#page-32-0) сигнала* на стр. 23.

### Если дисплей не включается

- Убедитесь, что все провода подключены правильно.
- Выключите, а затем снова включите ячейку или весь массив с помощью выключателя на удлинителе.
- Проверьте светодиоды на задних стенках всех ячеек. Мигающий зеленый индикатор обозначает, что питание включено.

### Отключение питания массива MicroTiles

- 1. Нажмите кнопку **Power** на модуле управления, переведя ее в положение ОТКЛЮЧЕНО.
- 2. Отключите питание на удлинителе или отключите шнур питания от розетки.

# **Индикаторы состояния**

На кнопке **Power** ECU находится индикатор состояния.

### **Светодиодные индикаторы модуля управления**

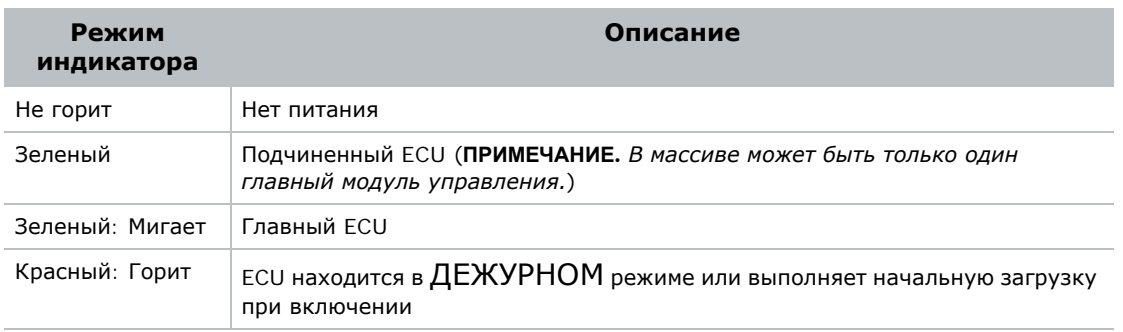

На задней части каждой ячейки находится трехцветный индикатор состояния питания.

### **Светодиодные индикаторы модуля управления**

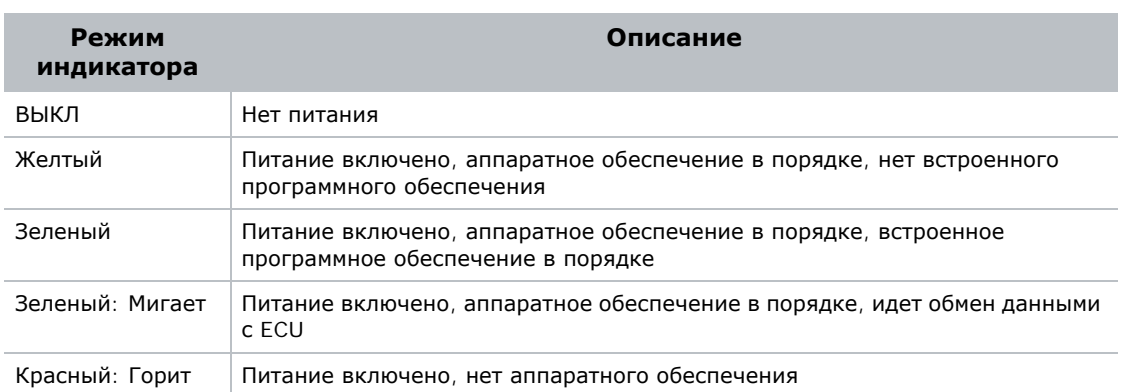

## <span id="page-40-0"></span>**Пульт дистанционного управления R100**

Этот радиопульт предназначен для работы с экранным меню на расстоянии до 100 м.

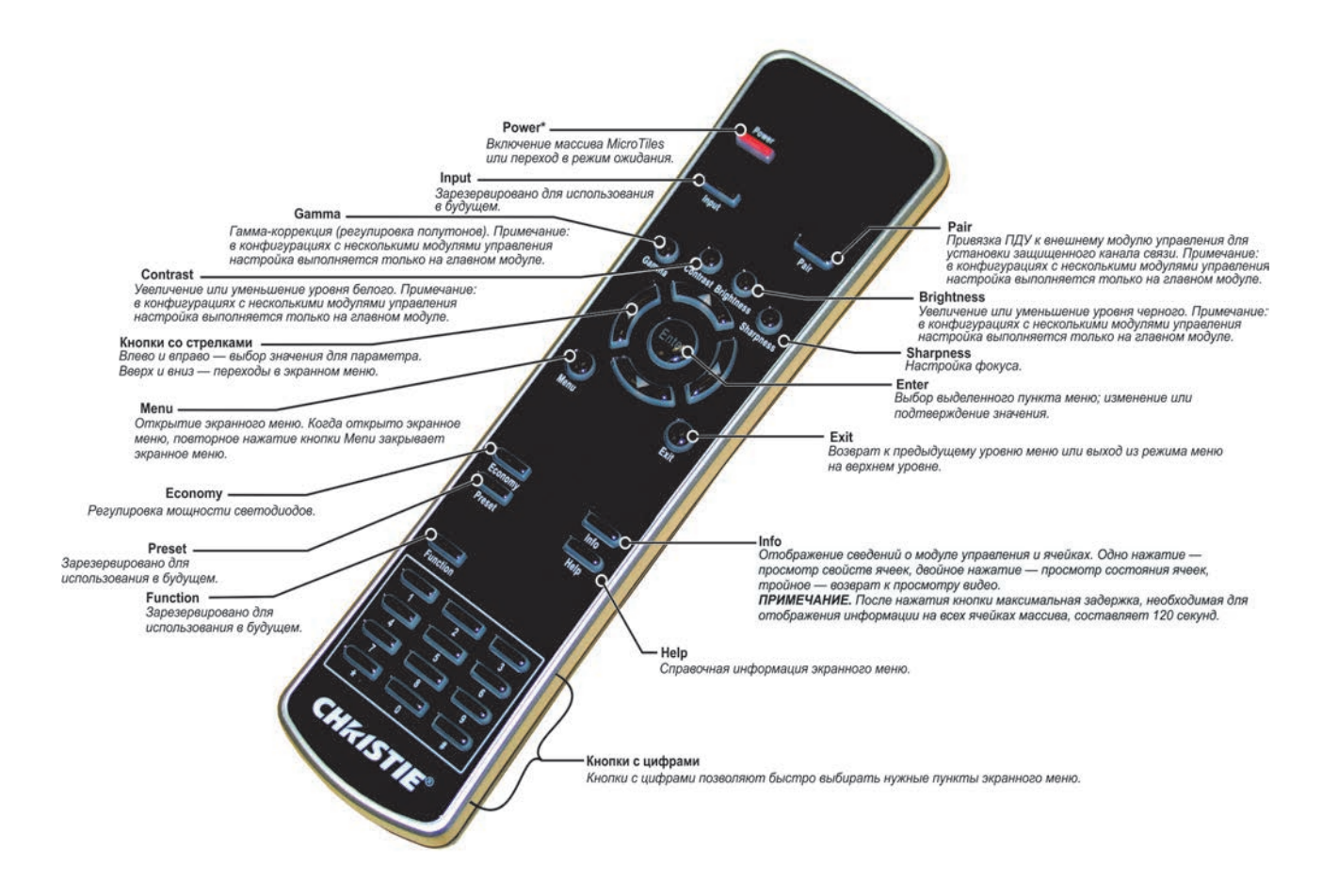

### Как пользоваться пультом дистанционного управления

Пульт дистанционного управления, позволяющий управлять ячейками, использует радиопередатчик, работающий от установленных в пульте батареек. Для быстрого непрерывного изменения параметра или движения в выбранном направлении нажмите кнопку со стрелкой и не отпускайте ее. Если подать следующую команду до того, как ячейка закончит выполнение предыдущей, например во время включения питания, то вторая команда может быть не выполнена. Это клавиши переключения, для которых требуется нажатие и удержание, либо двойное нажатие, либо нажатие и использование стрелок вверх/вниз.

- **ПРИМЕЧАНИЕ** Нажимайте кнопки по одной. Ни одна команда не требует одновременного нажатия нескольких кнопок.
	- Требуются две батареи типа AAA.
	- Когда батареи садятся, кнопки пульта ДУ остаются подсвеченными.

## Команды пульта управления

### **Power**

Кнопка **Power** на пульте дистанционного управления R100 включает питание массива. При включении питания на модуле управления загорается зеленый индикатор. Для перевода ECU в дежурный режим нажмите эту кнопку еще раз. Когда массив находится в дежурном режиме, индикатор ECU горит красным цветом.

В этом состоянии питание элементов массива выключено не полностью. Для полного отключения питания необходимо отключить массив от источника питания.

#### **Input**

Зарезервировано для использования в будущем.

#### **Pair**

Нажмите для установления защищенного канала связи между пультом и модулем управления. За дополнительной информацией обратитесь к разделу *Привязка пульта [дистанционного](#page-43-0) [управления](#page-43-0) к модулю управления с помощью экранного меню* на стр. 34.

#### **Contrast**

Изменяет максимальную яркость белого цвета в изображении (контраст). Отрегулируйте контраст с помощью **стрелок влево и вправо**. Рекомендуется начать с минимального уровня и постепенно увеличивать контрастность, следя за тем, чтобы белый цвет по-прежнему оставался ярким и не искаженным, а светлые области не стали совсем белыми и не потерялись. При слишком низкой контрастности изображение становится мутным. Нажмите **Enter** для сохранения изменений.

### **Brightness**

Позволяет отрегулировать уровень черного цвета на изображении. Отрегулируйте яркость с помощью **стрелок влево и вправо**. Рекомендуется начать с высокой яркости и постепенно уменьшать ее, следя за тем, чтобы темные области не стали совсем черными и не потерялись. При слишком высокой яркости изображение размывается из-за того, что черный цвет становится темно-серым. Нажмите **Enter** для сохранения изменений.

#### **Gamma**

Позволяет отрегулировать уровень гамма-коррекции (зависимости яркости от уровня входного сигнала). Правильный выбор уровня гамма-коррекции позволяет оптимизировать баланс между темными и светлыми цветами и обеспечить плавность перехода полутонов. В отличие от регулировок яркости и контрастности, данный параметр влияет на общий тон изображения без изменения яркости предельных (черных и белых) участков. С правильно подобранным уровнем **гамма-коррекции** изображения будут более насыщенными и сохранять детали на темных участках. Для большинства условий и входных сигналов подходит стандартное значение **гаммакоррекции**, равное 2,22. Если в помещении очень светло и изображение от этого становится размытым или теряет детали на темных участках, можно сделать его более отчетливым путем увеличения уровня гамма-коррекции. После регулировки уровня гамма-коррекции нажмите **Enter** для сохранения изменений.

### **Sharpness**

Увеличивает или уменьшает четкость изображения. Сфокусируйте изображение с помощью **стрелок влево и вправо**.

#### **Кнопки со стрелками**

**Кнопки со стрелками** позволяют изменять значения параметров.

#### **Enter**

Эта кнопка позволяет сохранить изменения, сделанные с помощью экранного меню.

#### **Menu**

Нажмите эту кнопку для входа в экранное меню. Нажав кнопку **Menu** в любой момент во время работы с экранным меню, можно вернуться в главное меню.

#### **Exit**

Нажмите эту кнопку, чтобы вернуться на предыдущий уровень меню.

#### **Economy**

Эта кнопка позволяет сразу перейти в меню **Управление холстом > Параметры** холста для регулировки мощности светодиодов. Дополнительные сведения приведены в разделе *[Меню](#page-46-0) «[Управление](#page-46-0) холстом»* на стр. 37.

#### **Info**

Нажав эту кнопку один раз, можно просмотреть свойства ячеек. Нажав ее второй раз, можно просмотреть версию встроенного программного обеспечения всех ячеек. Нажав ее третий раз, можно вернуться к просмотру видео. После нажатия кнопки максимальная задержка, необходимая для отображения информации обо всех ячейках массива, составляет 30 секунд.

#### **Preset**

Зарезервировано для использования в будущем.

#### **Кнопки с цифрами**

Кнопки с цифрами позволяют быстро обращаться к пунктам экранного меню.

### **Function**

Зарезервировано для использования в будущем.

#### **Help**

Эта кнопка предназначена для перехода в меню **Справка**.

### <span id="page-43-0"></span>Привязка пульта дистанционного управления к модулю управления с помощью экранного меню

Для управления массивом ячеек MicroTiles с помощью пульта дистанционного управления необходимо привязать пульт к главному ECU.

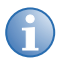

- 
- **i** Возможность привязки <sup>к</sup> подчиненным ECU не предусмотрена. К главному модулю управления может быть привязан только один пульт ДУ.

Следующие инструкции иллюстрируют привязку пульта дистанционного управления к модулю управления с помощью экранного меню. Инструкции по привязке пульта с помощью вебинтерфейса приведены в разделе *Удаленная привязка с помощью веб-[интерфейса](#page-77-0)* на стр. 68.

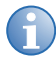

**і Прежде чем входить в экранное меню с помощью пульта дистанционного управления,<br>необходимо подождать около 30 секунд с момента появления видеосигнала в массиве.<br>Это произ тробуется на полную инициализацие встроенного пр** Это время требуется на полную инициализацию встроенного программного обеспечения. В противном случае экранное меню будет показано не на тех ячейках, на которых требуется.

#### **Удаленная привязка с помощью экранного меню**

1. Нажмите и удерживайте кнопку **Power** на модуле управления в течение приблизительно пяти секунд, пока не появится меню, как показано ниже. Если привязка не выполняется в течение 30 секунд, время ожидания приложения истекает и на экране в течение трех секунд отображается сообщение Не обнаружен пульт дистанционного управления, после чего вновь включается режим видео.

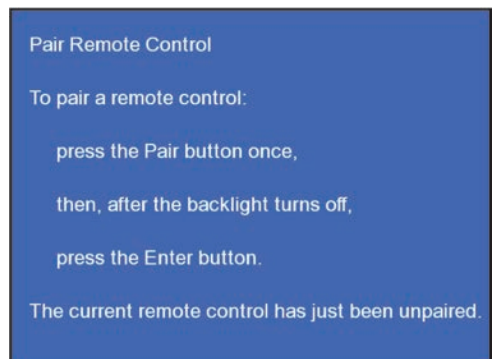

2. Нажмите на пульте дистанционного управления R100 кнопку **Pair**, а затем кнопку **Enter**. После связывания на экране появится экранное меню, показанное ниже. Если вы случайно нажмете на пульте дистанционного управления кнопку **Pair**, когда массив уже привязан, нажмите кнопку Pair еще раз, чтобы выключить режим привязки.

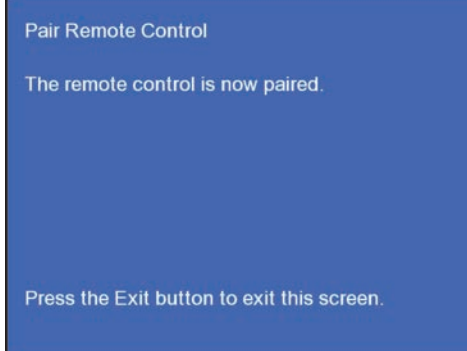

## **Работа с экранным меню**

### Функции экранного меню

- Регулировка смещений окна
- Выбор режима видео или экранного меню
- Включение и выключение автоматической настройки массива
- Просмотр информации о входном сигнале
	- Синхросигнал DVI
	- Вход
	- Ширина изображения в пикселях
	- Высота изображения в пикселях
	- Число кадров в секунду
- Вывод тестовой таблицы
- Выбор всех ячеек массива
- Калибровка всех ячеек массива
- Включение или выключение массива ячеек
- Сброс внешнего модуля управления
- Настройка даты и времени
- Просмотр сведений о состоянии ячеек и модуля управления (свойства, версий встроенного программного обеспечения, IP-адресов и т. п.)
- Просмотр справки

### Работа с экранным меню

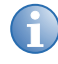

**і Одновременное обращение к экранному меню и веб-интерфейсу может привести к<br>неправильной работе экранного меню. Если после нажатия кнопки не последует<br>неправильной разкими в точение нескольких сокуна, нажащая кнопки Exi** никакой реакции в течение нескольких секунд, нажмите кнопку **Exit** несколько раз, а затем вновь введите нужные значения.

- Нажимайте кнопки по одной. Ни одна команда не требует одновременного нажатия нескольких кнопок.
- Делайте небольшие паузы между нажатиями кнопок: ячейкам необходимо определенное время на выполнение команд.
- Чтобы отменить выделение или вернуться на предыдущий уровень меню, один раз нажмите кнопку **Exit**.
- Чтобы вновь включить подсветку, нажмите один раз любую клавишу.

### **CHAISTIE**

### Перемещение по экранному меню

Для вызова экранного меню нажмите кнопку **Menu** на пульте R100. Большинство функций управления ячейками доступно в экранном меню. При активации экранного меню в настроенном массиве оно отображается в верхней левой ячейке. В ненастроенном массиве меню отображается в произвольной ячейке. Все остальные ячейки остаются в режиме отображения видео. В **главном** меню выделите нужный пункт меню с помощью кнопок со стрелками, а затем нажмите кнопку **Еnter** или кнопку с цифрой, чтобы выбрать нужный вариант. Появится соответствующее меню следующего уровня. Для просмотра всех

перечисленных элементов используйте кнопку со стрелками вверх и вниз. Для возврата на предыдущий уровень меню один раз нажмите кнопку **Exit**. Для возврата в **главное** меню можно в любой момент нажать кнопку **Menu**. Подробное описание приведено в разделе *[Структура](#page-96-0) [экранного](#page-96-0) меню* на стр. 87.

### Меню «Управление входами»

С помощью этого меню можно включать и выключать активный видеовход, просматривать и изменять свойства активного источника и окна отображения, а также настраивать яркость, контрастность, цветовую температуру, гамму и четкость изображения. Нажмите кнопку **Menu** на пульте управления и выберите пункт **Управление входами** в **главном** меню с помощью кнопок со стрелками. Нажмите кнопку **Enter** для выбора нужного пункта меню. Для быстрого входа в это меню нажмите **Menu**, а затем цифру **1**. Подробное описание аналогичных функций в вебинтерфейсе приведено в разделе *Веб-интерфейс - Меню [управления](#page-52-0) входами* на стр. 43.

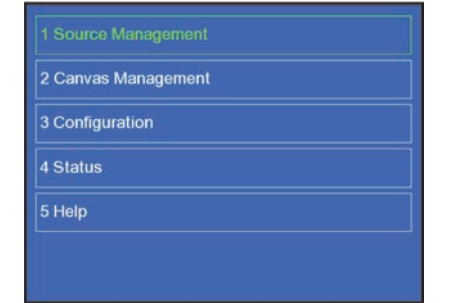

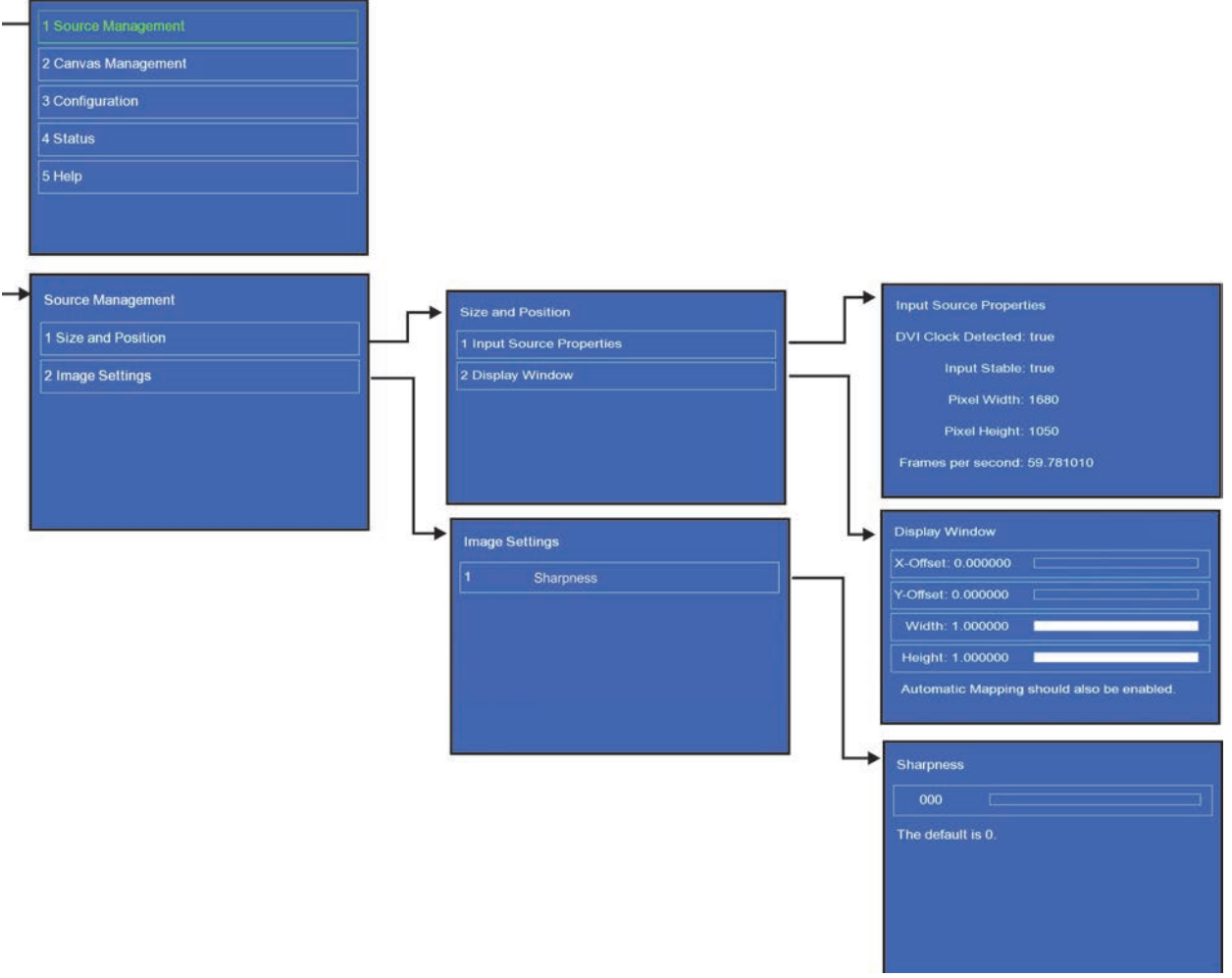

### <span id="page-46-0"></span>Меню «Управление холстом»

Это меню позволяет выбирать видеосигнал, который будет отображаться на ячейках. Кроме того, оно позволяет включать и отключать настройку массива, а также задавать такие параметры дисплеев, как интенсивность, выравнивание цветности, сокращение зазоров и коррекция однородности изображения. Меню **Параметры холста** предназначено для регулировки цветов. Меню **Диагностика и калибровка** предназначено для работы с тестовыми таблицами при устранении неисправностей и настройке. Нажмите кнопку **Menu** на пульте управления и выберите пункт **Управление входами** в **главном** меню с помощью кнопок со стрелками. Нажмите **Enter** для выбора нужных значений. Для быстрого входа в это меню нажмите **Menu**, а затем цифру **2** на пульте управления. Подробное описание аналогичных функций в веб-интерфейсе приведено в разделе *Веб-интерфейс - Меню [управления](#page-55-0) холстом* на стр[. 46](#page-55-0).

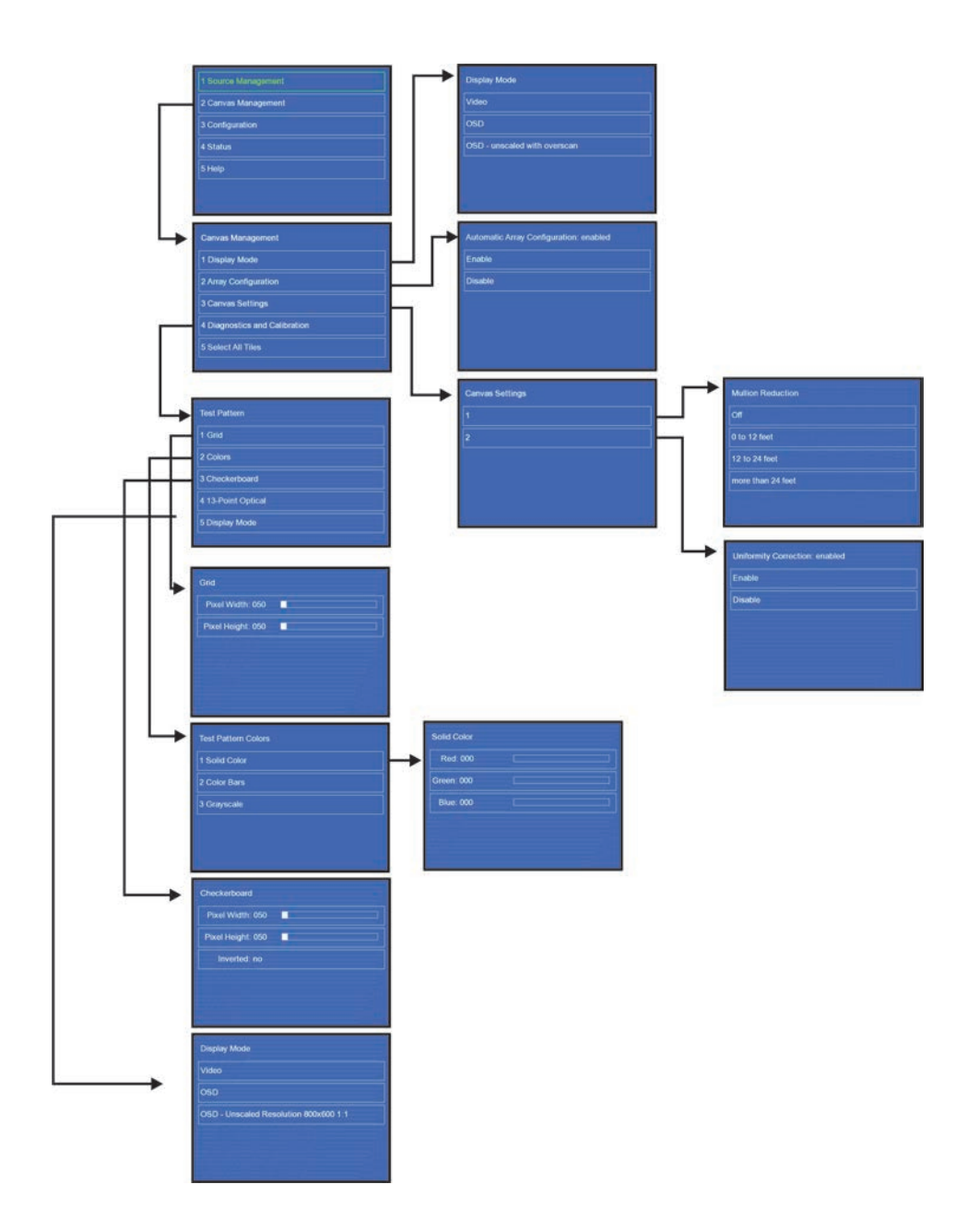

### Меню конфигурации

Меню **Конфигурация** предназначено для управления питанием и сброса состояния модулей управления и ячеек. Обычно сброс состояния ECU и ячеек требуется после обновления встроенного программного обеспечения.

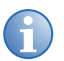

**i** <sup>С</sup> пульта удаленного управления нельзя включать <sup>и</sup> отключать питание, <sup>а</sup> также выполнять сброс состояния подчиненных ECU.

В этом меню с помощью стрелок **влево и вправо** можно задать дату и время. Подробное описание аналогичных функций в веб-интерфейсе приведено в разделе *Меню [конфигурации](#page-70-0)* на стр[. 61](#page-70-0)*.*

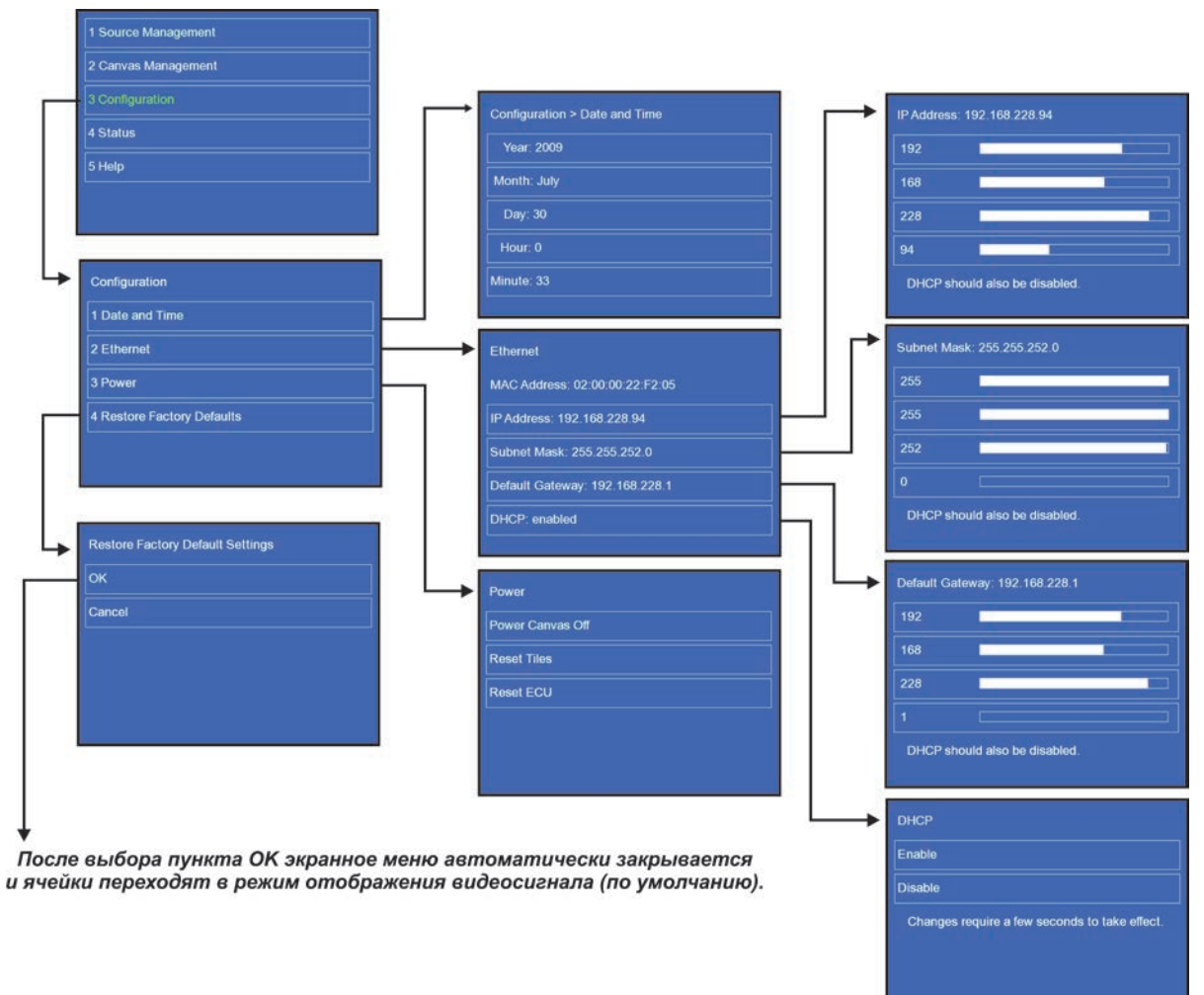

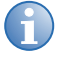

**i** При отключении модуля управления <sup>в</sup> экранном меню отображается следующее сообщение «Ожидание модуля управления. Через пять минут будет выполнен переход в режим ожидания.» Во избежание перехода в режим ОЖИДАНИЯ повторно подключите модуль управления.

### Меню «Состояние»

Это меню предназначено для просмотра состояния и версии встроенного программного обеспечения модулей управления и ячеек. Экранное меню всегда отображается только в одной ячейке массива, однако если в меню **Состояние** выбран пункт **Свойства ячейки** или **Версии встроенного ПО ячеек**, соответствующая информация будет показана во всех ячейках. Описание аналогичных функций в веб-интерфейсе приведено в разделе *Меню «[Состояние](#page-83-0)»* на стр[. 74](#page-83-0).

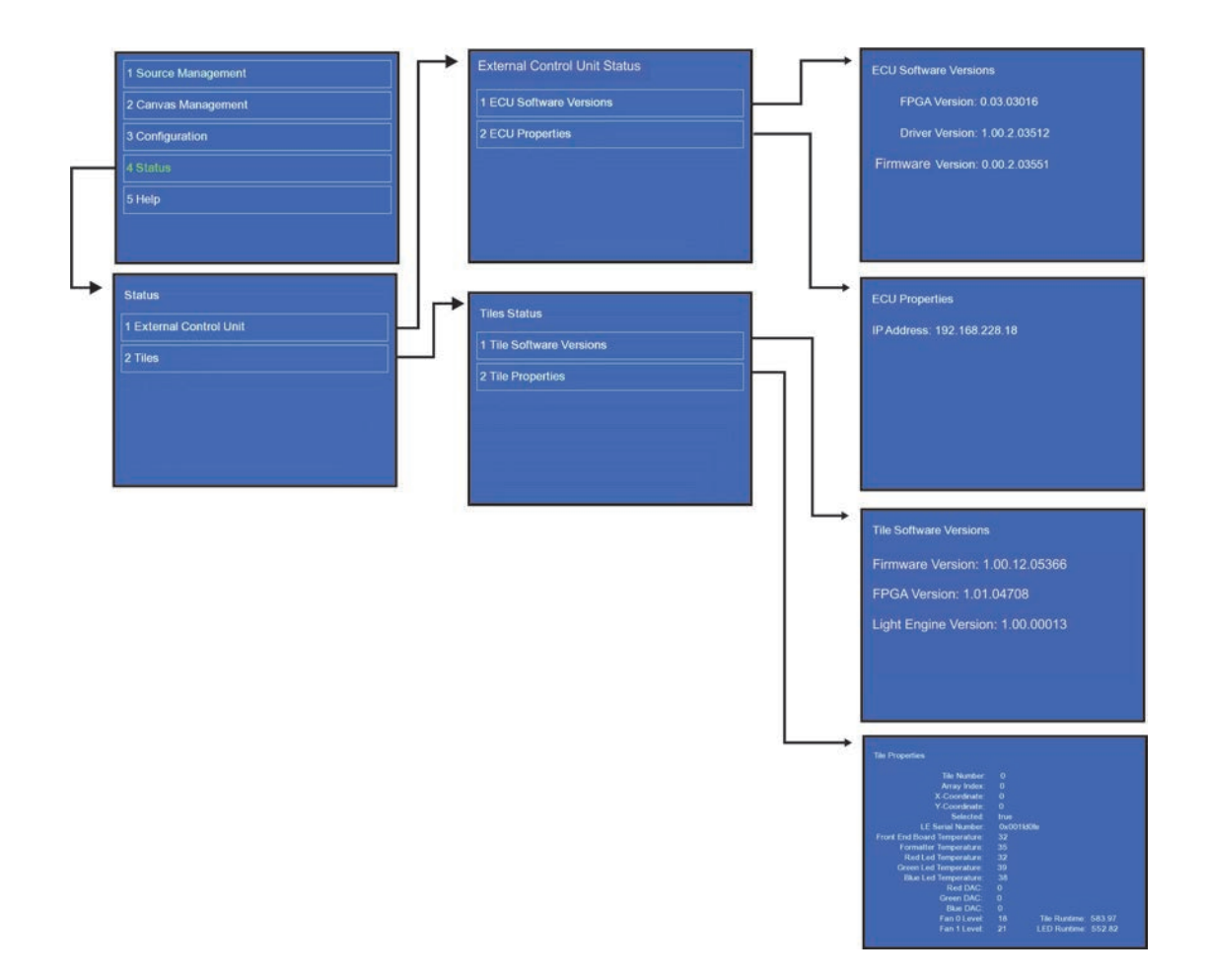

### Меню справки

Это меню содержит справочную информацию по работе с экранным меню. Выбрав пункт **О встроенном программном обеспечении экранного меню MicroTiles**, можно просмотреть информацию о лицензии на встроенное программное обеспечение. Пункт **Работа со справкой** позволяет просмотреть справочную информацию.

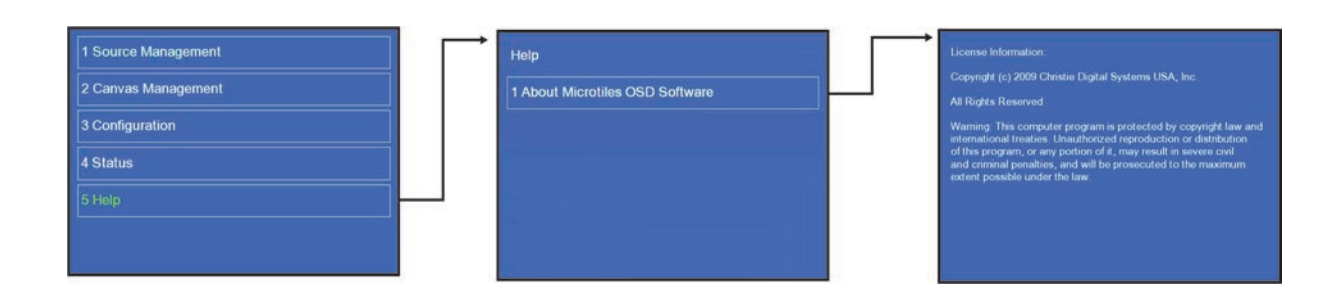

# **Работа с веб-интерфейсом**

Кроме применения экранного меню, массивом MicroTiles можно также управлять удаленно, например с помощью компьютера, посредством веб-интерфейса или сети Ethernet. Если вы не уверены в безопасности сетевой инфраструктуры, используйте веб-интерфейс только в локальной сети и установите брандмауэр.

### Рекомендуемые требования к системе

- Процессор Intel Atom 1,6 ГГц
- 1 Гб ОЗУ
- Графический адаптер с разрешением 1024 x 768 (должен поддерживать размер окна приложения 800 x 600)
- Соединение Ethernet (минимальная рекомендуемая скорость 1,5 Мбит/с)

Поддерживаемая операционная система, например:

- Microsoft Windows<sup>®</sup> ХР или Vista
- MAC OS X Leopard
- Linux

Поддерживаемый браузер, например:

- Microsoft® Internet Explorer версии 7 или более поздней
- Apple Safari версии 3 или более поздней
- Mozilla Firefox версии 3 или более поздней
- Модуль Adobe™ Flash Player версии 9 или более поздней

### Структура меню веб-интерфейса

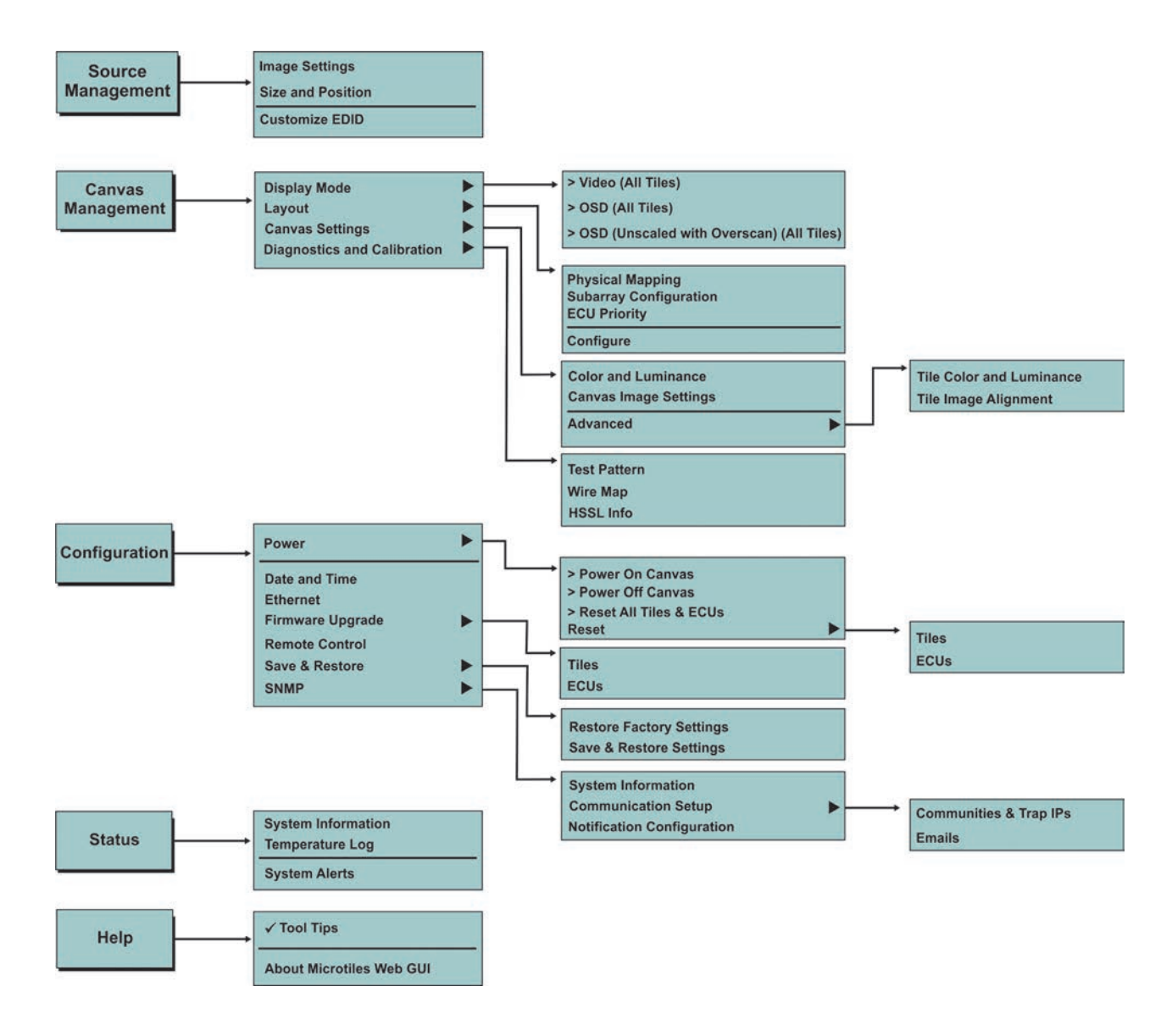

# **Перемещение по меню веб-интерфейса**

После запуска массива пользователям предлагается войти в систему. Укажите **admin** в качестве имени пользователя и пароля. В верхней части всех окон веб-интерфейса находится одно и то же меню, с помощью которого можно выполнять следующие действия:

- Выбор и настройка активного источника входного сигнала.
- Управление представлением видео (настройка размера, положения, цвета, четкости)
- Выбор между режимами видео и экранного меню.
- Обновление встроенного программного обеспечения
- Вывод тестовой таблицы
- Конфигурация массива
- Просмотр системной информации и предупреждений
- Просмотр текущей даты и времени
- Вызов справочной информации

# <span id="page-52-0"></span>**Веб-интерфейс - Меню управления входами**

В этом меню можно вручную или автоматически выбрать и настроить активный источник входного сигнала. Она включает в себя выбор размера и положения окна отображения, а также настройку параметров изображения. Единственным источником входного видеосигнала, который совместим с системой MicroTiles, является DVI-D.

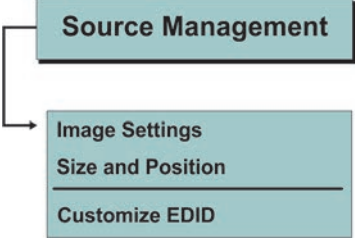

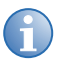

**i** Максимальное разрешение входного сигнала, поддерживаемое модулем управления,<br>cocтавляет 1920 x 1200 при 60 Гц. составляет 1920 x 1200 при 60 Гц.

### Настройка изображения

Для перехода в меню настройки изображения выберите в главном меню **Управление входами > Параметры изображения**. Это меню позволяет вручную настраивать контрастность, яркость и параметры гамма-коррекции видеоизображения, выводимого модулем управления.

1. Выберите **Выбрать все**, чтобы выбрать все модули управления, подключенные к массиву, или выберите в таблице определенный модуль управления. При необходимости нажмите кнопку **Обновить**, чтобы обновить таблицу.

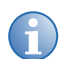

**i** Главному ECU соответствует самое высокое значение приоритета.

- 2. Для того чтобы вручную отрегулировать значения параметров **Яркости**, **Контрастности** и **Гамма-коррекции**, воспользуйтесь полосой прокрутки или кнопками со стрелками вверх и вниз.
- 3. Кнопка **Применить** позволяет передать внесенные изменения в модули управления и просмотреть результаты на ячейках.

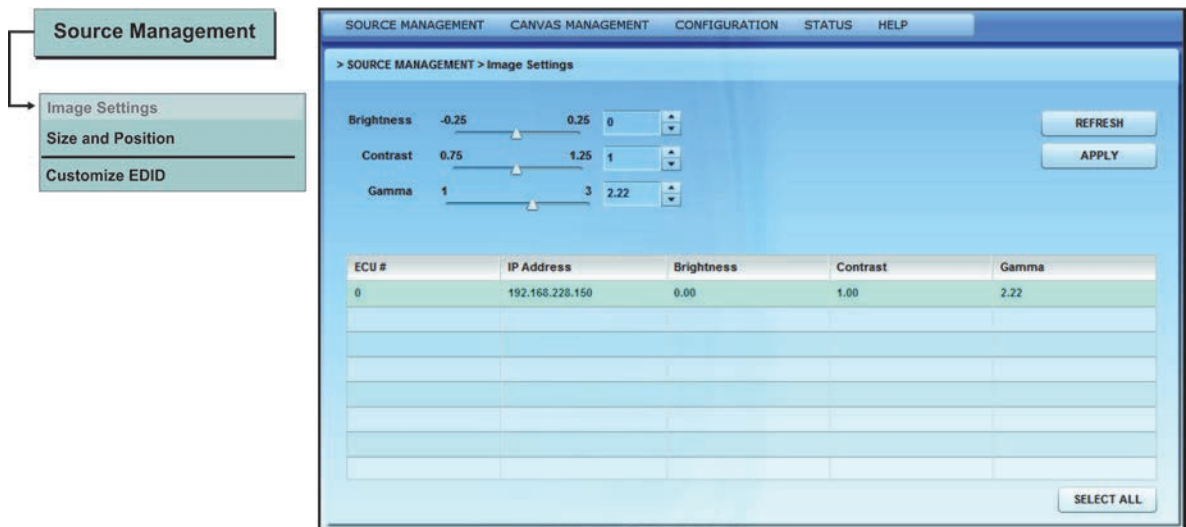

### Изменение размера и положения видеоизображения

Для перехода к меню «Размер и положение» в главном меню выберите **Управление входами > Размер и положение**. Это меню позволяет вручную настраивать смещение изображения по осям X и Y, а также высоту и ширину изображения в соответствии с конкретными требованиями. Эта функция доступна только тогда, когда включена автоматическая настройка массива. Дополнительные сведения приведены в разделе *[Автоматическая](#page-61-0) настройка массива* на стр. 52.

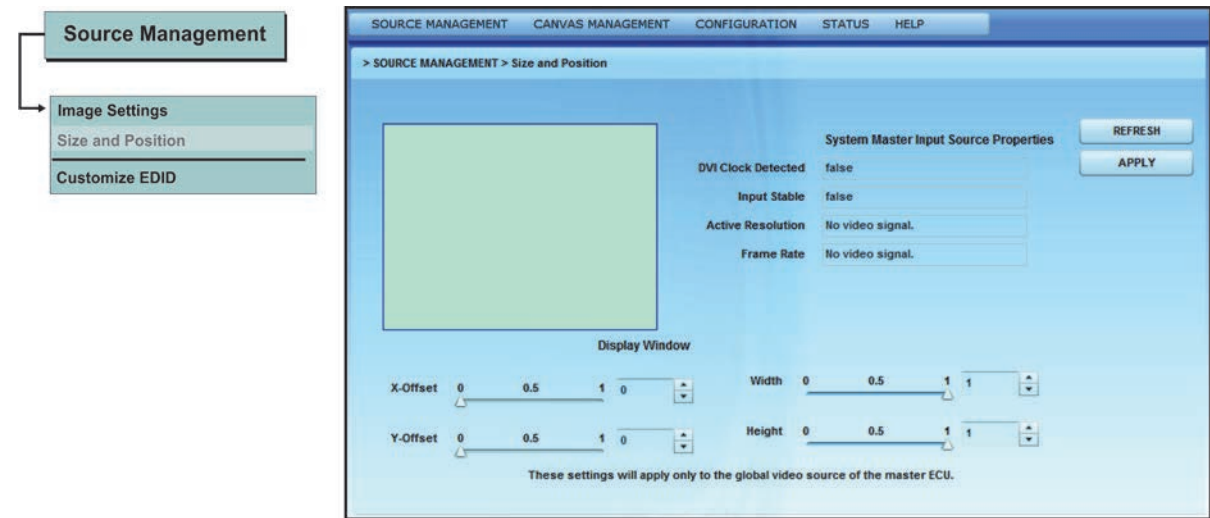

#### **Свойства входа главного модуля системы**

При необходимости нажмите кнопку **Обновить**, чтобы просмотреть свойства входа, считанные модулем управления. Предусмотрены следующие свойства видеовхода:

- Для просмотра видеосодержимого в ячейках в поле **Обнаружен синхросигнал DVI** должно быть указано значение **Да**. Если для входа указано значение **Нет**, проверьте соединение между модулем управления и источником видеосигнала, а затем проверьте значение параметра еще раз.
- Значение **Вход стабильный** указывает на стабильность получаемого сигнала. Если в этом поле указано значение **Нет**, проверьте правильность работы источника видеосигнала и убедитесь, что видеофайл не поврежден.
- В поле **Активное разрешение** показана ширина и высота массива в пикселях.
- В поле **Частота кадров** показана частота кадров входящего сигнала.

#### **Окно дисплея**

#### *ПРИМЕЧАНИЕ*

Эти параметры распространяются только на глобальный видеосигнал главного ECU.

Настройка окна дисплея изменяет размер захватываемой области окна активного входа. Значения **Смещение по X**, **Смещение по Y**, **Ширина** и **Высота** указаны в процентах от активного входа; левому верхнему углу массива соответствует значение 0,0. Сумма значений **Смещение по X** и **Ширина** должна быть не меньше 0, но меньше 100 %. Сумма значений в полях **Смещение по Y** и **Высота** должна быть не меньше 0, но меньше 100 %. После внесения необходимых изменений нажмите кнопку **Apply** для применения текущей конфигурации к массиву.

### Изменение расширенных идентификационных данных дисплея (EDID)

Для входа в редактор из веб-интерфейса выберите в главном меню **Управление входами > Изменить EDID**. В меню Изменить EDID можно задать нестандартное разрешение видеосигнала для графической карты. По умолчанию разрешение составляет 1920 пикселей по горизонтали на 1200 пикселей по вертикали при частоте кадров 59,94 Гц. Если необходимо восстановить стандартные значения, нажмите кнопку **Восстановить**. Эти параметры можно регулировать как для одного, так и для нескольких ECU. Можно либо выбрать один интересующий вас ECU, либо нажать кнопку **Выбрать все** для изменения параметров нескольких ECU.

- 1. Нажмите кнопку **Загрузить файл** рядом с полем **Изменить с помощью файла ASCII**, если используется файл ASCII, предоставленный компанией Christie.
- 2. Нажмите кнопку **Восстановить** рядом с полем **Восстановить стандартные значения EDID**, если модулю управления не удалось обнаружить или отобразить входной видеосигнал. Информация EDID может оказаться неправильной в результате подключения различных источников сигнала к ECU.

Редактор EDID содержит три настраиваемых параметра:

- **Размер по горизонтали:** Задайте размер дисплея по горизонтали с помощью полосы прокрутки или кнопок со стрелками вверх и вниз. Допустимы значения от 720 до 4088. Значение по умолчанию — 1920. Минимальный шаг — 0,001.
- **Размер по вертикали:** Задайте размер дисплея по вертикали с помощью полосы прокрутки или кнопок со стрелками вверх и вниз. Допустимы значения от 540 до 4095. Значение по умолчанию — 1200. Минимальный шаг — 0,001.
- **Частота кадров:** Задайте частоту кадров с помощью полосы прокрутки или кнопок со стрелками вверх и вниз. Принимаются значения от 1 до 75. Значение по умолчанию — 59,94. Минимальный шаг — 0,001.

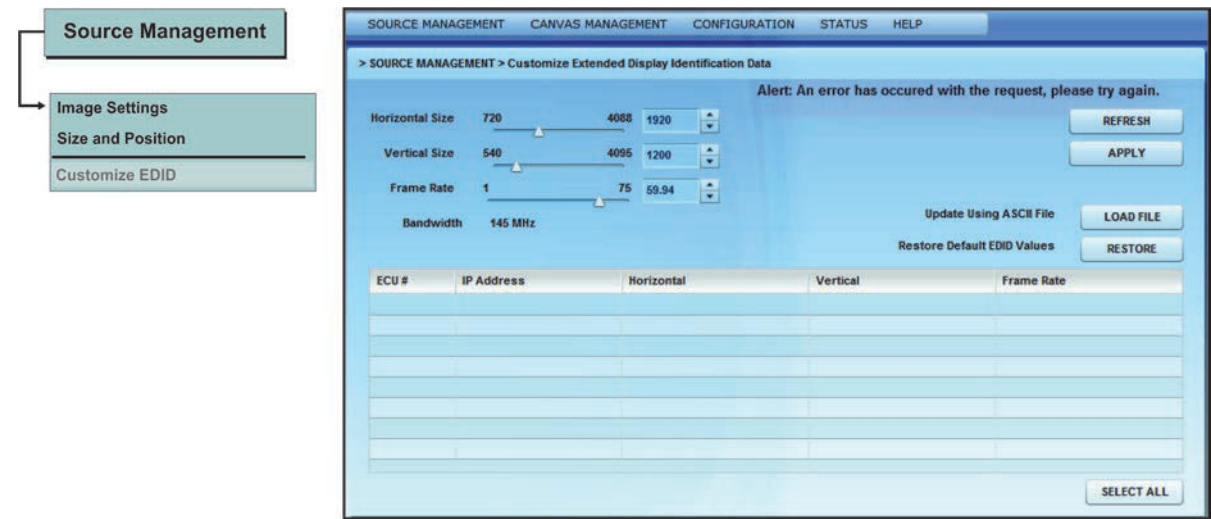

# <span id="page-55-0"></span>**Веб-интерфейс - Меню управления холстом**

С помощью этого меню «Управление холстом» можно вручную или автоматически задать схему расположения ячеек, настроить подмассив, изменить параметры массива или включить тестовую таблицу. Пользователи также могут переключать дисплей между режимами **Видео**, **Экранное меню** и **Экранное меню (без масштабирования)**. В большинстве случаев применяется режим **Видео**.

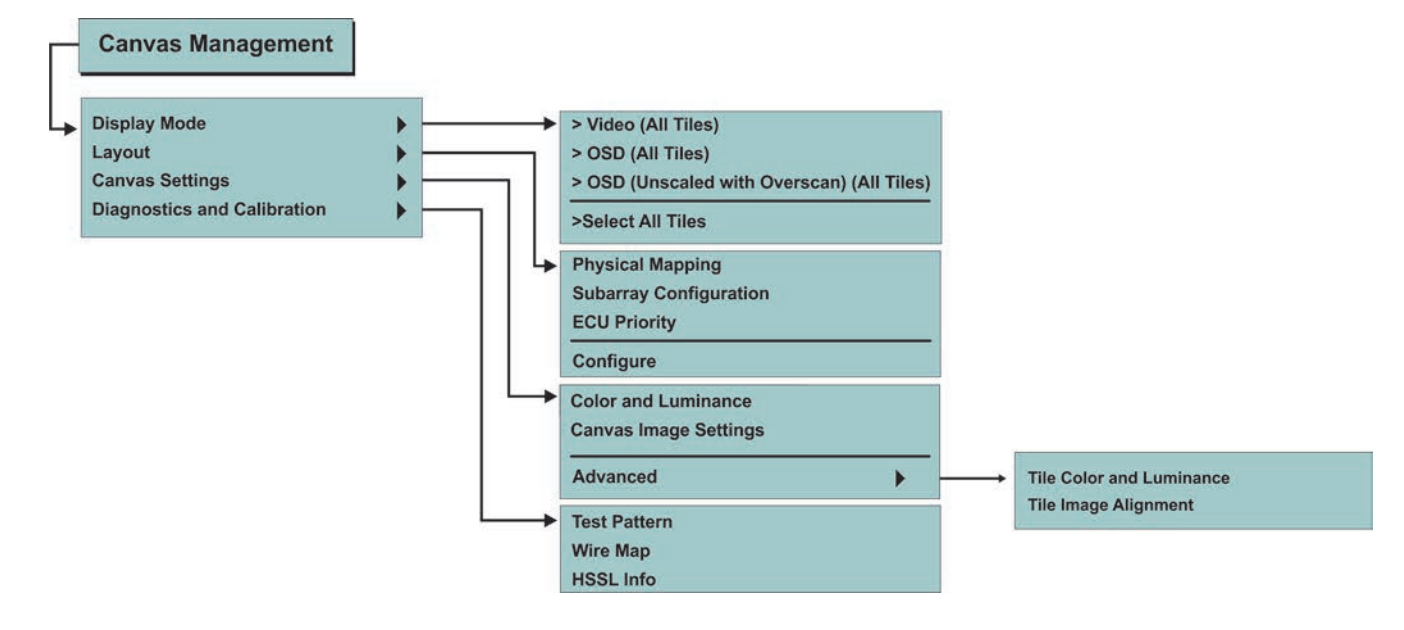

### <span id="page-56-0"></span>Выбор режима дисплея

В меню **Управление холстом** выберите пункт **Режим дисплея**. Выберите режим **Видео (все ячейки)**, **Экранное меню (все ячейки)** или **Экранное меню (без масштабирования) (все ячейки)**, чтобы отобразить содержимое ячеек.

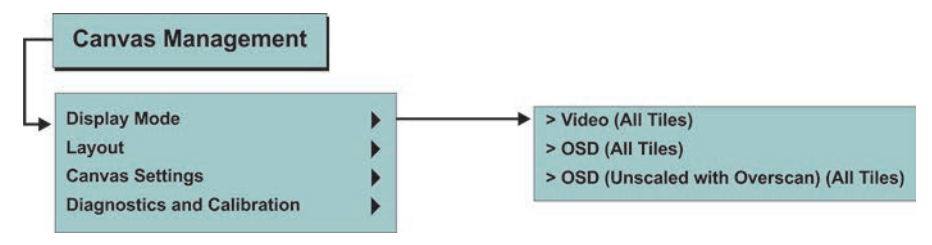

#### **Опции режима дисплея**

- **Видео (все ячейки):** Выберите для отображения видеоизображения, поступающего на вход модуля управления (HSSL-1 или HSSL-2). Может быть включен один или оба видеопорта. Дополнительные сведения приведены в разделе *[Подключение](#page-32-0) источников [сигнала](#page-32-0)* на стр. 23.
- **Экранное меню (все ячейки):** Выберите для масштабирования изображения 800 x 600 до размера 720 x 540, соответствующего видимой части экрана.
- **Экранное меню (без масштабирования) (все ячейки):** Обычно применяемое в этом случае разрешение (800 x 600) используется для отображения тестовых таблиц.

### Схема размещения

#### **Физическая настройка**

Физическая настройка обычно применяется при компоновке холстов из ячеек, не подключенных друг к другу физически.

- 1. Убедитесь, что в поле **Автоматическая настройка** выбрано значение Включено. Дополнительная информация приведена в разделе *[Автоматическая](#page-61-0) настройка массива* на стр[. 52](#page-61-0).
- 2. В меню **Управление холстом** выберите пункт **Схема размещения > Физическая настройка**.

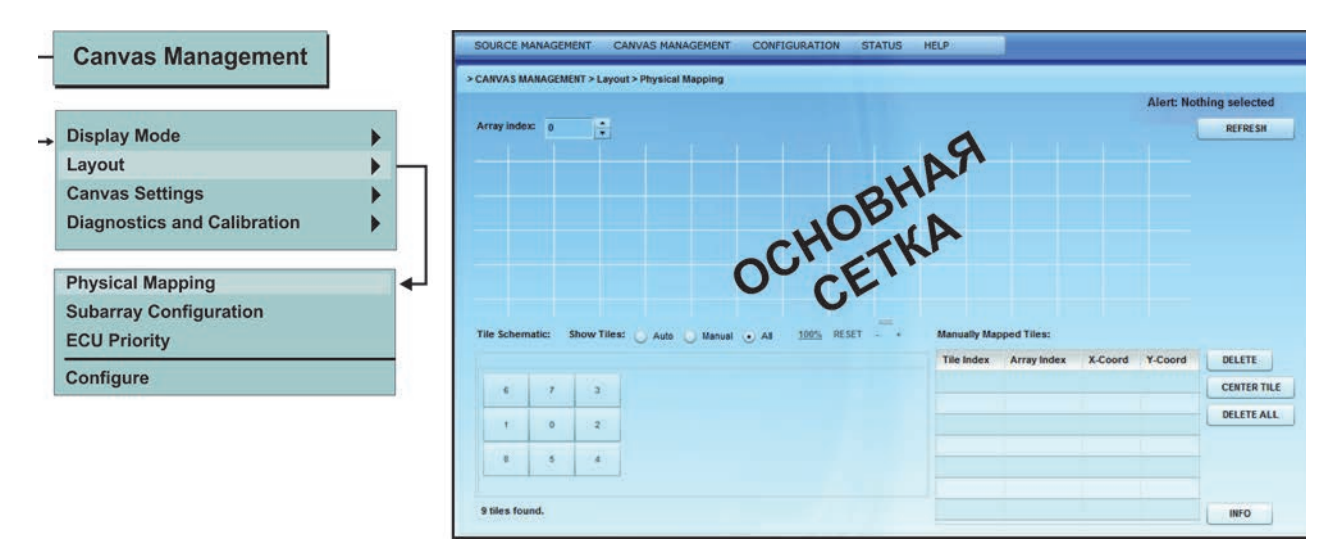

- 3. Выберите ячейку в таблице «Схема размещения ячеек». Чтобы вручную задать расположение ячейки, перенесите ее на основную сетку. Расположение ячеек можно задавать по строкам (координата y) и столбцам (координата x); входное изображение автоматически растягивается на все ячейки, расположение которых задано вручную. Координаты верхней левой ячейки — 0,0. Каждый элемент массива соответствует уникальному сегменту входного изображения.
- 4. Изображение на массиве автоматически изменится сразу после переноса ячейки в основную схему. Все ячейки, расположение которых было задано вручную, будут синего цвета, а остальные — серого. Все ячейки, расположение которых было задано вручную, отображаются в таблице «Ручная настройка ячеек».

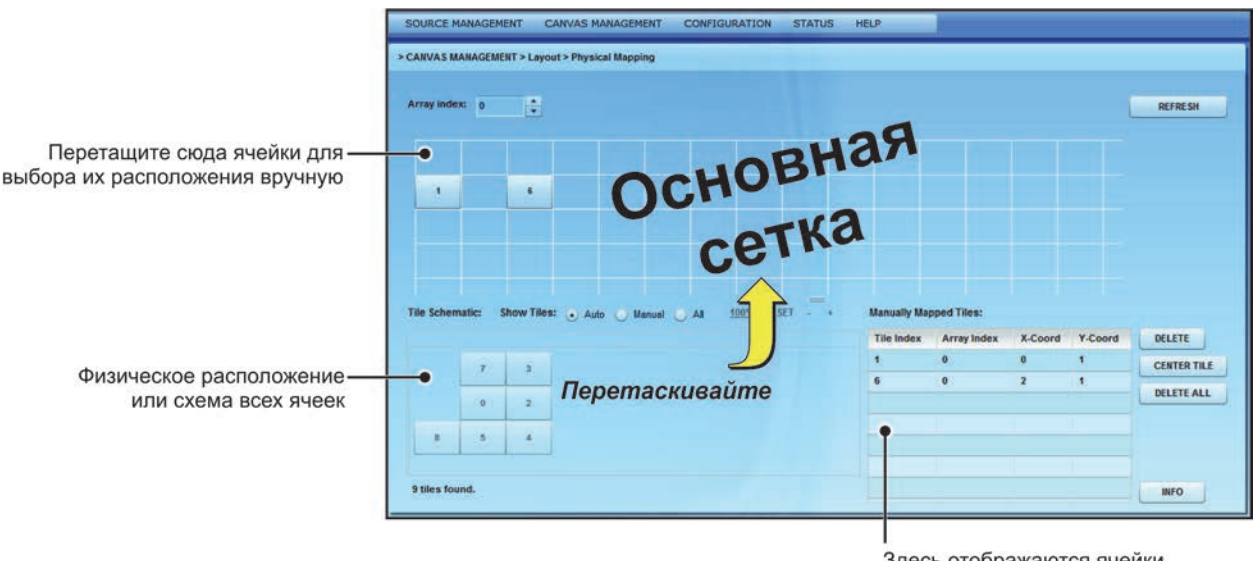

Здесь отображаются ячейки, расположенные вручную

- 5. Щелкните **Ячейка по центру**, чтобы расположить основную сетку по центру относительно выбранной ячейки, расположение которой задано вручную. Это удобно при работе с большим массивом. Например, если требуется вручную разместить ячейку на позиции x=20 и y=20, выберите в таблице настройку вручную и щелкните **Ячейка по центру**, чтобы основная секта сместилась и ячейка оказалась в ее центре.
- 6. Для просмотра свойств всех ячеек нажмите кнопку **Информация**. Эта кнопка аналогична кнопке **Info** на пульте дистанционного управления R100. Дополнительные сведения приведены в разделе *Пульт [дистанционного](#page-40-0) управления R100* на стр. 31. Номер любой ячейки можно просмотреть в окне Свойства ячеек. Дополнительные сведения приведены в разделе *[Информация](#page-84-0) о системе - Ячейки* на стр. 75*.*

#### **Настройка подмассивов**

Настройка подмассивов применяется для одновременного вывода на массив двух изображений или для повышения входного разрешения путем совмещения нескольких входных сигналов. Для применения этой функции необходимо, чтобы к массиву было подключено несколько модулей управления и чтобы была включена автоматическая настройка массива. Инструкции по подключению нескольких модулей управления см. в разделе *[Подключение](#page-31-1) кабелей* на стр. 22. Для входа в меню «Настройка подмассива» перейдите в меню **Управление холстом** и выберите **Схема размещения > Настройка подмассива**.

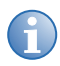

**i** Подмассивы нельзя настроить через экранное меню.

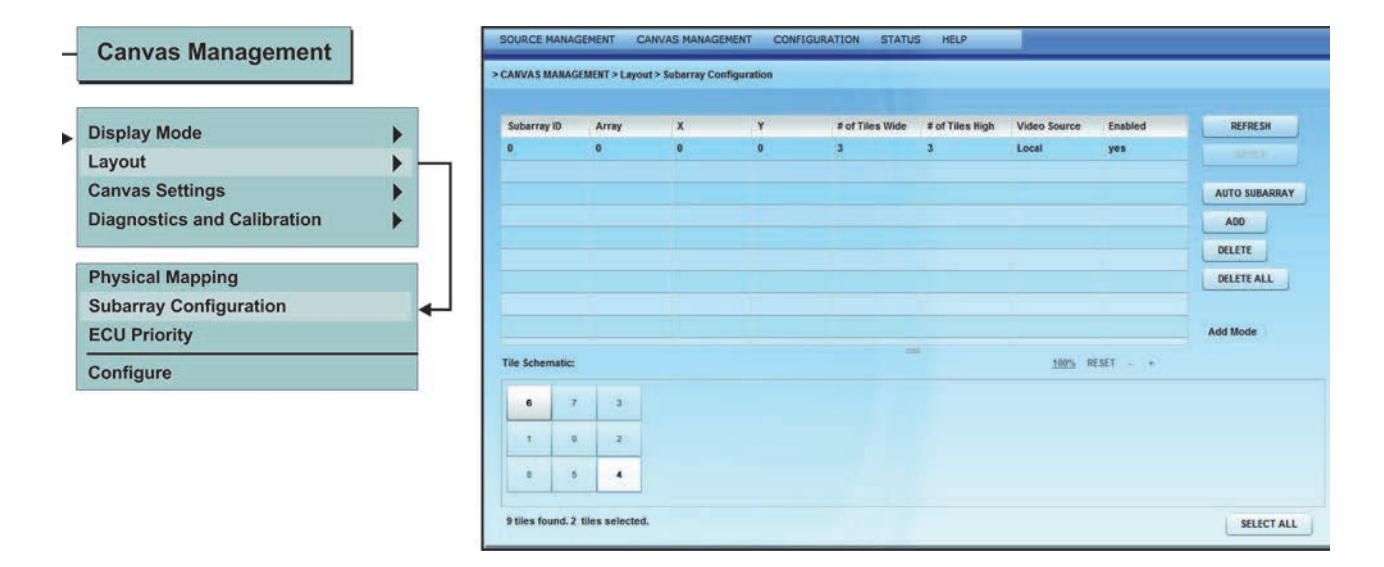

#### **Добавление подмассива вручную**

- 1. При необходимости для считывания информации об уже созданных подмассивах нажмите кнопку **Обновить**. Полученная информация будет показана в таблице подмассивов.
- 2. Убедитесь, что включен режим **Add** (Добавление). Можно переключиться между режимами ADD (Добавление) и EDIT (Изменение). Если в таблице не выбран подмассив, режим «Edit» (Изменение) будет выделен серым. См. *Изменение [подмассива](#page-60-0)* на стр. 51.
- 3. Щелкните верхнюю левую ячейку в подмассиве (она отображена на схеме размещения ячеек). Нажмите и удерживайте клавишу Shift, затем щелкните нижнюю правую ячейку в подмассиве. Необходимо выбрать ячейки по диагонали (из одного угла до противоположного), чтобы настроить подмассив.
- 4. После выбора области, которая должна стать новым подмассивом, нажмите кнопку **Добавить**. В таблице показаны все подмассивы, информация о которых сохранена в главном ECU.

#### **Автоматическое добавление подмассива**

1. Щелкните **Auto Subarray** (Автоматическое распределение по подмассивам), чтобы поместить все ячейки между модулями управления в отдельные подмассивы. Чтобы операция была успешной, требуется правильное подключение кабелей. Дополнительные сведения приведены в разделе *Прокладка кабелей и [размещение](#page-21-0) ECU* на стр[. 12](#page-21-0).

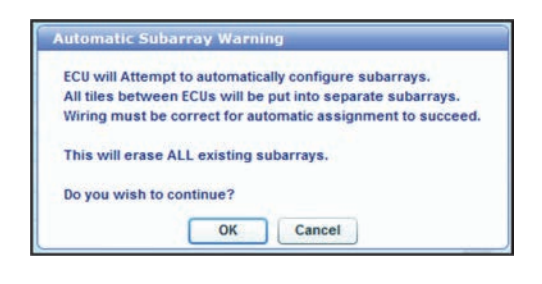

2. После выбора отобразится сообщение Automatic Subarray Warning (Предупреждение об автоматическом распределении по подмассивам). Нажмите кнопку **OK** для продолжения.

#### <span id="page-60-0"></span>**Изменение подмассива**

- 1. В таблице показаны все подмассивы, информация о которых сохранена в главном ECU.
- 2. Для изменения существующего подмассива выберите его в таблице и нажмите кнопку **Режим изменения**. После выбора подмассива в нижней части окна будут показаны параметры, которые можно изменить.

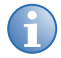

**i** Для того чтобы изменения вступили <sup>в</sup> силу, должна быть включена автоматическая настройка массива. Дополнительные сведения приведены в разделе *[Автоматическая](#page-61-0) [настройка](#page-61-0) массива* на стр. 52.

- 3. С помощью полос прокрутки измените **смещение по вертикали и горизонтали**, а также настройте ширину и высоту подмассива. По мере внесения изменений окно просмотра будет изменяться. После внесения всех необходимых изменений нажмите кнопку **Задать**.
- 4. С помощью списка **Включен** можно включить или выключить подмассив.
- 5. **Источник видеосигнала** для подмассива можно выбрать в списке **Источник видеосигнала**. Выберите один из вариантов: **Нет видео**, **Глобальный** или **Локальный**. По умолчанию выбрано значение **Локальный**.

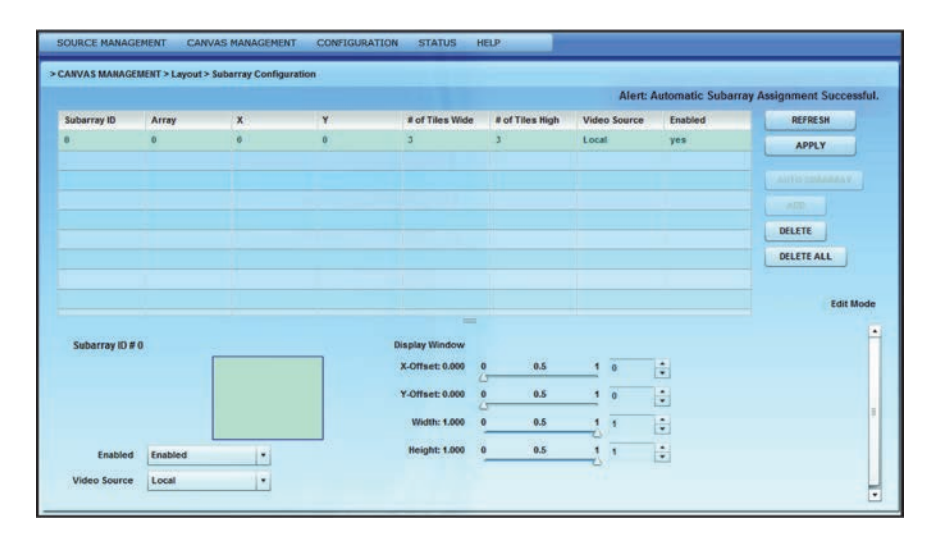

### **Приоритет ECU**

В этом окне можно задать приоритет ECU (т. е. назначить ECU главным или подчиненным). Дополнительные сведения приведены в разделе *Внешний модуль [управления](#page-13-0) (ECU)* на стр. 4. Это удобно в тех случаях, когда к массиву подключено несколько модулей управления и нужно назначить главный. В заводской конфигурации все модули управления настроены как подчиненные. После замены ECU в уже настроенном массиве необходимо убедиться в том, что по крайней мере один ECU выбран в качестве главного. Если в массиве оказались два главных модуля управления, один из них необходимо сделать подчиненным.

1. При необходимости нажмите кнопку **Обновить**, чтобы загрузить информацию из модулей управления, подключенных к массиву.

2. Нажав на строке таблицы, можно выбрать отдельный ECU.

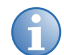

**i** Главному ECU соответствует самое высокое значение приоритета.

3. Выбрав модуль управления в таблице, задайте его приоритет с помощью верхней полосы прокрутки «Приоритет» или стрелок вверх и вниз. Например, ECU с максимальным приоритетом становится главным, а все остальные — подчиненными. Указав значение, нажмите кнопку **Применить**.

Нажав кнопку Выбрать все, можно выбрать все ECU и присвоить им значение 0. После этого можно выбрать нужный ECU и сделать его главным (0 = подчиненный; 1 = главный).

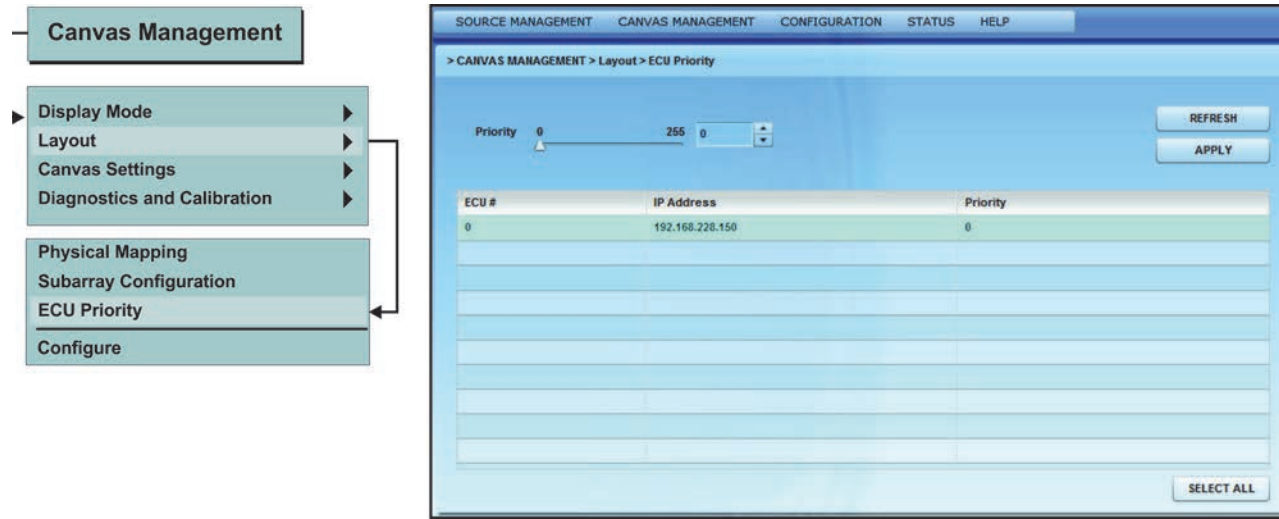

#### <span id="page-61-0"></span>**Автоматическая настройка массива**

Ячейки MicroTiles оборудованы схемами обнаружения соседних ячеек. После включения массива модуль управления с помощью схемы обнаружения соседних ячеек начинает определять конфигурацию массива. Затем он передает каждой ячейке сведения о физических размерах массива и точном физическом местоположении. Настройка массива необходима для организации ячеек в виде единого массива и для того, чтобы каждой ячейке было точно известно ее физическое местоположение в массиве. Конфигурация проверяется приблизительно раз в 10 секунд. Убедитесь, что в поле **Автоматическая настройка** выбрано значение Включено. Каждая ячейка, зная свое положение в массиве, а также характеристики видеосигнала, должна выполнить следующие операции: получить сигнал от активного входа, выделить во входном сигнале свою часть изображения, отмасштабировать свою часть изображения для ее показа во весь экран.

- 1. В меню **Управление холстом** выберите пункт **Схема размещения** > **Настроить**.
- 2. Выберите пункт **Включен** в списке **Автоматическая настройка массива**. В этом режиме программное обеспечение обнаруживает изменения в конфигурации массива и автоматически перенастраивает его. Например, программное обеспечение обнаруживает добавление и удаление ячеек, перемещение ячеек, изменение подмассивов и ячеек,

расположение которых задано вручную, и изменяет конфигурацию массива в соответствии с этими изменениями.

- 3. При необходимости нажмите кнопку **Обновить**, чтобы обновить сведения о массиве и вывести на экран последнюю полученную информацию.
- 4. Нажмите кнопку **Перенастроить массив**, чтобы принудительно выполнить ручную перенастройку массива.

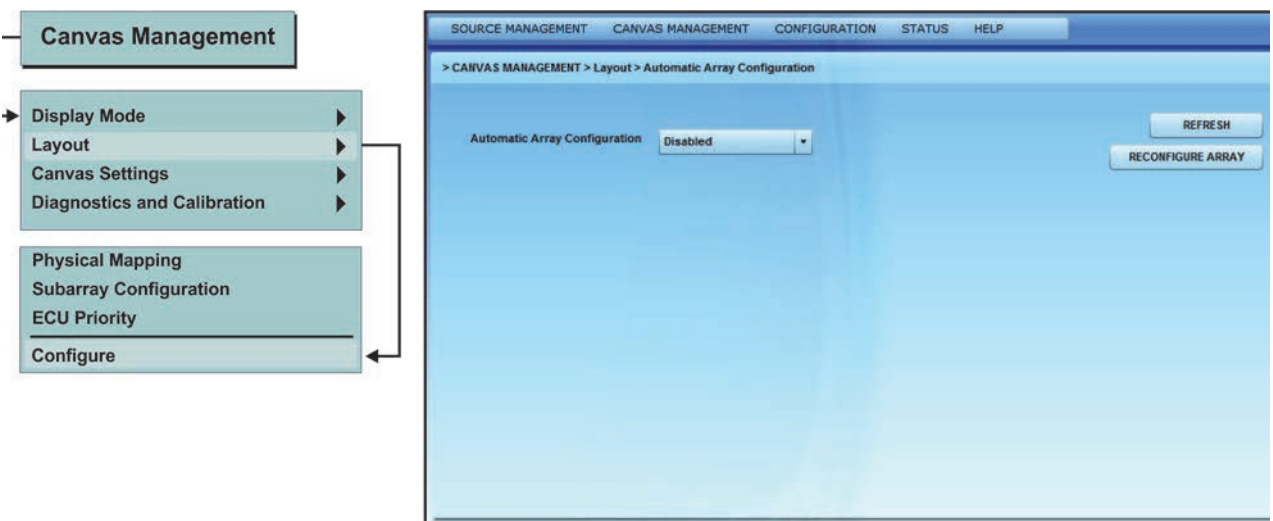

### Настройка холста

#### **Цветность и яркость**

**ПРИМЕЧАНИЕ** Перед настройкой любых параметров цветности и яркости необходимо выбрать тип<br>**ПРИМЕЧАНИЕ** экрана в раскрывающемся списке «Выбор экрана». экрана в раскрывающемся списке «Выбор экрана».

ECU регулярно опрашивает все подключенные ячейки для определения оптимальных параметров цветности и яркости всего массива. Оптимальные значения параметров передаются всем подключенным ячейкам. В дальнейшем каждая отдельная ячейка должна обеспечить соответствие запрошенным параметрам. В меню Цветность и яркость можно вручную настроить элементы массива, а также включить или выключить согласование цветов ячеек. Для перехода к этому окну выберите в главном меню пункт **Управление холстом**, а затем выберите **Настройка холста > Цветность и яркость**.

#### **Эксплуатация**

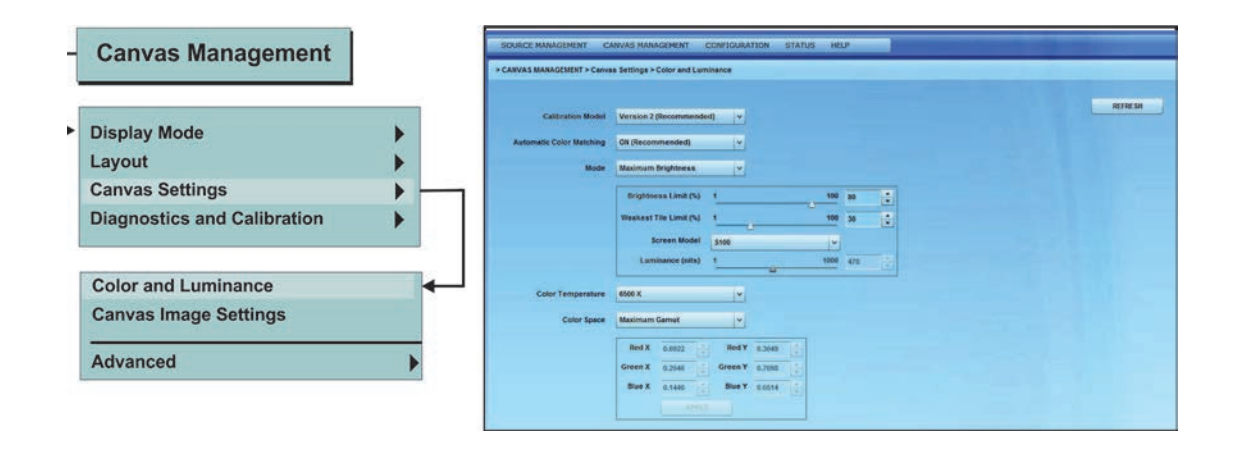

#### **Параметры цветности и яркости**

- **Модель калибровки:** Данный параметр позволяет выбрать одну из двух моделей цветокоррекции — **Версия 1** и **Версия 2 (рекомендуется)**.
- **Автоматическое выравнивание цветов:** Данный параметр позволяет выбрать режим выравнивания цветов. Предусмотрены значения **ВКЛ (рекомендуется)** и **Только ячейки**. Если будет выбрано значение **ВКЛ (рекомендуется)**, модуль управления считывает параметры каждой ячейки, вычисляет среднее значение и устанавливает это значение для всех ячеек массива. Если выбрано значение **ТОЛЬКО ячейки**, выравнивание цветов осуществляется на уровне ячеек, т. е. каждая ячейка в отдельности попытается обеспечить выбранные пользователем цветность и яркость. В этом режиме ECU не выполняет активное выравнивание цветовых точек в массиве.
- **Режим:** Варианты, доступные для выбора в данном поле, зависят от выбранной модели калибровки. Для параметра «Версия 1» доступны параметры **Фиксированная яркость** и **Выкл.**. Для параметра «Версия 2» доступны параметры **Экономичная яркость**, **Фиксированная яркость** и **Максимальная яркость.** Для изменения параметров яркости нужно задать Режим интенсивности в поле **Режим**.
- **Уровни яркости:** Задайте общую яркость массива в кд/м² с помощью полосы прокрутки или кнопок со стрелками вверх и вниз. Если в поле **Режим** будет выбрано значение **Фиксированная яркость**, то нажав кнопку **Считать**, можно просмотреть, какие параметры были заданы в массиве в прошлый раз. Если выбран **Экономичный** режим или режим **Максимальная яркость**, то нажав кнопку **Считать**, можно просмотреть фактический уровень яркости массива. Кнопка **Задать** доступна только в случае, если в поле **Режим** выбрано значение **Фиксированная яркость**. В **Экономичном** режиме и режиме **Максимальная яркость** кнопка **Задать** отключена, поскольку яркостью управляет ECU.
- **Цветовая температура:** В этом поле можно вручную задать цветовую температуру массива. Цветовая температура указывает, насколько теплыми или холодными будут выглядеть цвета на выходе массива. Чем выше цветовая температура, тем холоднее изображение, т. е. тем больше цвета сдвинуты в синюю сторону спектра. Чем ниже цветовая температура, тем изображение теплее, т. е. тем больше цвета сдвинуты в красную сторону спектра. Для параметра **Версия 2 (рекомендуется)** можно выбрать диапазон цветовой

температуры 3200–9600 К, а для параметра **Версия 1** — диапазон 5500–8500 К. Для настройки цветовой температуры необходимо выбрать вариант цветокоррекции в списке **Режим**.

- **Цветовое пространство:** Варианты, доступные для выбора в данном поле, зависят от выбранной модели калибровки. Для параметра «Версия 1» можно выбрать параметры «sRGB» и «Пользовательская гамма». Для параметра «Версия 2 (рекомендуемая)» можно выбрать параметры «Максимальная гамма», «sRGB» и «Пользовательская гамма». В этом поле можно выбрать тип декодирования цвета. По умолчанию используется значение Максимум.
	- **Максимальная гамма:** Это значение позволяет получить максимально широкую цветовую гамму RGB. Это значение недоступно, если в поле **Автоматическое выравнивание цветов** выбрано значение **ТОЛЬКО ячейки**.
	- **sRGB:** Данный вариант указывает, что массив будет применять стандартное цветовое пространство RGB.
	- **Пользовательская гамма:** Данный вариант указывает, что необходимо вручную задать координаты XY цветового спектра RGB.
- **Выбор экрана:** В поле **Выбор экрана** можно выбрать тип экрана, который используется в массиве. Это относится к моделям S100, S200 и S300/S310.

*ПРИМЕЧАНИЕ*

Значение в этом поле нужно задать до того, как приступать к изменению любых параметров цветности и яркости. Это необходимо для правильной настройки массива.

### **Настройки изображения холста**

С помощью данного окна можно настроить сокращение зазоров, коррекцию однородности изображения и четкость. Чтобы перейти к данному окну, выберите **Настройки холста > Настройки изображения холста**.

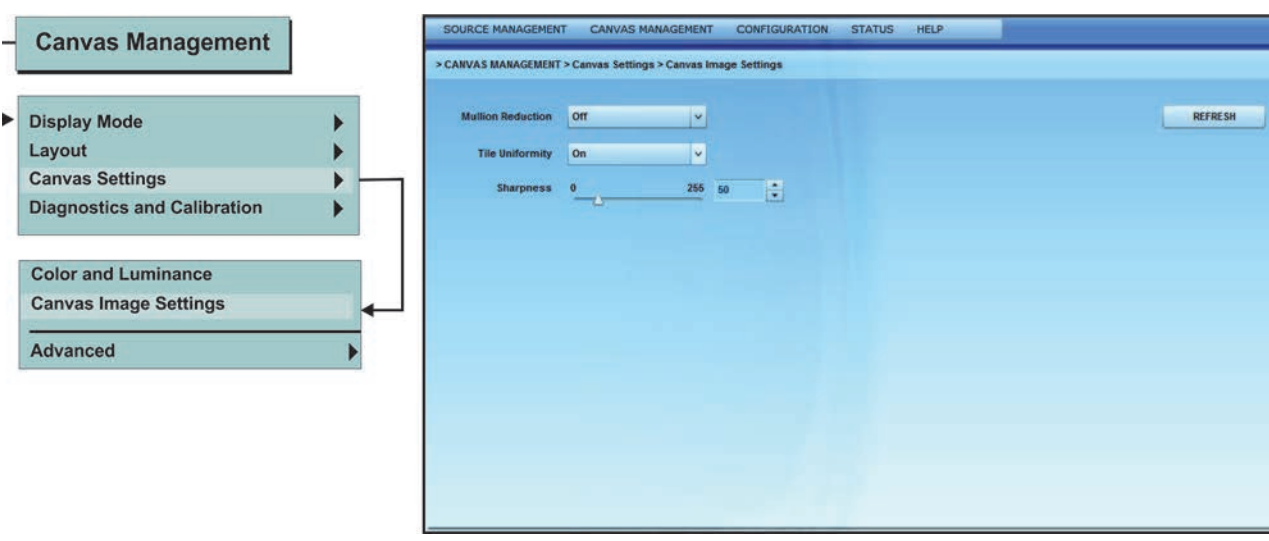

- **Сокращение зазоров:** Функция сокращения зазоров позволяет настроить уровень яркости на краях ячеек таким образом, чтобы зазоры были незаметны. Во время настройки рекомендуется воспроизводить на массиве видеопрограмму, чтобы можно было наблюдать за эффектом вносимых изменений. . Выберите одно из значений: **ВЫКЛ**, **0 - 12 футов (0 - 3,7 м)**, **12 - 24 фута (3,7 - 7,3 м)** или **Более 24 футов (7,3 м)**. После изменения этого значения можно сразу же увидеть, как изменится изображение. Данное значение соответствует рекомендуемому расстоянию, с которого следует просматривать изображение.
- **Однородность ячеек:** Коррекция однородности включена по умолчанию и обеспечивает снижение яркости источника света в центре ячейки (в так называемой горячей точке) для обеспечения равномерной яркости по всей поверхности экрана ячейки.
- **Sharpness (Четкость):** С помощью полосы прокрутки **Четкость** или стрелок вверх и вниз можно отрегулировать уровни четкости.

### Дополнительная настройка холста

#### **Дополнительно: Цветность и яркость**

#### *ПРИМЕЧАНИЕ*

Система MicroTiles рассчитана на автоматическое совмещение изображений и выравнивание цветов. Ручная регулировка параметров не рекомендуется, а если она необходима, ее должен выполнять специально обученный сотрудник.

С помощью дополнительных параметров цветности и яркости можно вручную регулировать однородность цветов.

- 1. Чтобы перейти к окну «Цветность и яркость», выберите меню **Управление холстом**, затем выберите **Настройки холста > Дополнительно > Цветность и яркость**.
- 2. Убедитесь в том, что ячейки выбраны. Для этого нажмите кнопку **Выбрать все** либо выберите ячейки вручную в области экрана **Схема размещения ячеек**. Для выбора нескольких ячеек нажмите клавишу **Shift**.
- 3. Нажмите кнопку **Очистить**, после этого дисплей станет белым.
- 4. Убедитесь в том, что все ячейки находятся в режиме экранного меню. Дополнительные сведения приведены в разделе *Выбор режима [дисплея](#page-56-0)* на стр. 47.
- 5. Нажмите кнопку **Определить**. На каждой из выбранных ячеек появится черная точка.
- 6. Отрегулируйте параметры цветности и яркости с помощью полос прокрутки или кнопок со стрелками.
- 7. Нажмите кнопку **Применить**, чтобы применить внесенные изменения. При первом применении настроек к нескольким ячейкам отобразится предупреждение, в котором необходимо ввести текст для подтверждения данного действия.

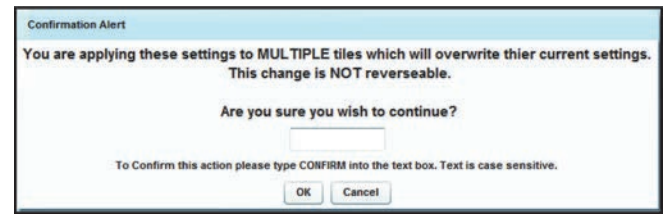

Это текстовое подтверждение потребуется лишь единожды — в дальнейшем можно будет просто подтверждать действие.

8. При необходимости нажмите кнопку **Сброс**, чтобы восстановить стандартные значения.

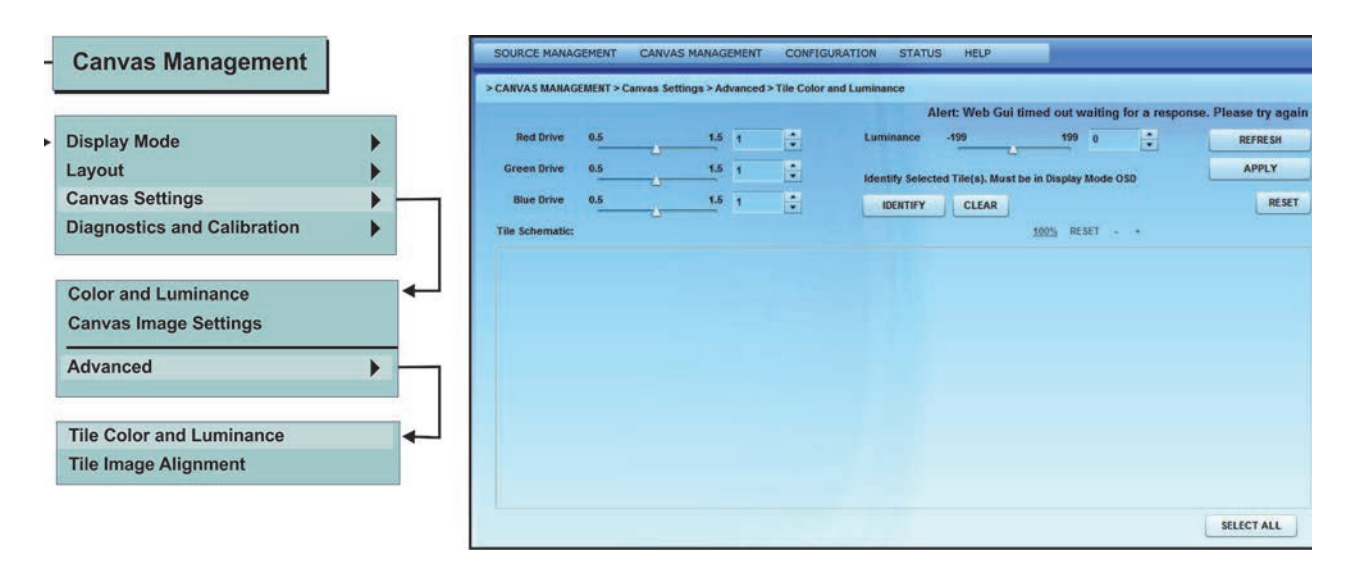

#### **Дополнительно: Выравнивание изображений в ячейках**

Это окно предназначено для ручного выравнивания изображений.

*ПРИМЕЧАНИЕ* Применение предельных значений для выравнивания изображений <sup>в</sup> ячейках может привести к ухудшению качества изображения в некоторых ячейках MicroTiles. Чтобы избежать этой проблемы, не используйте предельные значения для выравнивания изображений.

- 1. Чтобы перейти к окну «Выравнивание изображений в ячейках», выберите **Управление холстом > Настройки холста > Дополнительно > Выравнивание изображений в ячейках**.
- 2. Выберите соответствующие ячейки. Нажмите кнопку **Выбрать все** или с помощью мыши выберите отдельные ячейки в области экрана «Схема размещения ячеек». Для выбора нескольких ячеек нажмите клавишу **Shift**.
- 3. Щелкните **Сетка**, чтобы отобразить тестовую таблицу. В массиве соответствующим цветом отобразятся выбранные и невыбранные ячейки.
- 4. С помощью кнопок со стрелками или клавиш управления настройте смещения по осям X и Y для верхнего левого, верхнего правого, нижнего левого и нижнего правого значений. Обратите внимание, что с помощью полосы прокрутки «Step Increments» (Шаг приращения) можно настроить шаг настройки смещения по осям X и Y. Настройка по осям X и Y допустима в пределах от -10 до +10.
- 5. С помощью функции **Мгновенное обновление** можно мгновенно отправлять измененные значения в модуль управления, иначе при каждом внесении изменений потребуется нажимать кнопку **Применить**. Обратите внимание, что при выборе нескольких ячеек отображается предупреждение, как показано ниже. Текст подтверждения необходимо

ввести только один раз, при первом применении значений к нескольким ячейкам. При последующем применении изменений предупреждение также будет отображаться, но будет достаточно нажать кнопку «OK».

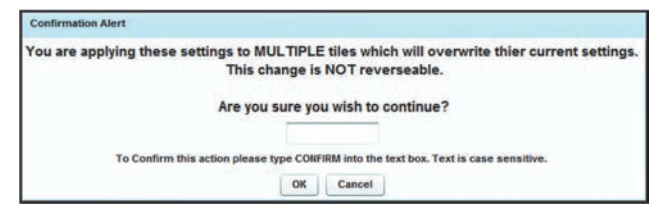

6. В любое время можно нажать кнопку **Сброс**, чтобы восстановить стандартные значения.

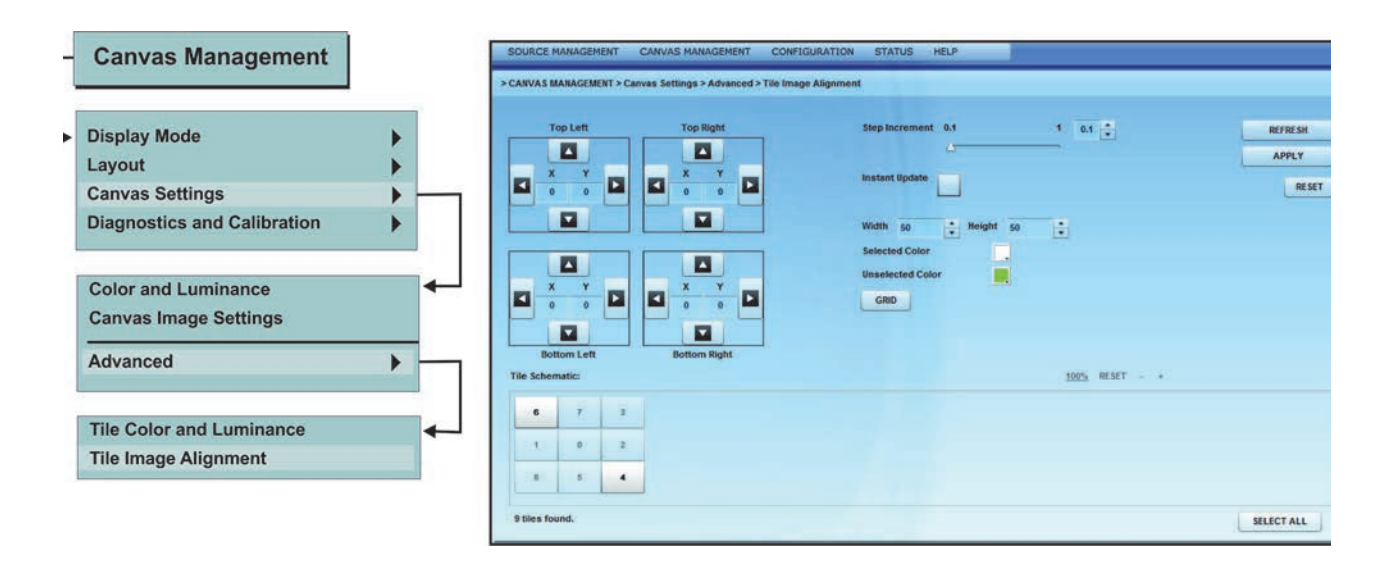

### Вывод тестовой таблицы

В окне «Тестовая таблица» можно выбрать список тестовых таблиц, применяемых для устранения неисправностей и настройки.

- 1. В меню **Управление холстом** выберите **Диагностика и калибровка > Тестовая таблица**. Отобразится окно «Тестовая таблица».
- 2. В разделе **Схема размещения ячеек** выберите ячейку, к которой должны быть применены изменения. Для выбора всех ячеек нажмите кнопку **Выбрать все**.
- 3. В списке **Set Display Mode** (Выбор режима дисплея) выберите один из вариантов: **Видео**, **Экранное меню** или **Экранное меню (без масштабирования)**. Для просмотра тестовых таблиц в поле **Режим дисплея** должно быть выбрано значение **Экранное меню** или **Экранное меню (без масштабирования)**.

Для проверки механического выравнивания (и электронного выравнивания геометрии) рекомендуется пользоваться экранным меню.

4. В списке **Set** Test Pattern (Выбор тестовой таблицы) выберите тип тестовой таблицы для отображения. Возможные варианты: **Сплошной цвет**, **Цветные полосы**, **Градации серого**, **Шахматная доска**, **Инвертированная шахматная доска**, **Сетка**, **Оптическая, 13 пунктов**.

При использовании таблицы «Сплошной цвет» выберите во всплывающем меню цвет заполнения экрана.

5. При необходимости настройте ширину и высоту тестовой таблицы с помощью кнопок со стрелками вверх и вниз или введя значения в соответствующих полях.

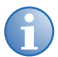

**i** Значения ширины <sup>и</sup> высоты действительны только для таблиц «Шахматная доска», «Инвертированная шахматная доска» и «Сетка».

6. Для возврата в режим отображения видеосодержимого в списке **Выбор** режима дисплея выберите пункт **Видео**.

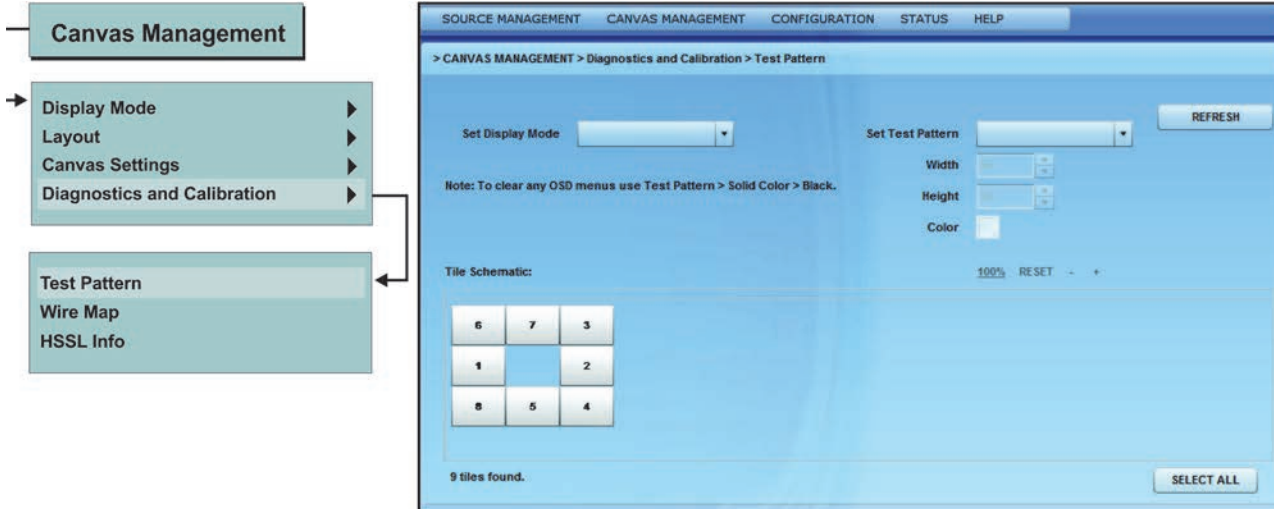

### Схема соединений проводов

В данном окне в виде текста отображается схема соединений проводов в массиве.

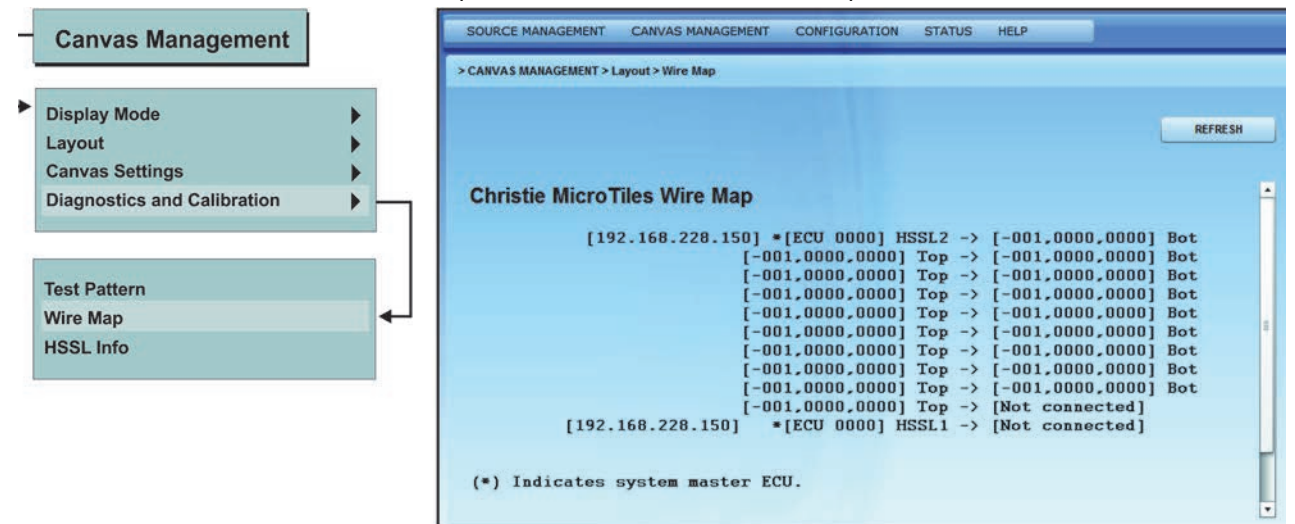

### Информация о входах HSSL

В данном окне отображается качество канала для входов модуля управления HSSL1 и HSSL2. Информация о HSSL может использоваться опытными пользователями для диагностики.

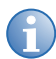

**i** <sup>В</sup> поле серийного номера вместо серийного номера дисплея MicroTile теперь отображается серийный номер оптического модуля.

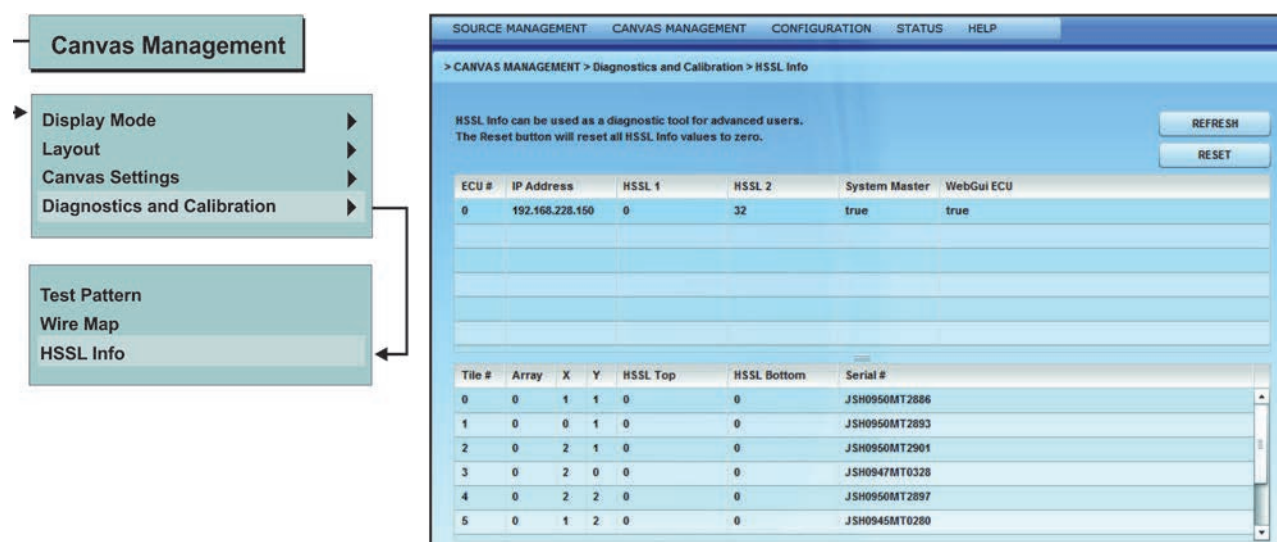

# <span id="page-70-0"></span>**Меню конфигурации**

Это меню позволяет включать и выключать питание холста, выполнять сброс состояния ячеек и модуля управления, обновлять встроенное программное обеспечение, а также настраивать дату и время.

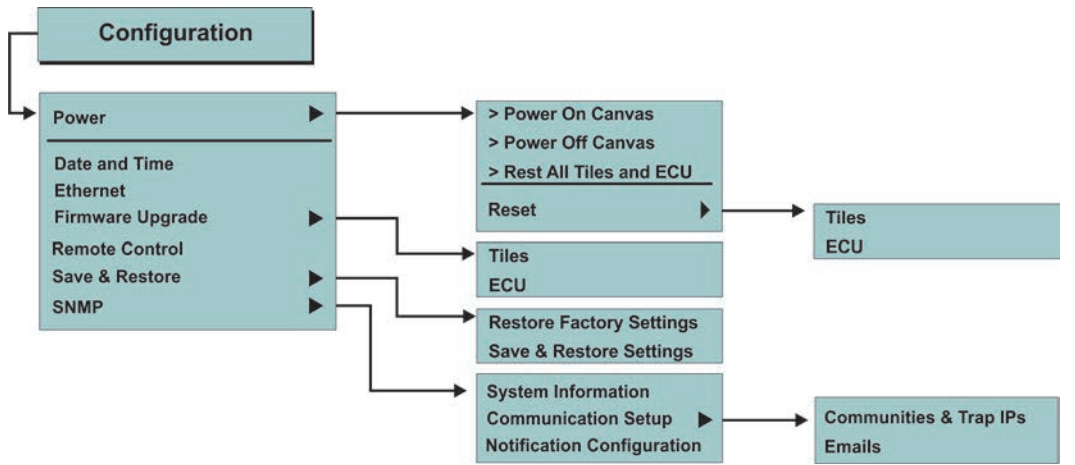

### Включение и отключение питания всех ячеек

Команды **ВКЛЮЧИТЬ питание холста** и **ОТКЛЮЧИТЬ питание холста** применяются ко всему массиву, независимо от того, какие ячейки были выбраны во встроенном программном обеспечении.

Между выключением и последующим включением питания массива необходимо подождать приблизительно 10 секунд.

### Сброс состояния выбранных ячеек и ECU

Обычно после обновления встроенного программного обеспечения требуется выполнить сброс состояния ячеек и ECU, чтобы изменения вступили в силу. Данная функция воздействует на ячейки, выбранные в WebUI. Настоятельно рекомендуется сбросить все ячейки и модуль управления. За дополнительной информацией обратитесь к разделу *Обновление [встроенного](#page-71-0) [программного](#page-71-0) обеспечения* на стр. 62*.*

### Настройка даты и времени

Чтобы перейти к данному окну, в главном меню выберите **Конфигурация**, затем — **Дата и время**. Это меню позволяет изменять системную дату и время. Дата, показанная в поле **Системная дата и время MicroTiles**, получена от модуля управления, а дата, показанная в поле **Новое время**, получена с компьютера. При необходимости нажмите кнопку **Обновить**, чтобы отобразить результат изменений, затем нажмите кнопку **Применить**, чтобы сохранить их.

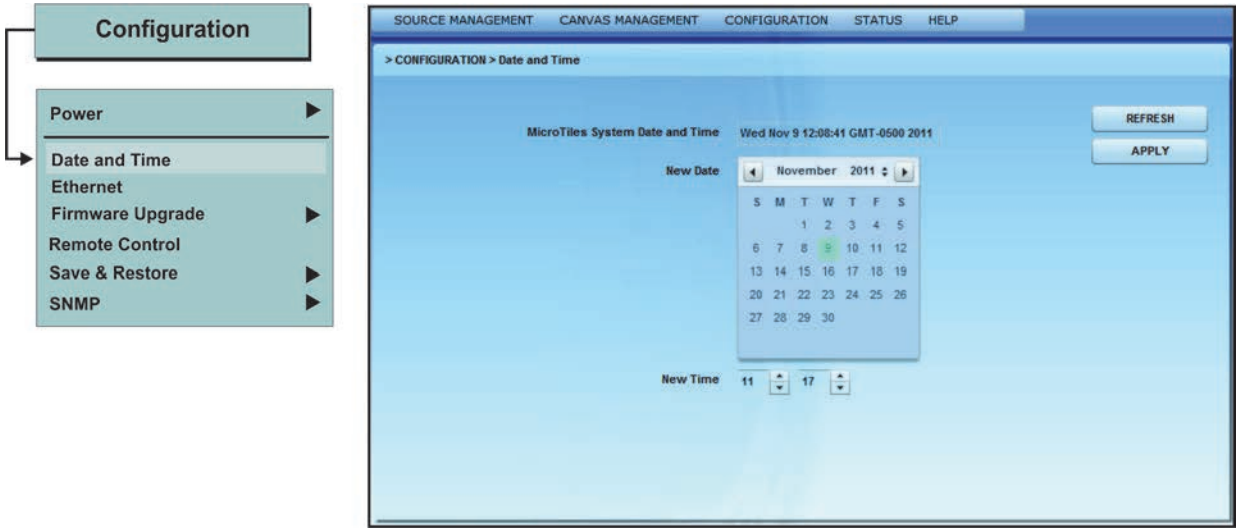

### Настройка параметров Ethernet

В данном окне отображаются сетевые параметры модулей управления. Чтобы указать IP-адрес вручную, необходимо отключить функцию DHCP.

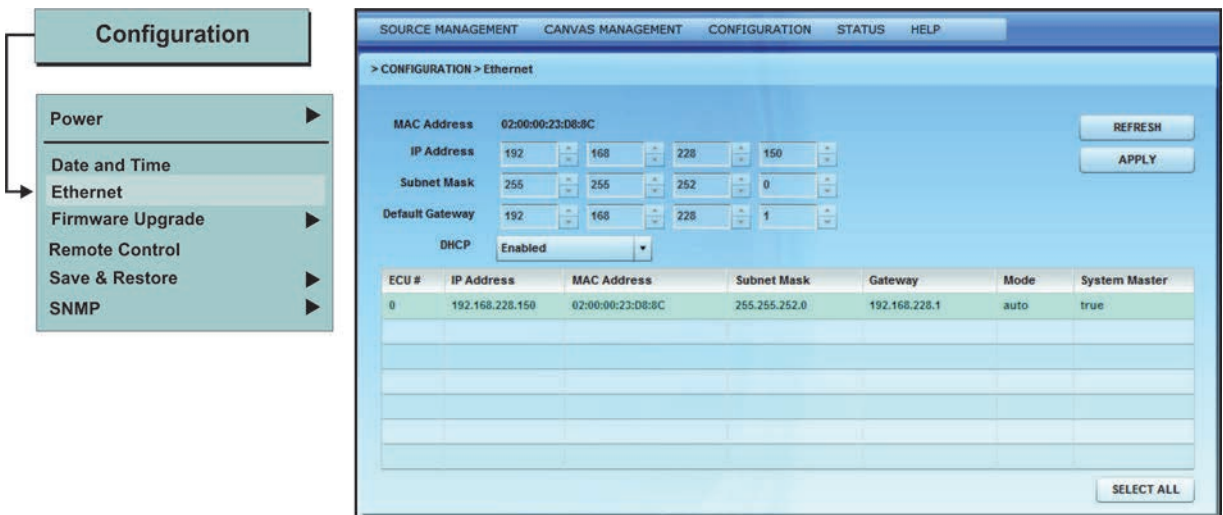

### <span id="page-71-0"></span>Обновление встроенного программного обеспечения

Перед обновлением встроенного программного обеспечения ознакомьтесь со следующей информацией:
- Прежде чем выполнять обновление встроенного программного обеспечения, посетите вебстраницу www.christiedigital.com и убедитесь, что на устройстве установлена последняя версия программы. Нарушение этого правила может повлиять на производительность системы.
- Убедитесь в том, что на модуле управления и ячейках MicroTile установлена одна и та же версия встроенного программного обеспечения.
- В процессе обновления встроенного программного обеспечения веб-сервер на несколько  $\bullet$ минут перестает отвечать на запросы, а демонстрация видео может быть прервана или временно отключена.
- Во время обновления программного обеспечения не пытайтесь использовать экранное меню, веб-интерфейс или открывать другой веб-браузер.
- Обновление встроенного программного обеспечения занимает около 35 минут. Если вы пользуетесь Windows®, в браузере должен быть установлен модуль Adobe® Flash Player<sup>™</sup> версии 9.0. Если вы пользуетесь Мас $^{\circledR}$  или Linux $^{\circledR}$ , в браузере должен быть установлен модуль Adobe® Flash Player<sup>™</sup> версии 10.0 или выше.
- Рекомендуется обновлять аппаратное обеспечение FPGA одновременно со встроенным программным обеспечением. За дополнительной информацией обратитесь к разделу Устранение ошибок, возникших в процессе обновления встроенного программного обеспечения на стр. 66.

#### Определение текущей версии программного обеспечения с помощью экранного меню

- 1. Нажмите кнопку Menu на пульте R100 для входа в экранное меню.
- 2. На главной странице экранного меню выберите пункт Состояние.
- 3. В меню Состояние выберите пункт Внешний модуль управления или Ячейки, чтобы определить, какая версия встроенного программного обеспечения установлена в данный момент. Убедитесь в том, что версии встроенного программного обеспечения совпадают. Дополнительные сведения приведены в разделе Меню «Состояние» на стр. 40.
- 4. Посетите сайт www.christiedigital.com и проверьте наличие обновления встроенного программного обеспечения. Если версия на сайте не соответствует версии, используемой на устройстве, очистите кэш веб-браузера и выполните шаги, описанные в разделе Обновление встроенного программного обеспечения на стр. 64.

#### Определение текущей версии программного обеспечения с помощью вебинтерфейса

- 1. В верхней строке меню выберите Состояние, затем Информация о системе.
- 2. В меню «Информация о системе» выберите пункт Внешний модуль управления или Ячейки, чтобы просмотреть текущую установленную версию встроенного программного обеспечения. Текущая версия отображается в таблице в разделе Application Version (Версия приложения).

3. Посетите сайт [www.christiedigital.com](http://www.christiedigital.com) и проверьте наличие обновления встроенного программного обеспечения. Если версия на сайте не соответствует версии, используемой на устройстве, выполните шаги, описанные в разделе *Обновление встроенного [программного](#page-73-0) [обеспечения](#page-73-0)* на стр. 64.

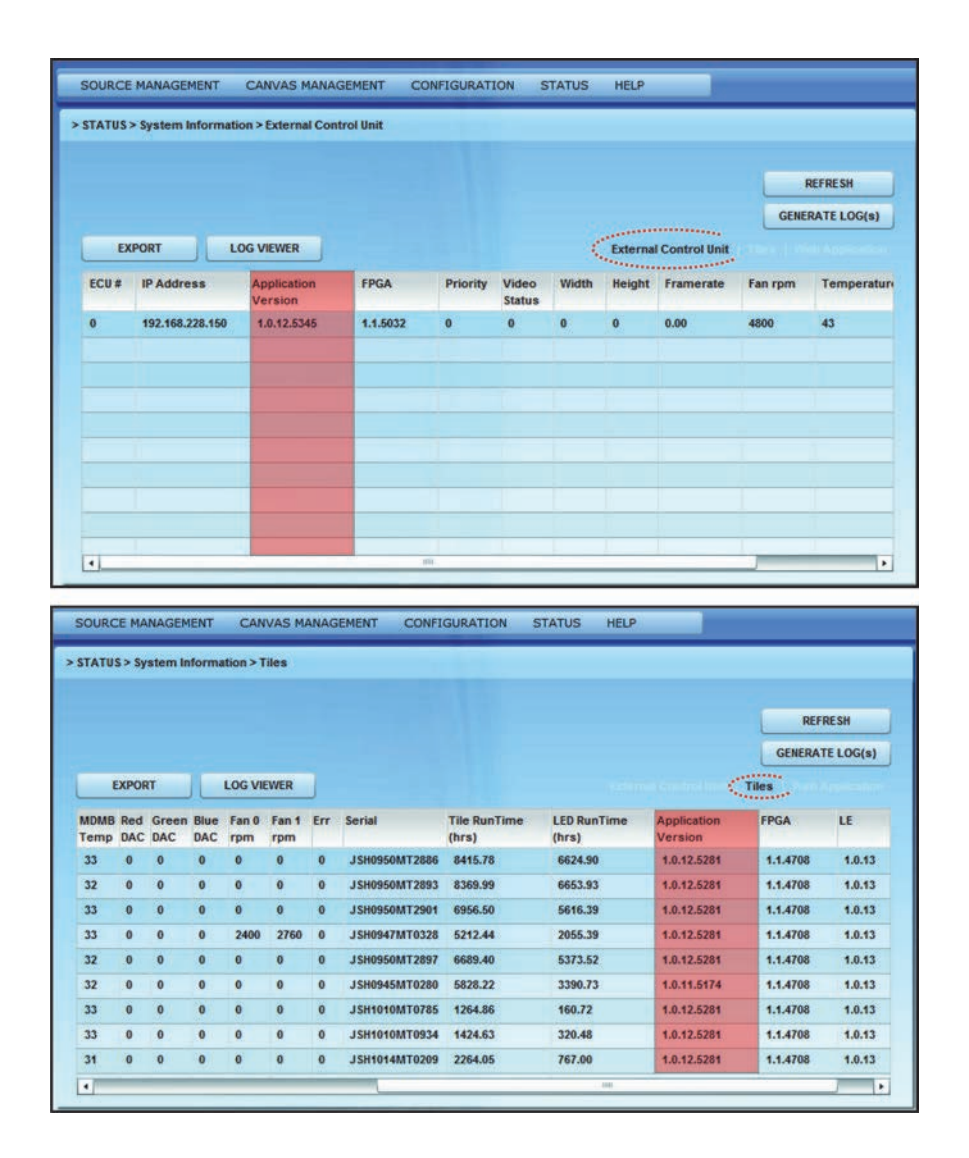

# <span id="page-73-0"></span>Обновление встроенного программного обеспечения

#### *ПРИМЕЧАНИЕ*

Если отображается сообщение о дублирующихся адресах ячеек, выполните сброс настроек массива, а затем обновите встроенное программное обеспечение.

1. Загрузите последнюю версию встроенного программного обеспечения с сайта [www.christiedigital.com](http://www.christiedigital.com) и сохраните ее на компьютере, который будет подключен к массиву для обновления.

- 2. Откройте веб-интерфейс.
- 3. Откройте раздел **Конфигурация > Встроенное программное обеспечение** Обновление и выберите пункт **Ячейки** или **Модули управления**.

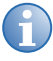

**i** Встроенное программное обеспечение или аппаратное обеспечение можно обновлять<br>сразу на нескольких ячейках или на модуле управления. Сведения об обновлении аппаратного обеспечения см. в разделе *[Устранение](#page-75-0) ошибок, возникших в процессе обновления встроенного [программного](#page-75-0) обеспечения* на стр. 66.

4. Обновите встроенное программное обеспечение MicroTiles.

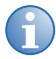

**i** Сначала необходимо обновить встроенное программное обеспечение, <sup>и</sup> только после этого — FPGA. Подробные сведения об обновлении FPGA см. в разделе *[Устранение](#page-75-0) ошибок, возникших в процессе обновления встроенного [программного](#page-75-0) обеспечения* на стр[. 66](#page-75-0).

- a. В области **Схема расположения ячеек** выберите ячейки, которые необходимо обновить, или нажмите кнопку **Выбрать все**.
- b. Щелкните **Встроенное программное обеспечение** и выберите расположение файла обновления встроенного программного обеспечения на компьютере.
- c. После обновления выполните сброс состояния ячеек, чтобы изменения вступили в силу. Чтобы сбросить ячейки, выберите **Конфигурация > Питание > Сброс > Ячейки**.

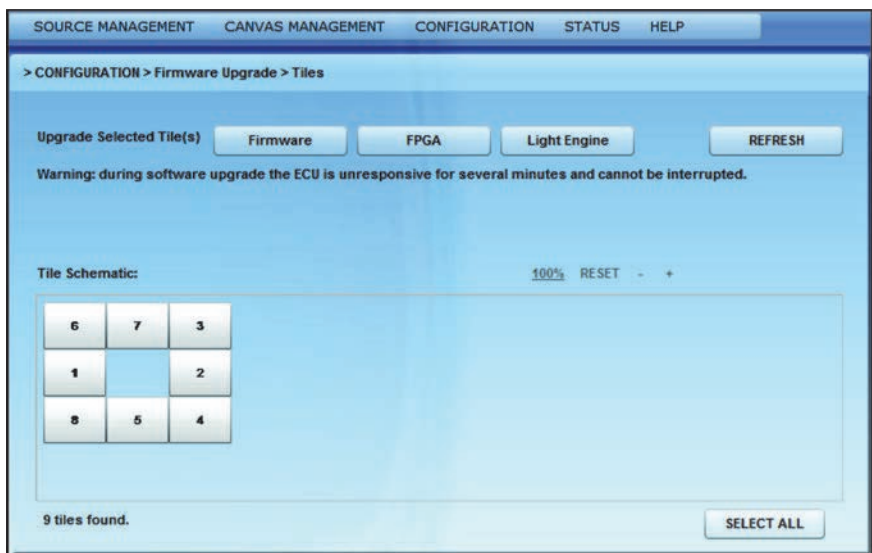

5. Обновите оптический модуль.

*ПРИМЕЧАНИЕ*

Обновление оптического модуля требуется только в том случае, если оно опубликовано на сайте www.christiedigital.com. Обновление оптического модуля занимает приблизительно 35 минут для 100 подключенных ячеек.

a. В меню **Конфигурация > Обновление встроенного программного обеспечения > Ячейки** выберите **Оптический модуль**, чтобы выполнить обновление встроенного программного обеспечения оптических модулей всех выбранных ячеек.

- b. После обновления выполните сброс состояния всех ячеек и убедитесь в том, что используется новая версия встроенного программного обеспечения светового модуля. Чтобы сбросить ячейки, выберите **Конфигурация > Питание > Сброс > Ячейки**.
- 6. Обновите встроенное программное обеспечение модуля управления.
	- **i** Обновление встроенного программного обеспечения модуля управления занимает<br>приблизительно один час на кажлые 10 подключенных модулей. приблизительно один час на каждые 10 подключенных модулей.
		- Сначала необходимо обновить встроенное программное обеспечение, и только после этого — FPGA. Подробные сведения об обновлении FPGA см. в разделе *[Устранение](#page-75-0) ошибок, возникших в процессе обновления встроенного [программного](#page-75-0) [обеспечения](#page-75-0)* на стр. 66.
		- a. Выберите необходимый модуль управления в таблице или нажмите кнопку **Выбрать все**.
		- b. Щелкните **Встроенное программное обеспечение** и выберите файл обновления встроенного программного обеспечения на компьютере.
		- c. По завершении обновления откройте раздел **Конфигурация > Питание > Сброс > Модули управления**.

Если веб-браузеру не удается распознать новый веб-интерфейс модуля управления, очистите кэш браузера.

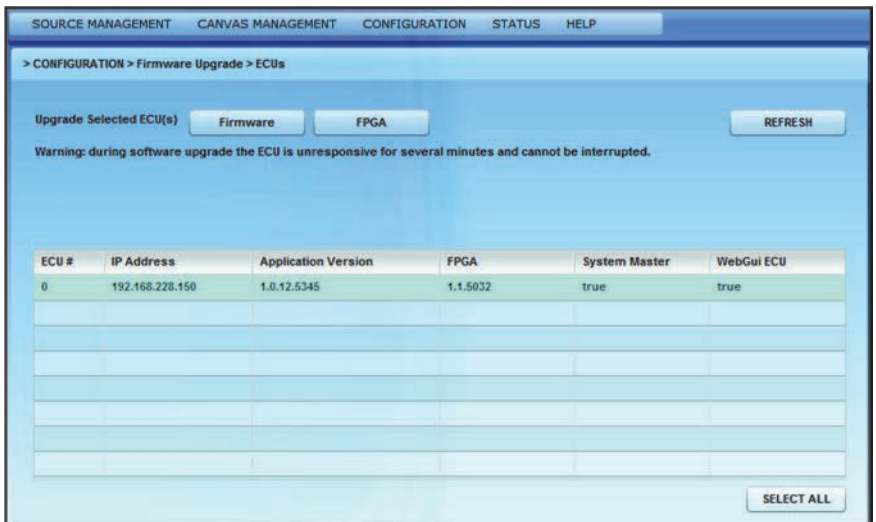

# <span id="page-75-0"></span>Устранение ошибок, возникших в процессе обновления встроенного программного обеспечения

Если на модулях управления установлено встроенное программное обеспечение не старше версии 1.0.10, при попытке одновременного обновления встроенного ПО для холста на ячейках MicroTiles с большим количеством модулей управления обновление может завершиться ошибкой. Для устранения таких ошибок выполните следующие шаги:

- 1. Установите новейшую версию встроенного программного обеспечения главного модуля управления.
- 2. Выполните сброс параметров всех модулей управления.
- 3. Обновите встроенное программное обеспечение на всех остальных модулях управления.
- 4. Обновите встроенное программное обеспечение всех ячеек MicroTiles.
- 5. Выполните сброс параметров всех модулей управления.
- 6. Выполните сброс параметров всех ячеек MicroTiles.
- 7. Щелкните **Состояние > Информация о системе** и убедитесь, что в поле **Версия приложения** отображается нужная версия программы.

*ПРИМЕЧАНИЕ*

Команда **Сброс параметров всех ячеек и модулей управления** недоступна до тех пор, пока на всех ячейках MicroTiles и модулях управления не будет установлена последняя версия встроенного программного обеспечения. В процессе первоначального обновления выберите **Конфигурация > Питание > Сброс > Модули управления**.

# Обновление аппаратного обеспечения

#### **Обновление FPGA (ППВМ)**

Рекомендуется обновлять аппаратное обеспечение FPGA одновременно со встроенным программным обеспечением.

- 1. Обновите FPGA ячеек MicroTiles:
	- a. Выберите в веб-интерфейсе **Конфигурация**, а затем **Обновление встроенного программного обеспечения > Ячейки**.
	- b. Щелкните **FPGA** и выберите файл обновления встроенного программного обеспечения на компьютере. Нажмите кнопку **Открыть**, чтобы начать обновление.
	- c. Обновление аппаратного обеспечения **FPGA** занимает приблизительно три минуты для одной ячейки и 35 минут для 100 подключенных ячеек. Если вы пользуетесь Windows, в браузере должен быть установлен модуль Adobe™ Flash Player версии 9.0. Если вы пользуетесь Mac или Linux, в браузере должен быть установлен модуль Adobe™ Flash Player версии 10.0 или выше.

d. Для завершения процесса обновления выполните сброс состояния ECU. Для сброса параметров модуля управления в строке меню выберите Конфигурация, а затем -Питание > Сброс > Модули управления.

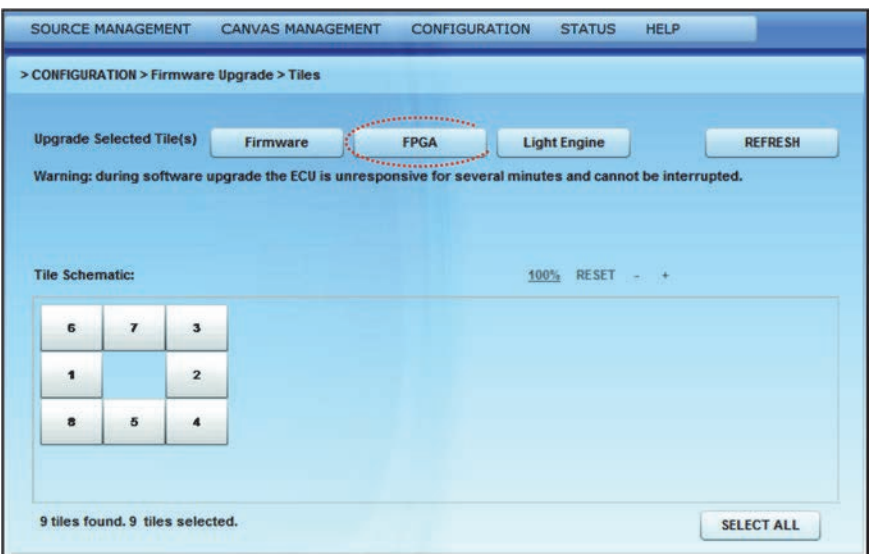

- 2. Обновите FPGA модуля управления.
	- а. В веб-интерфейсе, в верхней строке меню, выберите Конфигурация, а затем Обновление встроенного программного обеспечения > ECU.
	- b. Щелкните FPGA и выберите файл обновления встроенного программного обеспечения на компьютере. Нажмите кнопку Открыть, чтобы начать обновление.

### Пульт дистанционного управления

#### Удаленная привязка с помощью веб-интерфейса

Привязывание пульта дистанционного управления обычно выполняется в случае, когда отсутствует физический доступ к модулю управления.

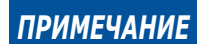

• К главному модулю управления может быть привязан только один пульт ДУ. • Возможность привязки к подчиненным ECU не предусмотрена.

1. В меню Конфигурация выберите Пульт дистанционного управления.

2. Выберите значение **Включено** в списке **Пульт дистанционного управления**, прежде чем привязывать или отменять привязку пульта дистанционного управления. Нажмите кнопку **Pair** (Привязать). По умолчанию эти параметры отключены.

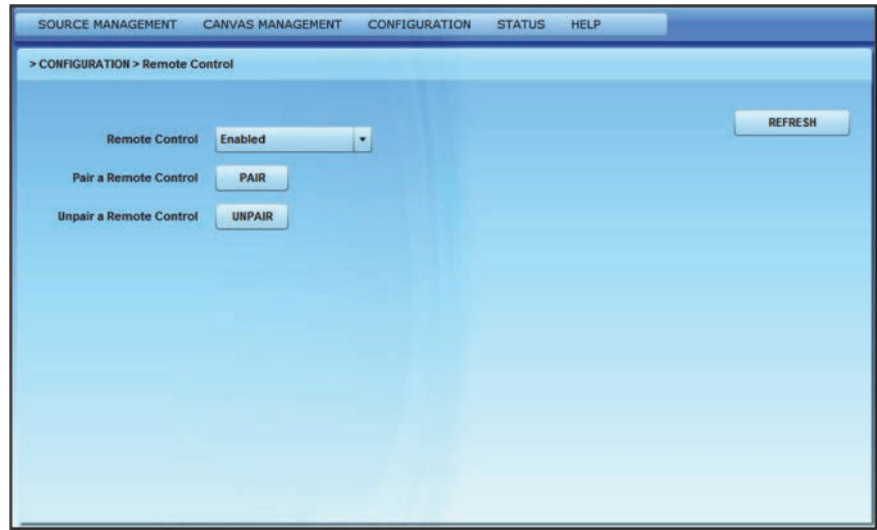

3. В экранном меню отобразится окно «Привязка пульта дистанционного управления».

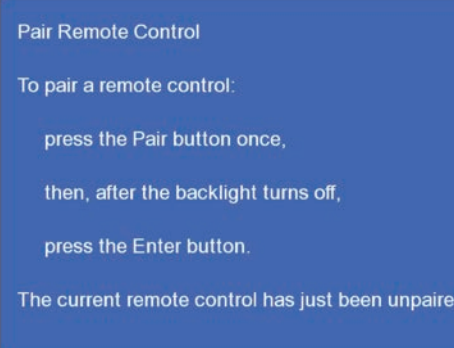

- 4. Нажмите на пульте дистанционного управления R100 кнопку **Pair**, а затем кнопку **Enter**.
- 5. После завершения процесса на каждой ячейке появится сообщение Пульт дистанционного управления теперь привязан. Для возврата в режим просмотра видео нажмите на пульте кнопку **Exit**.
- 6. Чтобы отвязать пульт управления, нажмите кнопку **Задать** рядом с полем **Отменить привязку** в окне Пульт управления.

### Восстановление заводских параметров

Это окно предназначено для восстановления стандартных параметров модулей управления и ячеек. Обычно это требуется при настройке новой конфигурации или перемещении главного ECU из одной конфигурации в другую. Для восстановления заводских параметров выберите один или несколько модулей управления в таблице и нажмите кнопку **Восстановить**.

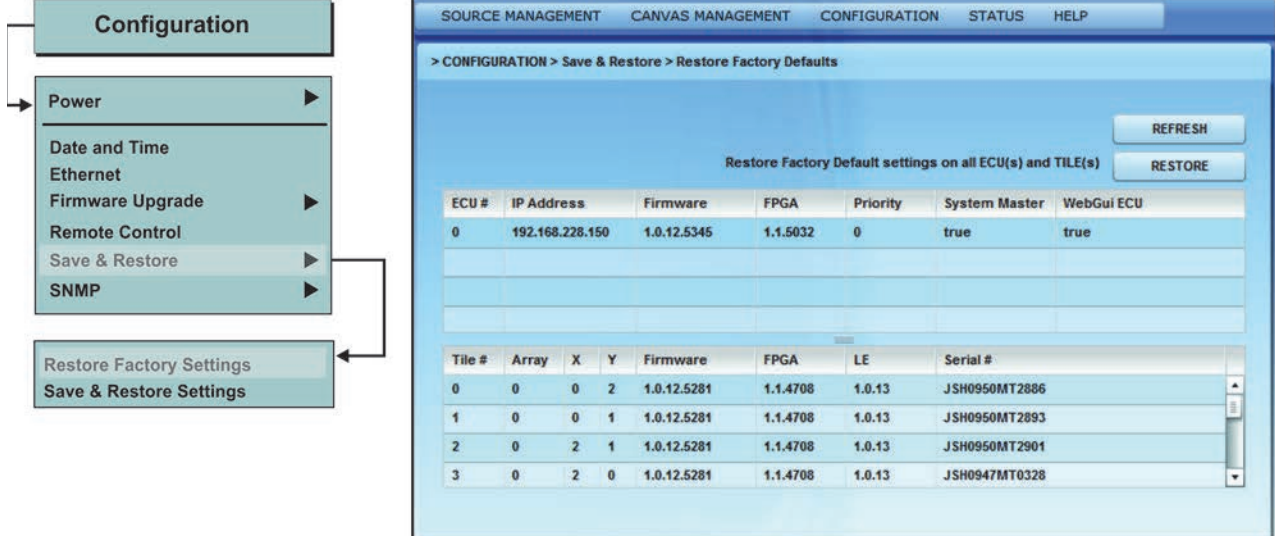

### Сохранение и восстановление настроек

В этом окне можно сохранить определенные файлы настроек для ячеек и модулей управления. Нажмите кнопку **Сохранить**, чтобы загрузить и сохранить определенный файл настроек. Нажмите кнопку **Восстановить**, чтобы передать сохраненный файл настроек в модуль управления. Для настроек ячеек функции **Сохранить** и **Восстановить** в любой момент действуют для всех настроек. Для настроек модулей управления функция **Сохранить** позволяет в любой момент сохранить все настройки. Однако функция **Восстановить** позволяет восстановить только выбранные параметры.

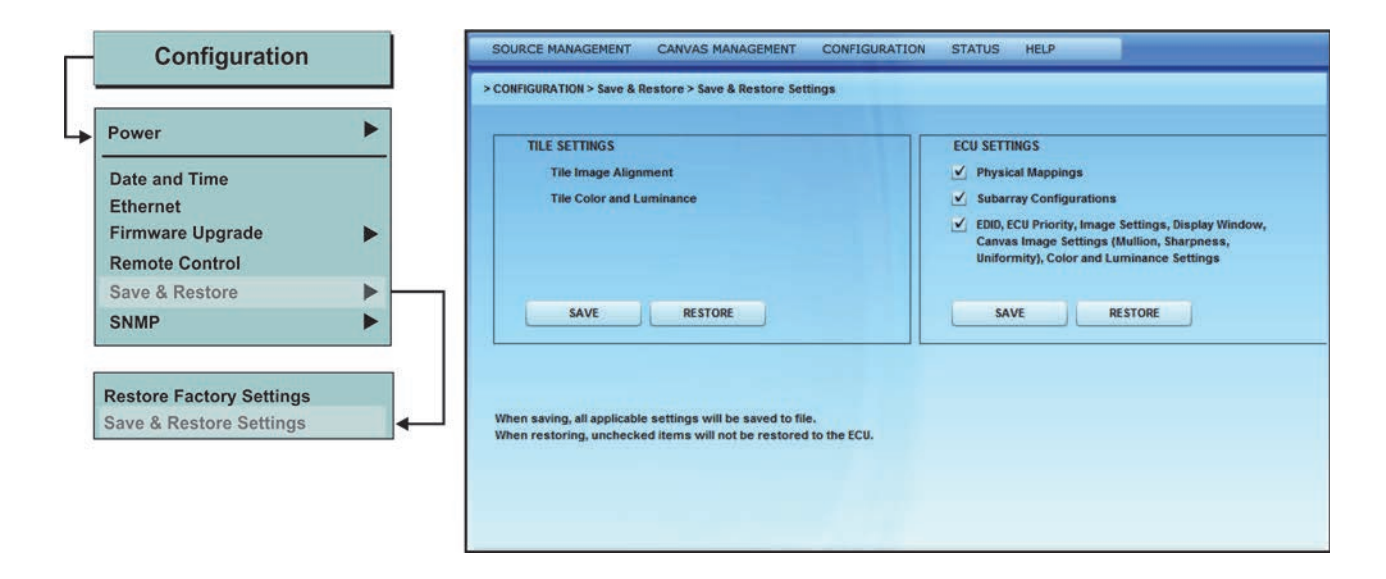

# Протокол SNMP

Протокол SNMP (Simple Network Management Protocol) применяется для централизованного мониторинга состояния сетевых устройств. Приложение MicroTiles SNMP позволяет организовать мониторинг систем MicroTiles. В следующем разделе приведено описание параметров настройки веб-интерфейса SNMP. Информация об идентификаторах объектов MicroTiles (OID) приведена в файлах MIB.

#### **Системная информация SNMP**

В окне системной информации находятся параметры информации о системе: **Контактная информация**, **Название системы** и **Расположение системы**. Если необходимо, для получения текущих параметров из системы нажмите кнопку **Обновить**. После внесения любых изменений нажимайте кнопку **Применить**, чтобы сохранить их. Учтите, что максимальная длина значения в поле **Контактная информация** составляет 128 символов, а поля **Название системы**/**Расположение системы** могут содержать до 32 символов.

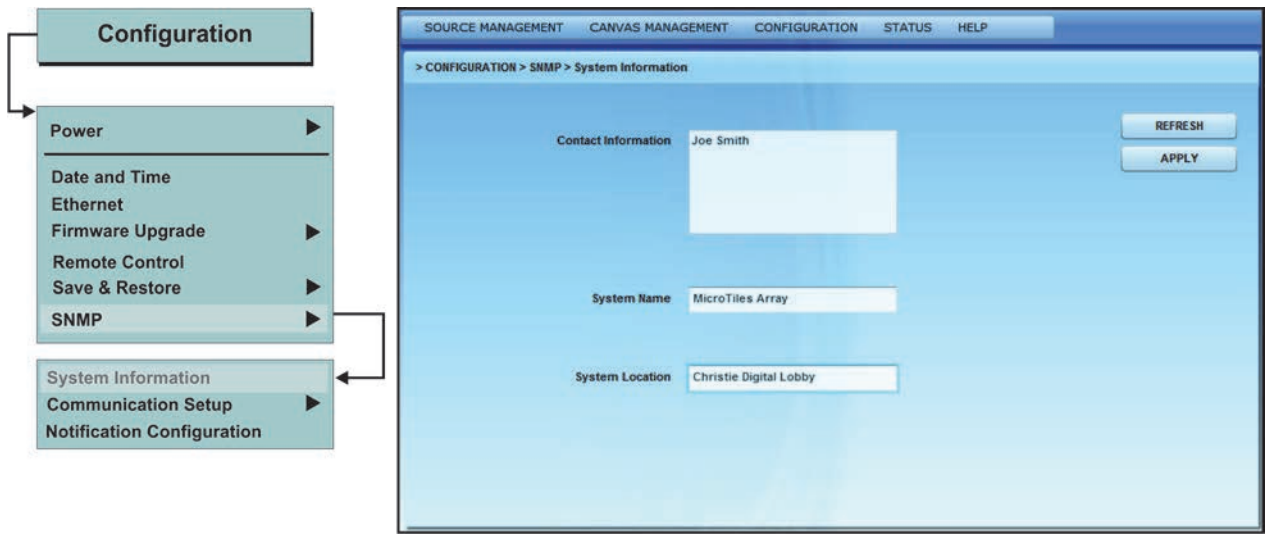

#### **Настройка связи по протоколу SNMP**

Настройка связи по протоколу SNMP заключается в указании сообществ SNMP и настройке перехвата ловушек на IP-адресах, на которые их будет передавать система MicroTiles. Дополнительные сведения приведены в разделе *[Сообщества](#page-81-0) и IP-адреса перехвата ловушек* на стр[. 72](#page-81-0).

Система также позволяет задать до трех адресов электронной почты для отправки информации о событиях, выбранных в окне настройки уведомлений. Дополнительные сведения приведены в разделах *Адреса [электронной](#page-81-1) почты* на стр. 72 и *Настройка [уведомлений](#page-82-0)* на стр. 73.

#### <span id="page-81-0"></span>**Сообщества и IP-адреса перехвата ловушек**

Стандартные параметры сообществ **SNMP Read** и **SNMP Trap** — **private**. Максимальная длина значения в каждом из этих полей — 32 символа. Можно настроить до трех IP-адресов для отправки ловушек. Ловушками называются специальные уведомления SNMP о событиях, происходящих в системе. Демон SNMP отправляет ловушки администраторам сети SNMP, чтобы проинформировать их о каких-либо конкретных событиях. Информация о том, для каких событий могут отправляться ловушки SNMP, приведена в разделе *Настройка [уведомлений](#page-82-0)* на стр[. 73](#page-82-0).

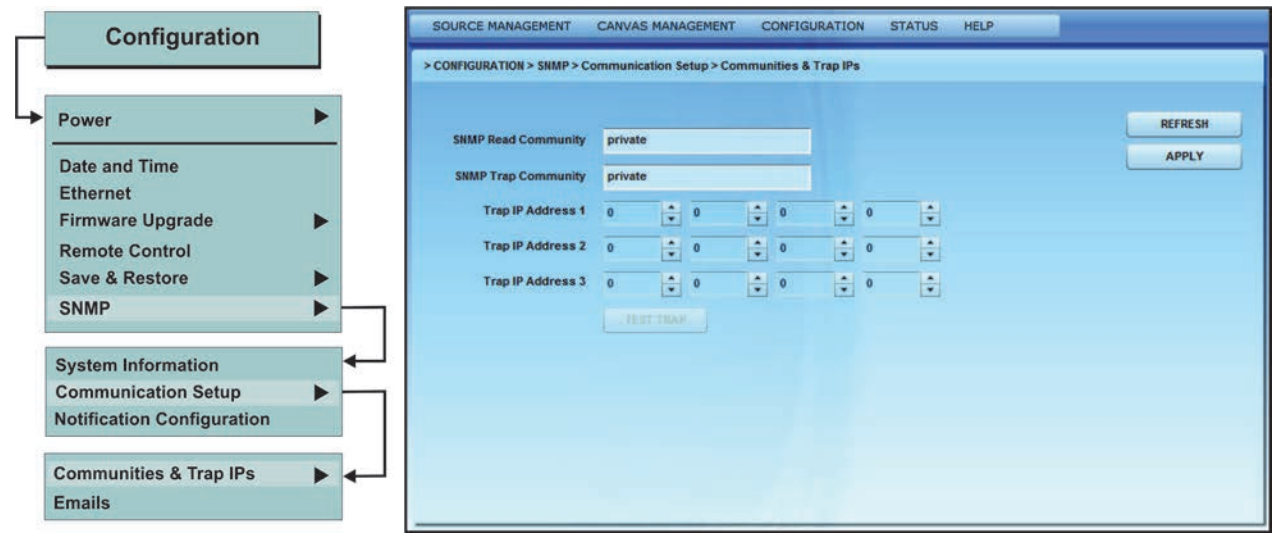

#### <span id="page-81-1"></span>**Адреса электронной почты**

В этом окне можно задать IP-адрес почтового SMTP-сервера и три адреса электронной почты, на которые будут отправляться уведомления об определенных событиях. Информация о том, для каких событий могут отправляться уведомления по электронной почте, приведена в разделе *Настройка [уведомлений](#page-82-0)* на стр. 73.

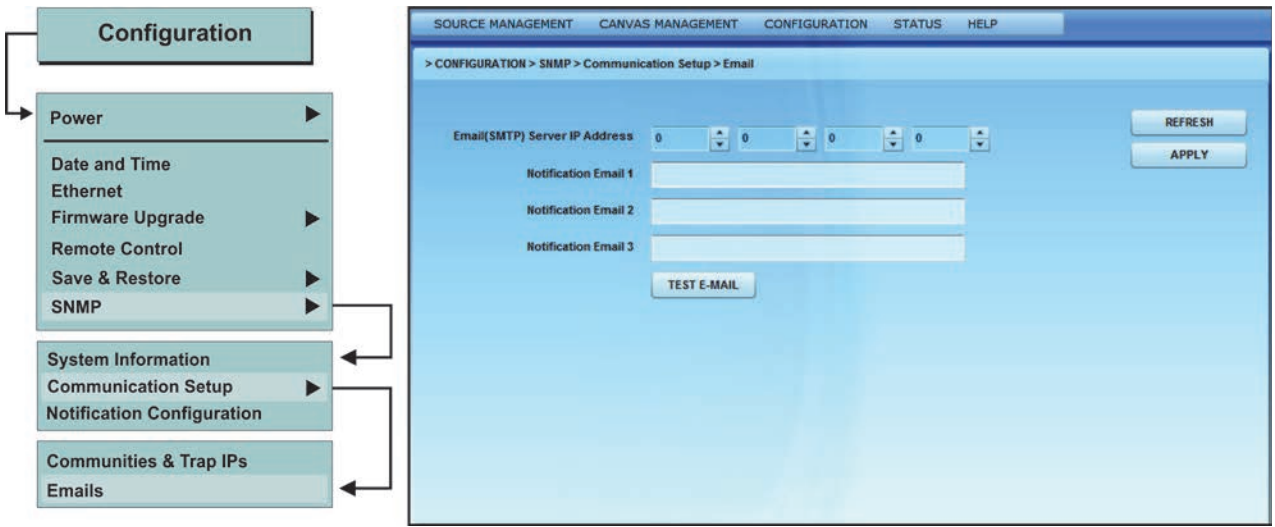

#### <span id="page-82-0"></span>**Настройка уведомлений**

В окне «Настройка уведомлений» для выбора доступно семь событий, при наступлении которых система может отправлять пользователям уведомления по электронной почте и/или сообщения SNMP. Информация о том, как проводить диагностику системы в случае возникновения таких событий, приведена в разделе *Устранение [неисправностей](#page-88-0)* на стр. 79.

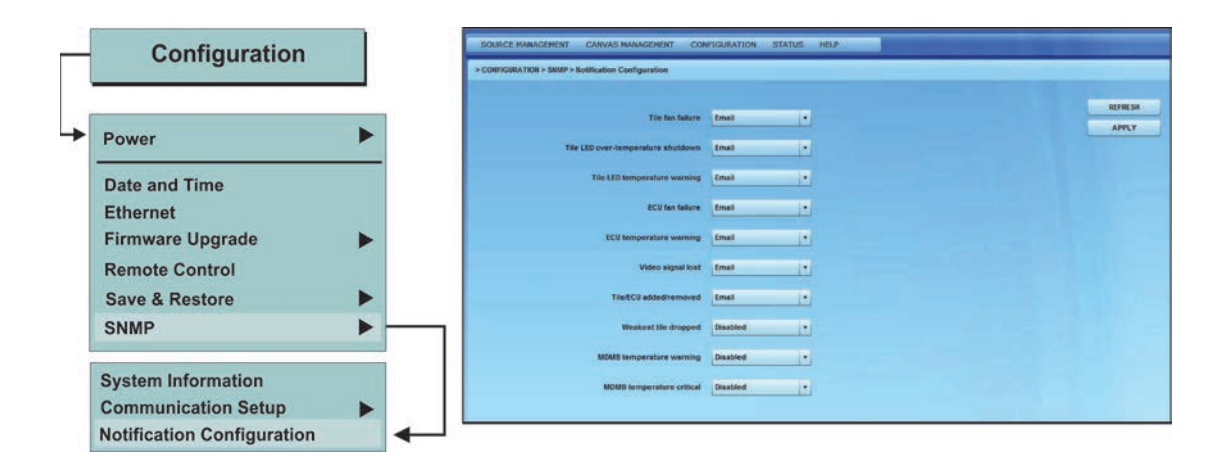

# **Меню «Состояние»**

Меню «Состояние» позволяет просматривать информацию о вебприложении, модулях управления и ячейках. В нем же показан список текущих предупреждений. Информация о наиболее распространенных ошибках и устранении неполадок приведена в разделе *Устранение [неисправностей](#page-88-0)* на стр. 79.

# Информация о системе - ECU

На этом экране показана информация о версии встроенного программного обеспечения ECU. В таблице ECU приведена информация о всех модулях управления, подключенных к главному ECU. Инструкции по обновлению встроенного программного обеспечения см. в разделе *Обновление встроенного [программного](#page-71-0) обеспечения* на стр. 62.

- 1. Выберите в строке меню пункт **Состояние > Информация о системе**.
- 2. Выберите в показанном списке **Внешний модуль управления**. В таблице перечислены главные и подчиненные модули управления (ECU), подключенные к массиву. Для главного ECU в столбце **Модуль управления** будет отображено значение **Да**. Модуль управления, с которым вы в данный момент работаете, будет выделен в таблице.
- 3. Выберите модуль управления в таблице и нажмите кнопку **Сгенерировать журналы**.

4. Для просмотра журналов модуля управления выберите пункт **Просмотр журналов**. При этом появится новое окно проводника Windows®, в котором будут показаны протоколы ошибок главного ECU, используемые службой технической поддержки для диагностики неполадок главного ECU.

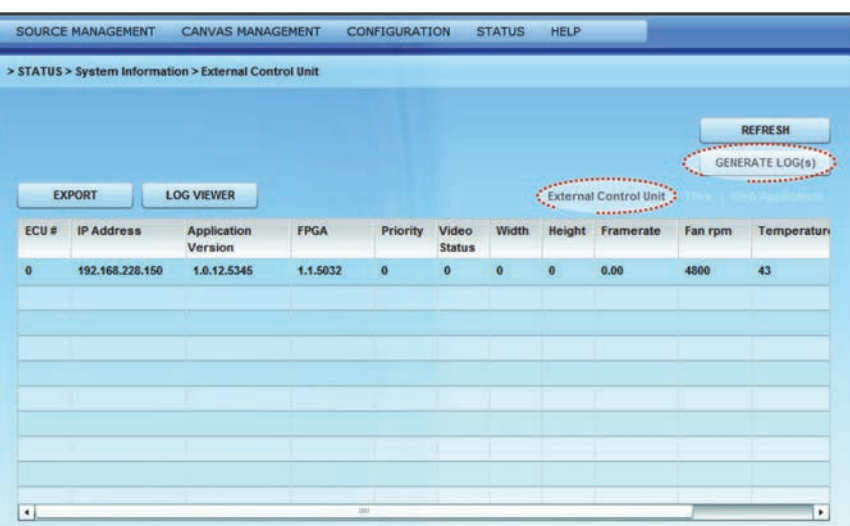

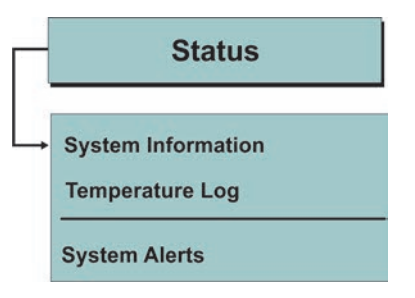

# Информация о системе - Ячейки

- 1. Выберите в строке меню пункт **Состояние > Информация о системе**.
- 2. Выберите в показанном списке **Ячейки**. Отображенная таблица содержит информацию о состоянии всех ячеек массива. Выбрав **Номер ячейки** в Таблице ячеек и нажав кнопку **Считать**, расположенную над таблицей, можно получить информацию о яркости светодиодов, текущих параметрах и контрольных суммах выбранной ячейки.

Для одновременного импорта всех параметров нажмите кнопку **Считать все**.

3. В **Таблице ячеек** показаны сведения обо всех ячейках массива.

#### **Столбцы таблицы ячеек**

- **Номер ячейки:** Номер ячейки в массиве.
- **Массив:** Номер массива, если один ECU управляет несколькими массивами.
- **Координаты:** Координаты XY ячейки в массиве. Координаты по осям X и Y отсчитываются от верхнего левого угла массива.
- **Температура:** Текущий температурный режим светодиодов, FEB и формирователя. Если температура какого-либо светодиода достигает максимального значения, то мощность светодиода будет постепенно снижена до минимума. Если температура по-прежнему будет высокой, то после снижения мощности до минимума оптический модуль отключится. Ячейка останется включенной и продолжит обмен информацией с ECU.
- **ЦАП красного/зеленого/синего канала:** Мощность каждого из светодиодов.
- **Вентилятор 0/Вентилятор 1:** Текущая скорость вращения обоих вентиляторов. Чем ниже скорость вращения вентиляторов, тем тише они работают.
- **Ошибки:** Отображает количество ошибок, связанных с соответствующим файлом.
- **Серийный номер:** Внутренний серийный номер оптического модуля ячейки.
- **Время работы ячейки:** Отображает количество часов работы соответствующей ячейки.

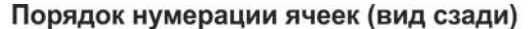

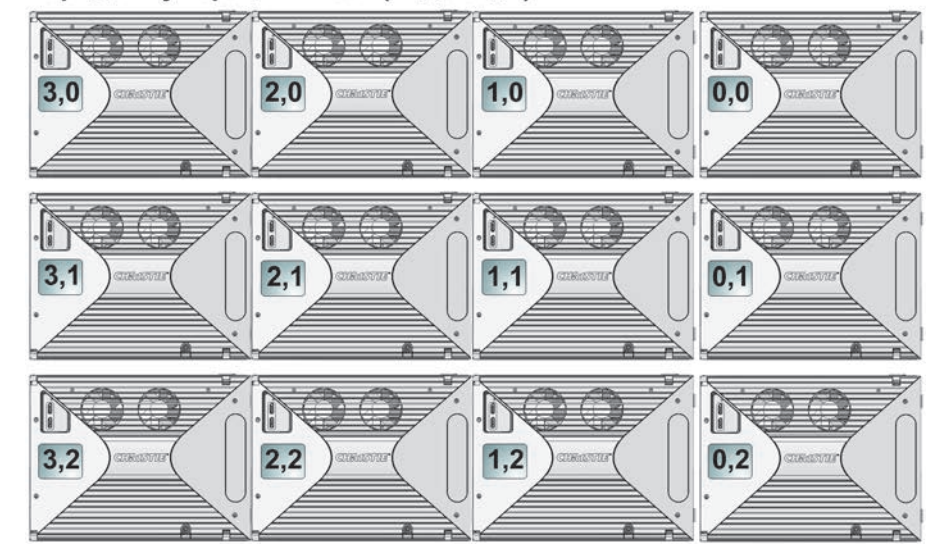

- **Время работы светодиода:** Отображает время работы светодиода в часах.
- **Версия приложения:** Отображает текущую версию установленного встроенного программного обеспечения.
- **FPGA/Оптический модуль:** Внутренний серийный номер FPGA и оптического модуля.
- **Состояние пропуска:** Отображает сведения о том, была ли ячейка пропущена при определении общей яркости холста.
- **Номер ячейки:** Отображает нумерацию ячеек.
- 4. Выберите ячейки в таблице и нажмите кнопку **Сгенерировать журналы**.

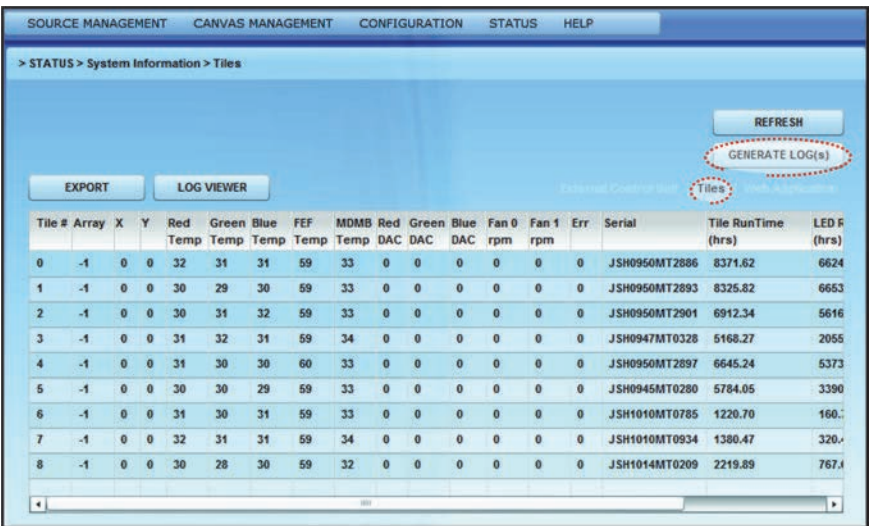

5. Для просмотра журналов ячеек выберите пункт **Просмотр журналов**. Откроется новое окно проводника Windows®, в котором будут показаны журналы ошибок главного ECU, используемые службой технической поддержки для диагностики неполадок в работе главного ECU.

# Меню «Справка»

Если режим **Всплывающих подсказок** выключен, то подсказки по меню во всем приложении будут отключены. Для просмотра информации о встроенном программном обеспечении выберите пункт **О веб-интерфейсе MicroTiles**.

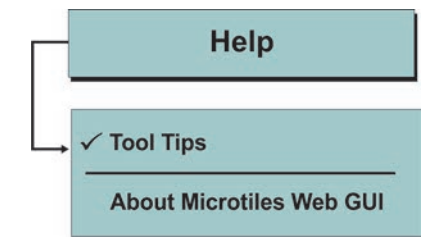

# **Техническое обслуживание**

Установщики и пользователи должны всегда соблюдать правила техники безопасности при работе с оборудованием. Перед началом работы с Christie MicroTiles внимательно ознакомьтесь с этим разделом и изучите все представленные в нем предупреждения и предостережения. Дополнительные сведения см. в *руководстве по техническому обслуживанию Christie® MicroTiles™ (артикул: 020-100332-xx)* и *руководстве по применению и спецификации Christie® MicroTiles™ (артикул: 020-100334-xx)*.

# **Процедуры очистки**

**ОСТОРОЖНО** Перед открытием <sup>и</sup> снятием любых крышек или объектива необходимо выключить питание массива и отключить его от сети переменного тока. При выполнении любой процедуры технического обслуживания необходимо обеспечить чистоту всех внутренних компонентов. Во время и после обслуживания необходимость очистки должна быть МИНИМАЛЬНОЙ — в идеальном случае очистка не должна требоваться вообще.

# Очистка внутренней поверхности экрана

#### **Относится к моделям S100, S200 и S300/S310**

Сухой, чистой и мягкой безворсовой тканью удалите пылинки с обратной стороны линзы Френеля. Если это абсолютно необходимо, удалите с поверхности частицы загрязнения струей чистого фильтрованного сжатого воздуха.

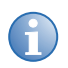

**i** Как правило, грязь на обратной стороне линзы Френеля выглядит так, как будто на экране есть дефект.

# Очистка внешней поверхности экрана

#### **Особые инструкции для моделей S100 и S300/І310**

Для очистки лицевой поверхности экрана моделей S100, S300 и S310 смочите чистую ткань средством для мытья окон, например Windex™ или аналогичным, и аккуратно протрите поверхность экрана. Для удаления разводов используйте сухую чистую и мягкую ткань. НЕ РАСПЫЛЯЙТЕ чистящее средство непосредственно на поверхность экрана. Если это абсолютно необходимо, удалите с поверхности частицы загрязнения струей чистого фильтрованного сжатого воздуха.

#### **Особые инструкции для S200**

#### *ПРИМЕЧАНИЕ*

Не используйте спреи для мытья окон, средства для чистки кухонь и растворители, включая ацетон, бензин, бензол, спирт, тетрахлорметан и растворители лака. Эти вещества могут оставить царапины на поверхности экрана и повредить ее.

Для удаления легкой пыли с лицевой стороны экрана S200 воспользуйтесь перьевой кисточкой или аналогичным приспособлением. Для удаления более тяжелых загрязнений — жирных следов от пальцев и т. п. — вымойте поверхность чистой и мягкой безворсовой тряпкой, смоченной слабым теплым мыльным раствором. Для удаления разводов используйте сухую чистую и мягкую ткань.

## Объектив

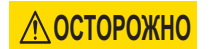

**ОСТОРОЖНО** Объектив оптического модуля не требует обслуживания. НЕ ПЫТАЙТЕСЬ чистить его с помощью бытовых чистящих средств, таких как Windex™ и аналогичных очистителей.

Линзы объектива никогда не должны требовать чистки, однако если это абсолютно необходимо, можно удалить частицы загрязнения с поверхности струей воздуха.

### Радиаторы оптического модуля

#### *ПРИМЕЧАНИЕ*

Если поток воздуха к радиаторам ограничен, они начнут перегреваться. В этом случае уровень яркости ячеек будет снижен средствами встроенного программного обеспечения в целях поддержания температуры на приемлемом уровне. Если перегрев продолжится, во избежание повреждения встроенное программное обеспечение отключит светодиоды.

При эксплуатации в пыльной среде регулярно проверяйте радиаторы, чтобы обеспечить свободный поток воздуха. При необходимости сдувайте пыль отфильтрованным сжатым воздухом. Для доступа к радиаторам необходимо снять оптический модуль. Дополнительные сведения см. в *руководстве по техническому обслуживанию Christie® MicroTiles™ (артикул: 020- 100332-xx)*.

# Воздушный фильтр

В пыльных средах следует ежемесячно проверять фильтры. В обычных средах это следует делать раз в три–четыре месяца. При необходимости сдувайте пыль отфильтрованным сжатым воздухом. Инструкции по извлечению воздушного фильтра см. в *руководстве по техническому обслуживанию Christie® MicroTiles™ (артикул: 020-100332-xx)*.

#### <span id="page-88-0"></span>**CHKISTIE®**

# Устранение неисправностей

Если вы считаете, что встроенное программное обеспечение или сами ячейки работают неправильно, то запишите признаки неисправности и воспользуйтесь приведенной ниже информацией для ее устранения. Если неполадку невозможно устранить самостоятельно, обратитесь к дилеру или в сервисный центр.

# Проблемы с изображением

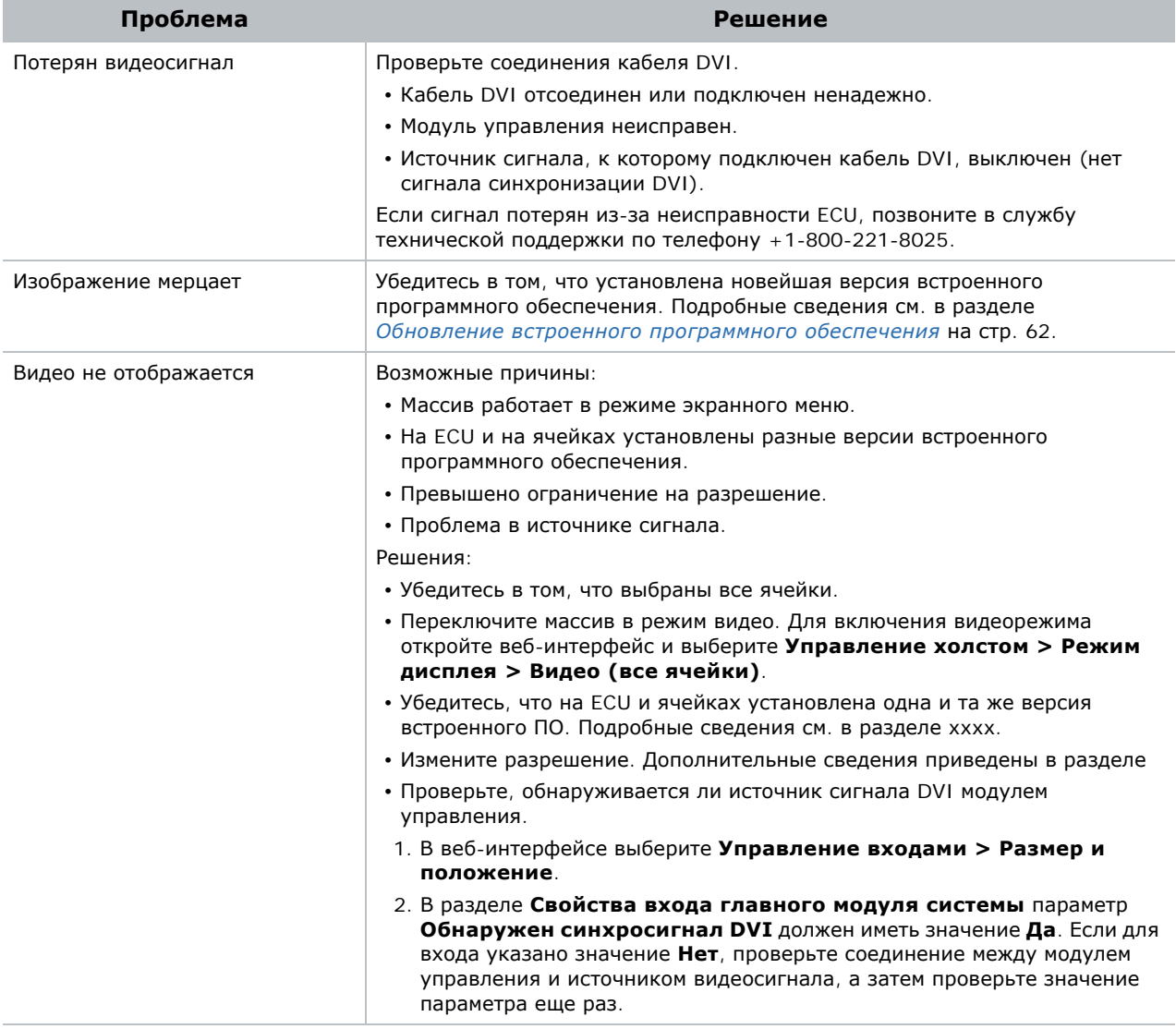

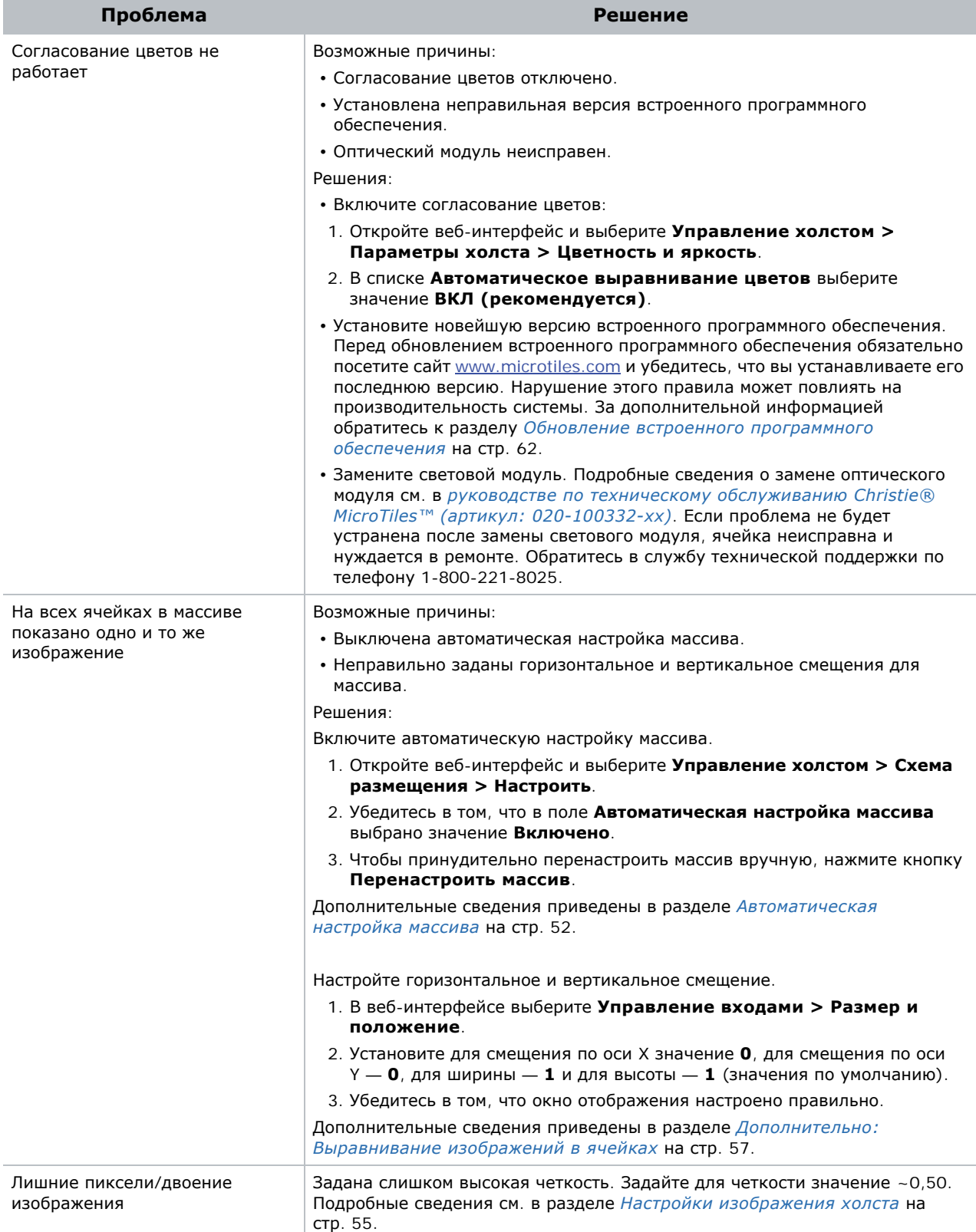

# **Сбои оборудования**

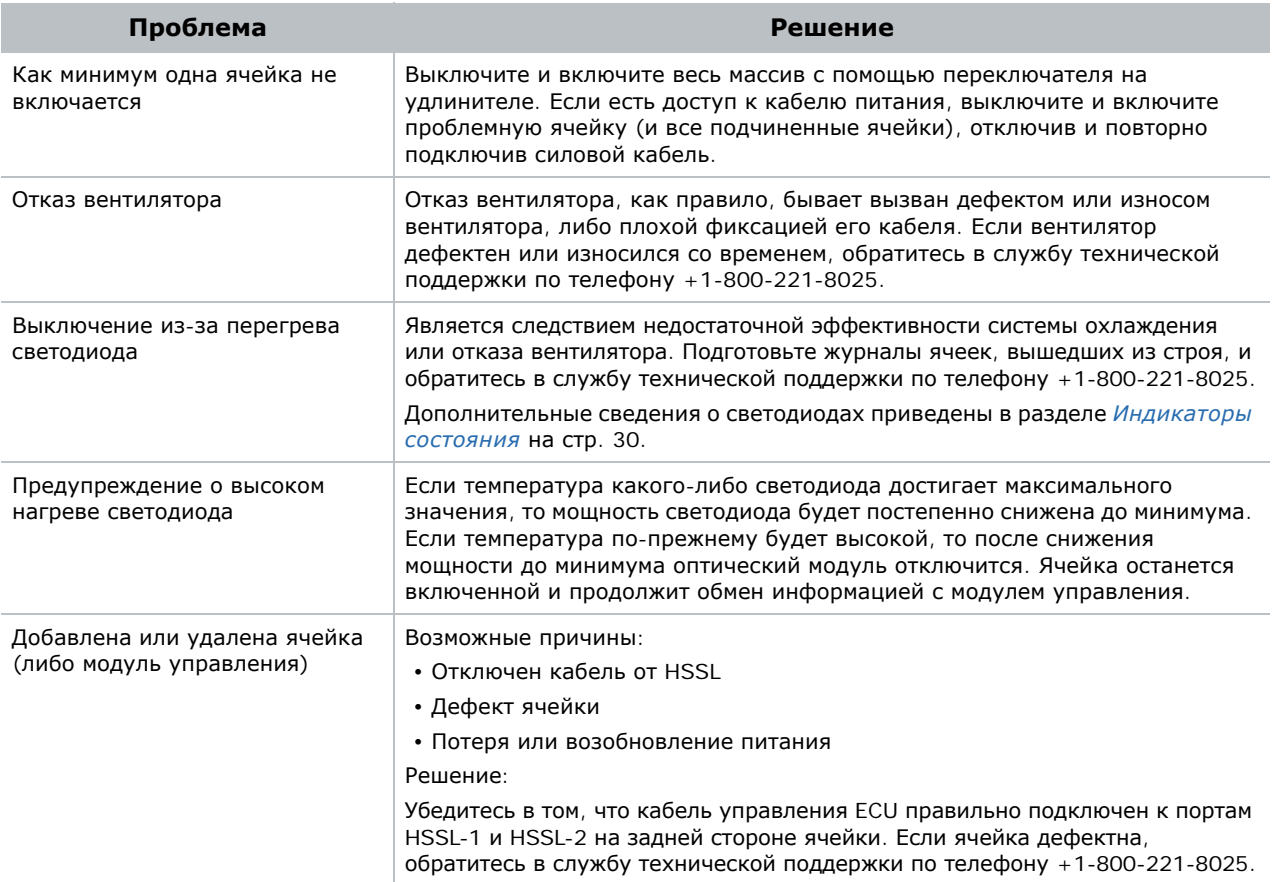

# **Ошибки веб-интерфейса**

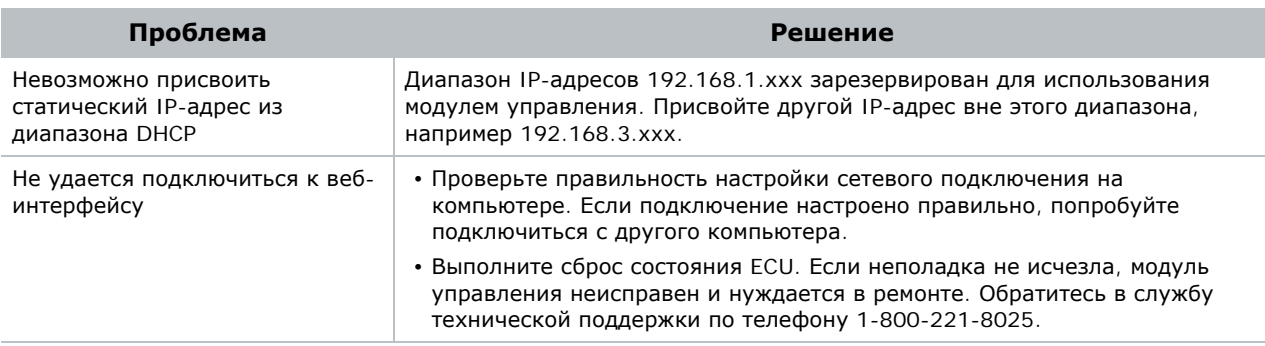

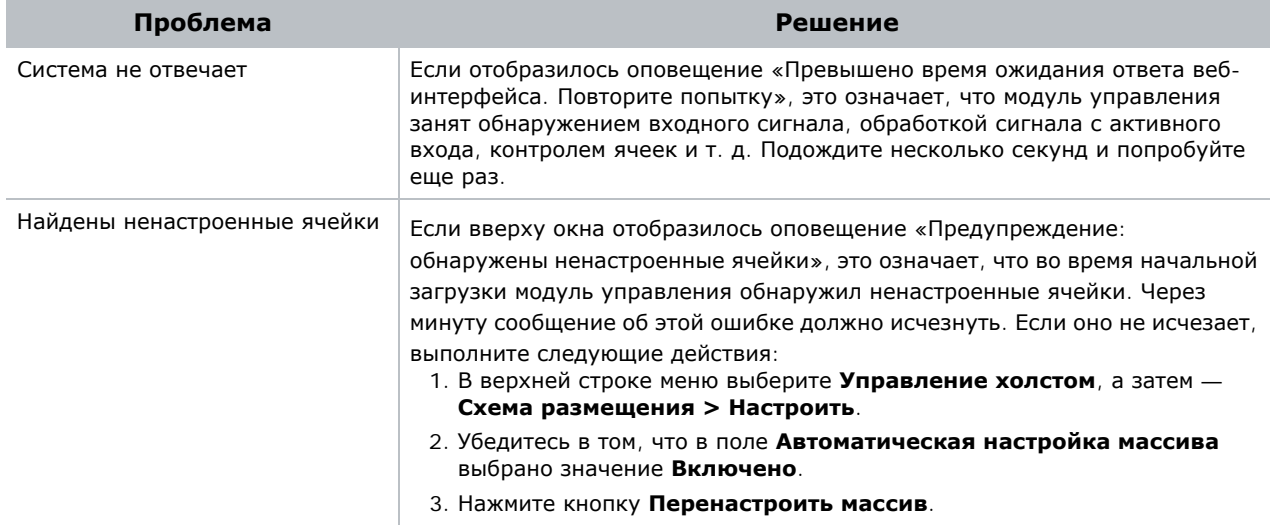

### **CHRISTIE®**

# **Характеристики**

Ввиду постоянного улучшения продукции технические характеристики могут быть изменены без уведомления.

# <span id="page-92-0"></span>**Общие характеристики**

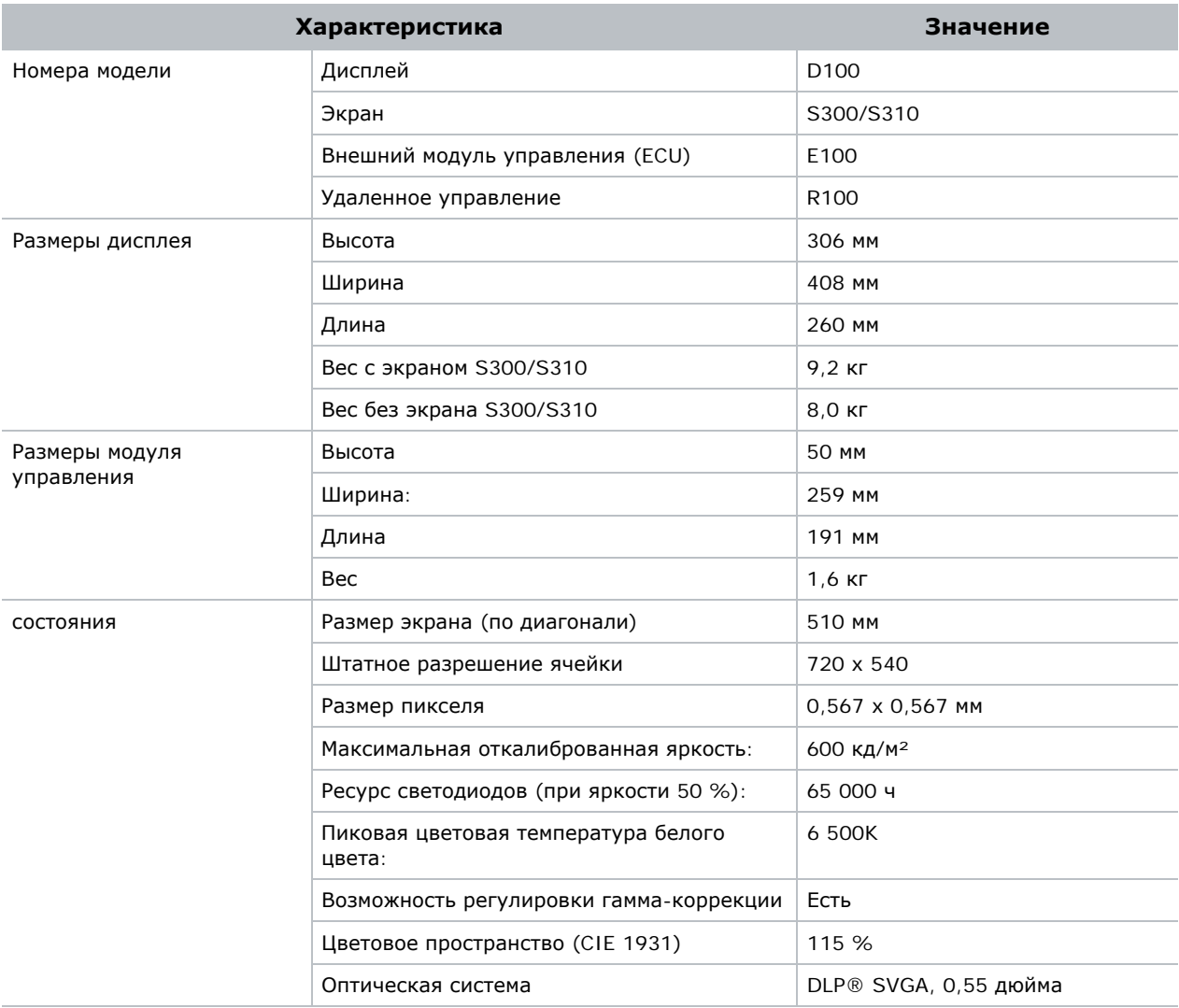

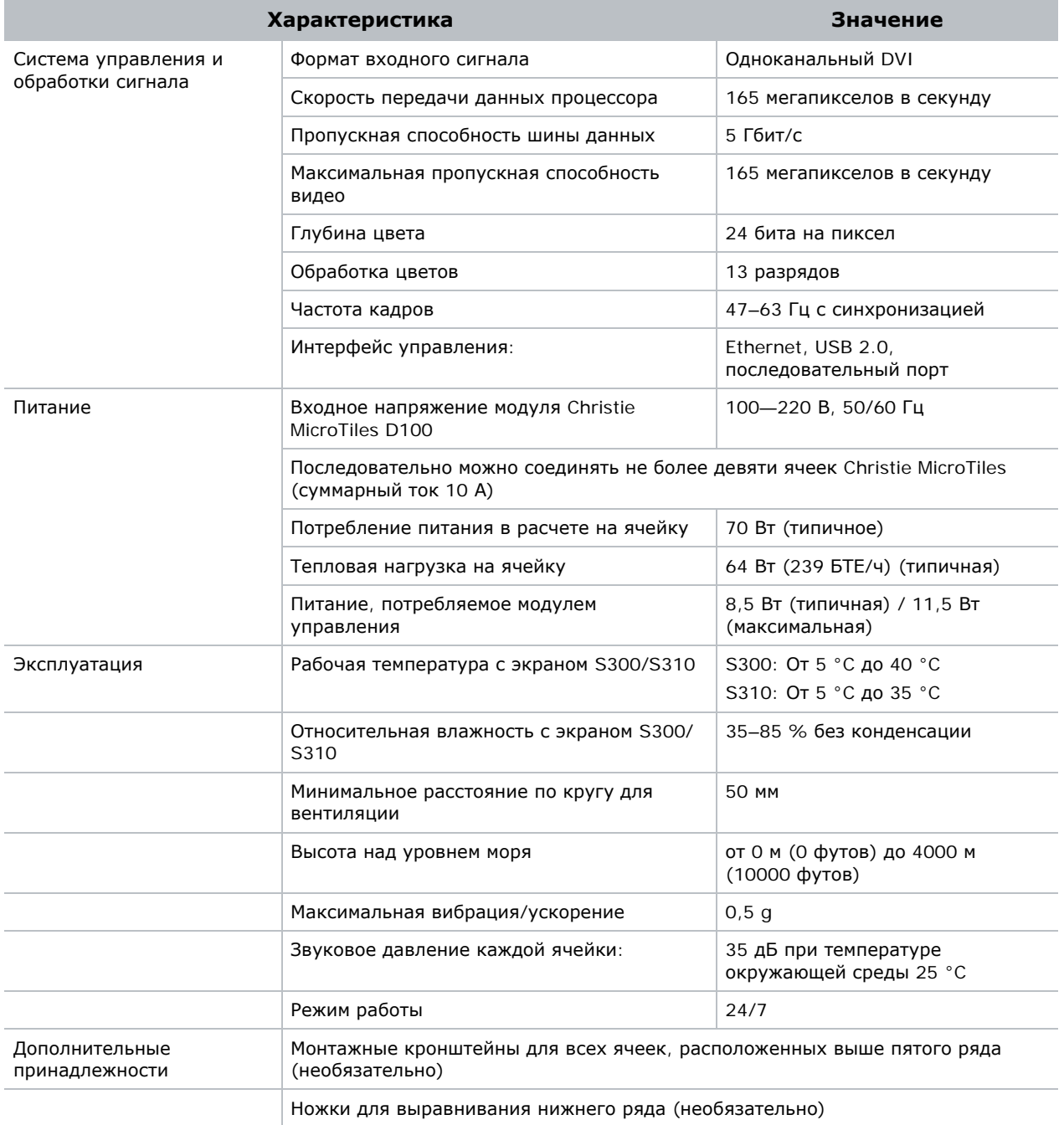

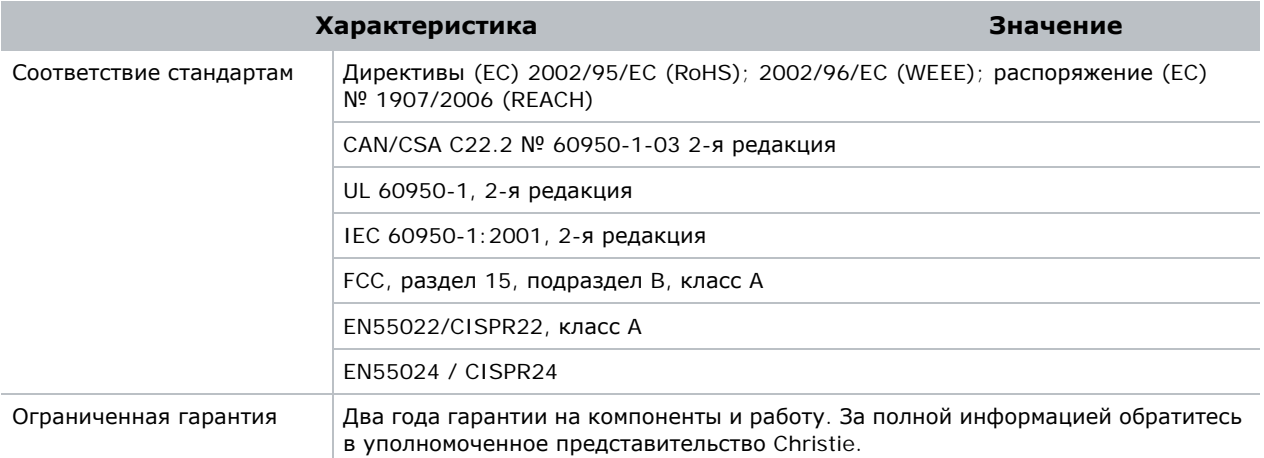

# **Спецификации экранов**

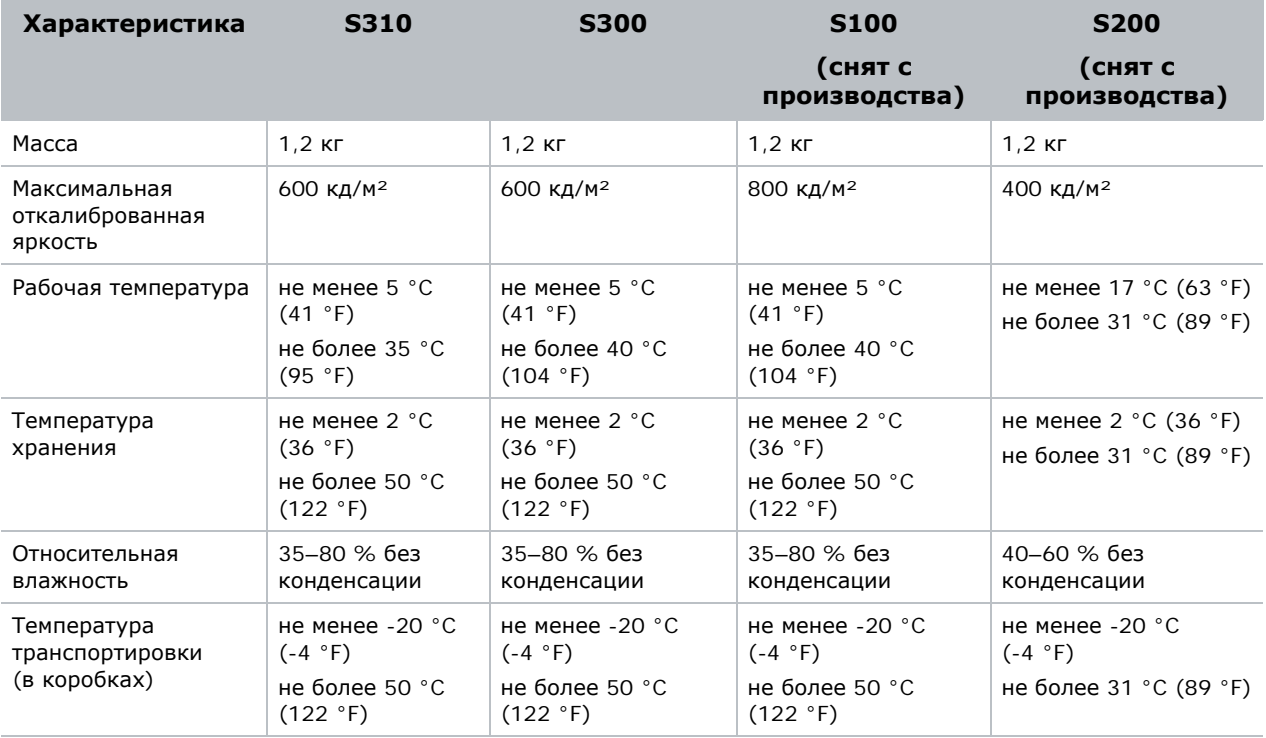

# **Дополнительные характеристики**

*Общие [характеристики](#page-92-0)* на стр. 83 содержит характеристики типичного холста из ячеек, работающих на максимальной яркости со включенным выравниванием цветности и яркости. Эти параметры рассматриваются в качестве стандартных условий эксплуатации холста MicroTiles. Приведенная ниже таблица содержит дополнительные характеристики для более широкого спектра условий эксплуатации. Максимальная мощность (110 Вт) указана для ячейки, у которой все светодиоды вручную переключены в режим максимальной мощности (например, без выравнивания цветов).

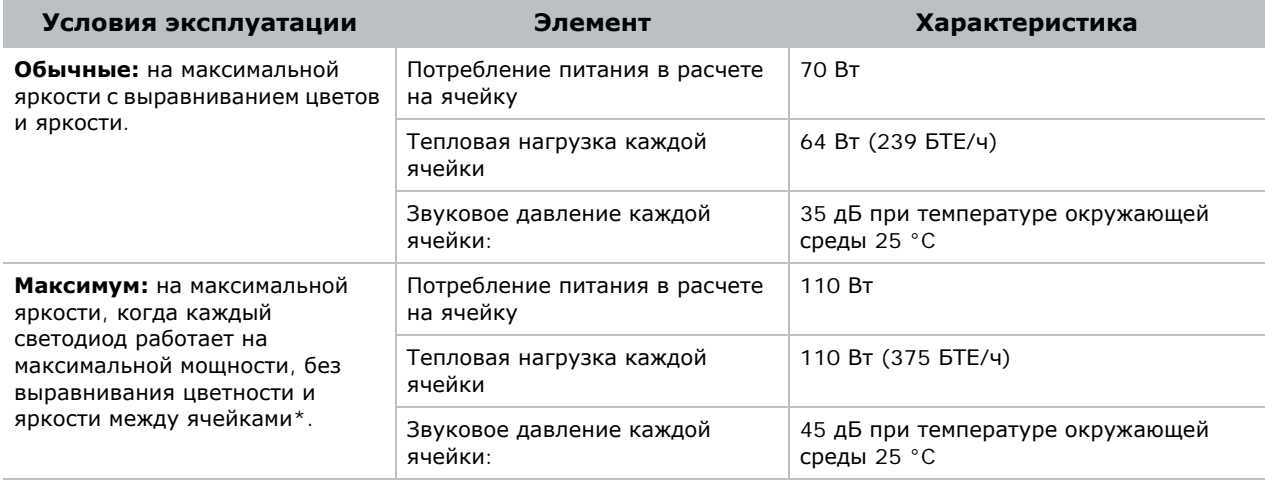

\*Выравнивание цветности и яркости холста MicroTiles достигается путем регулировки мощности каждого отдельного светодиода. Хотя этот процесс выполняется постоянно, максимальная яркость и цветовое пространство у холста меньше, чем у отдельных ячеек. Эксплуатировать холст MicroTiles без выравнивания цветности и яркости не рекомендуется.

# **Структура экранного меню**

# **Структура меню управления входами**

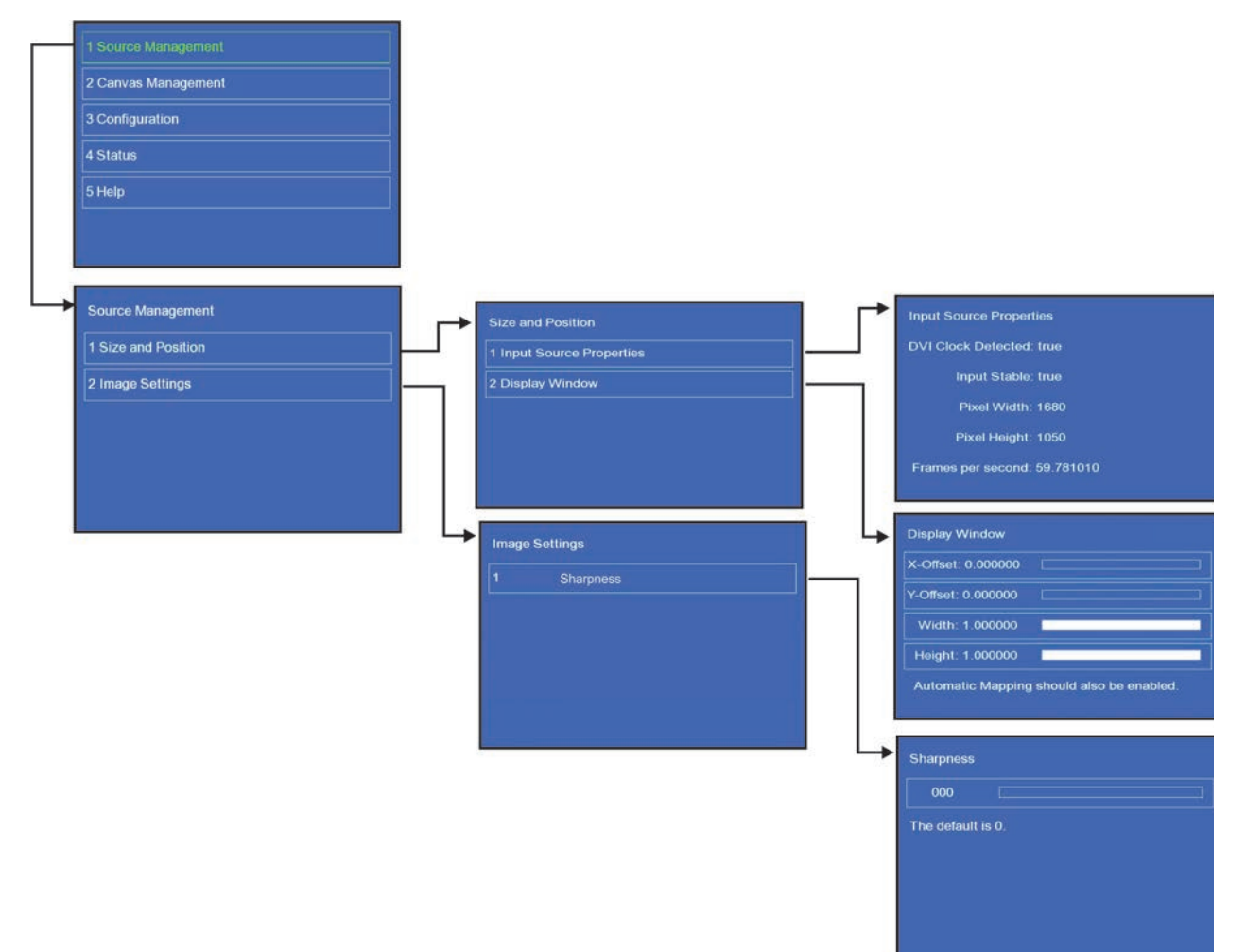

# **Структура меню управления холстом**

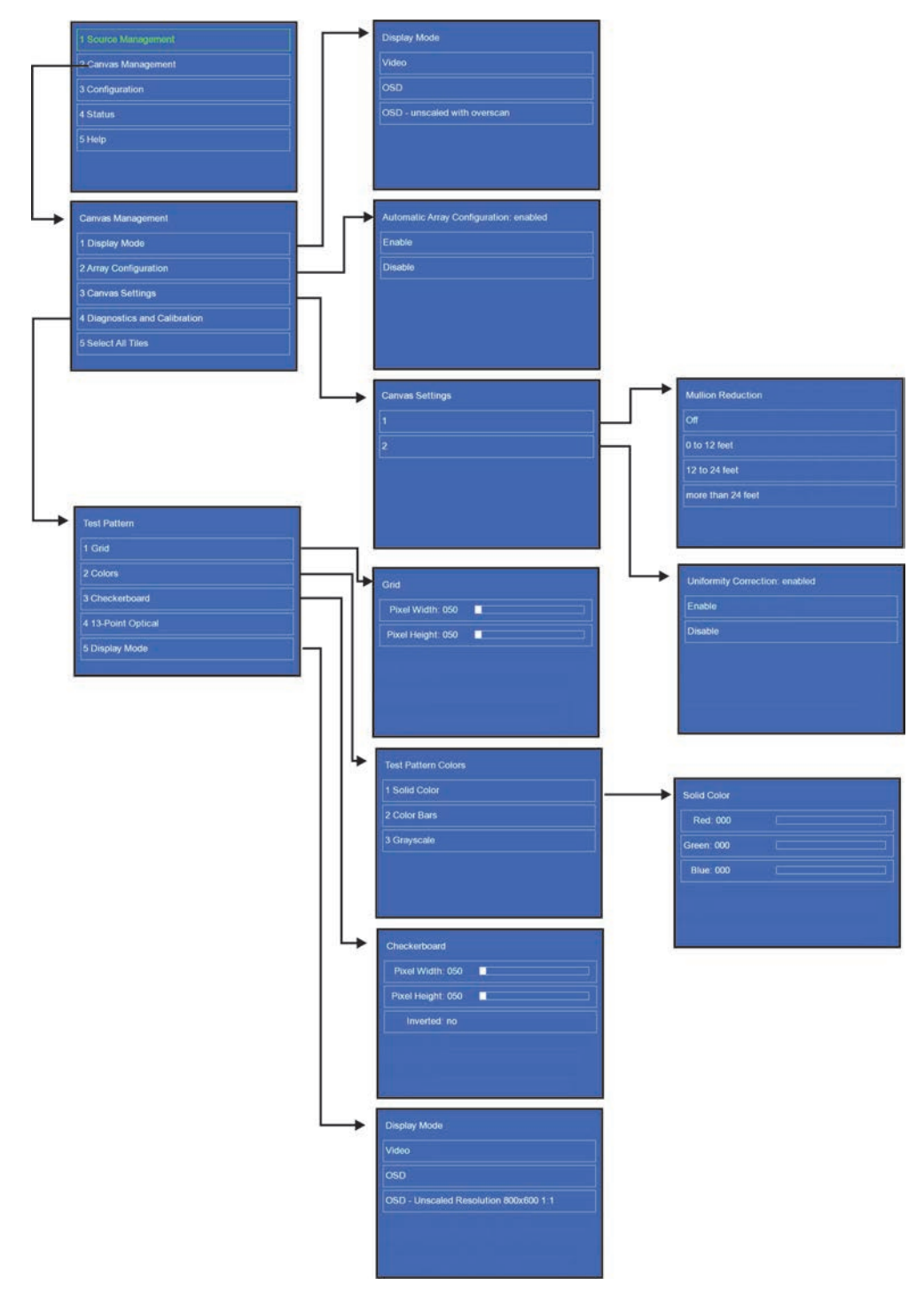

# **Структура меню настройки, состояния и справочной информации**

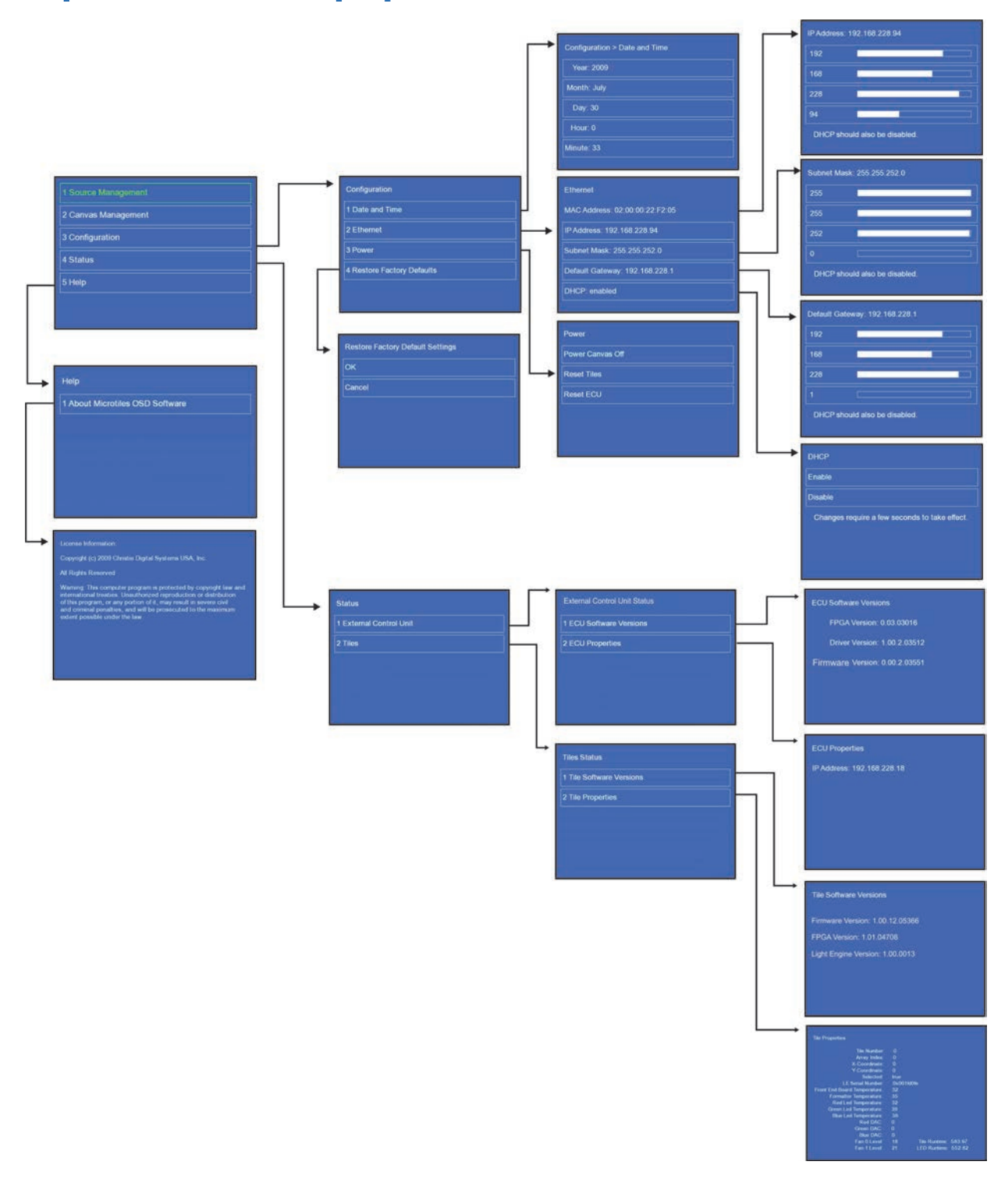

#### Corporate offices

#### USA – Cypress ph: 714-236-8610

#### Canada – Kitchener ph: 519-744-8005

#### Consultant offices

Italy ph: +39 (0) 2 9902 1161

#### Worldwide offices

China (Shanghai) ph: +86 21 6278 7708 China (Beijing) ph: +86 10 6561 0240 Brazil ph: +55 (11) 2548 4753 Australia ph: +61 (0) 7 3624 4888

#### **Germany** France ph: +33 (0) 1 41 21 44 04 Eastern Europe and Russian Federation ph: +36 (0) 1 47 48 100

ph: +49 2161 664540

#### Japan (Tokyo) India ph: +91 (080) 6708 9999

Korea (Seoul) ph: +82 2 702 1601 ph: 81 3 3599 7481

Republic of South Africa ph: +27 (0)11 510 0094

#### Singapore ph: +65 6877-8737

United Arab Emirates ph: +971 4 3206688 Spain ph: + 34 91 633 9990

United Kingdom ph: +44 (0) 118 977 8000

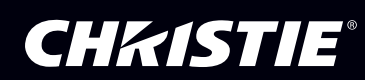